# <span id="page-0-0"></span>Журнал изменений

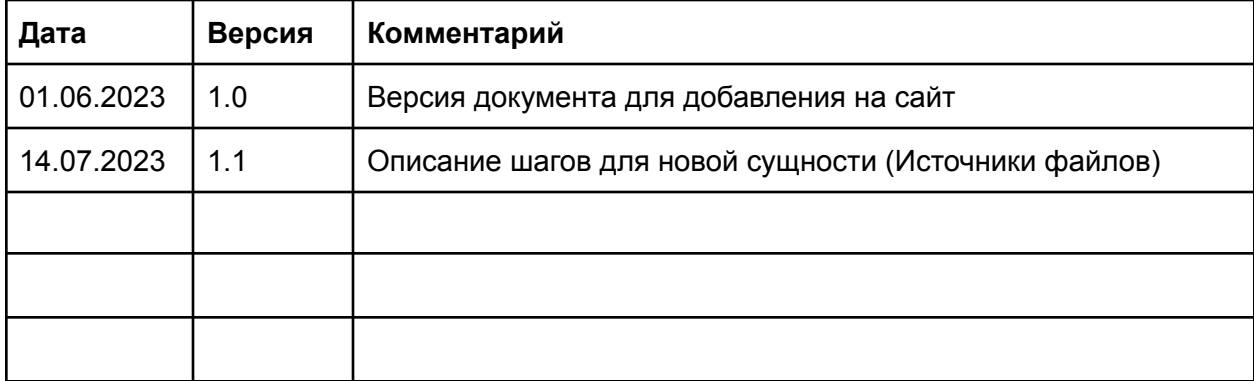

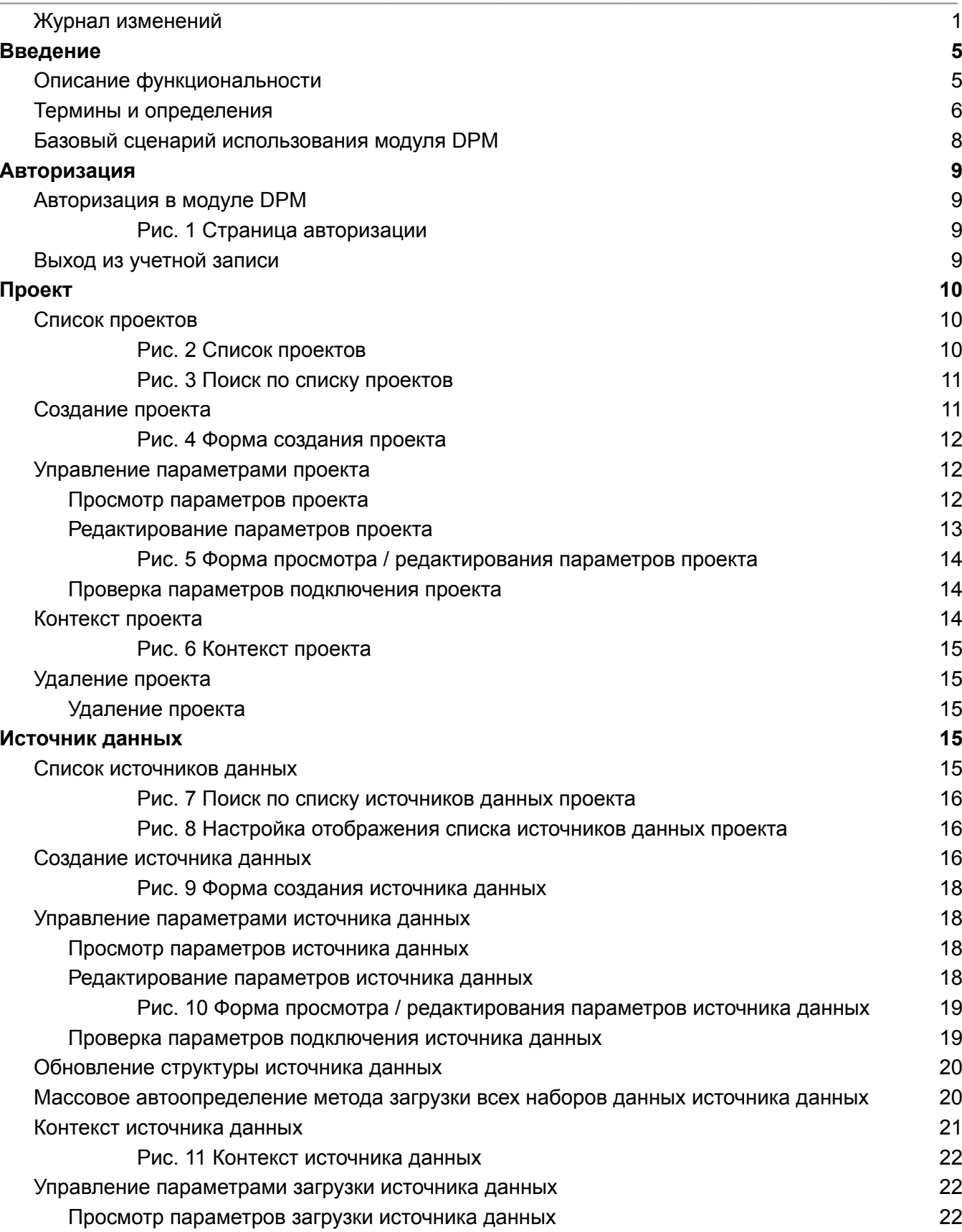

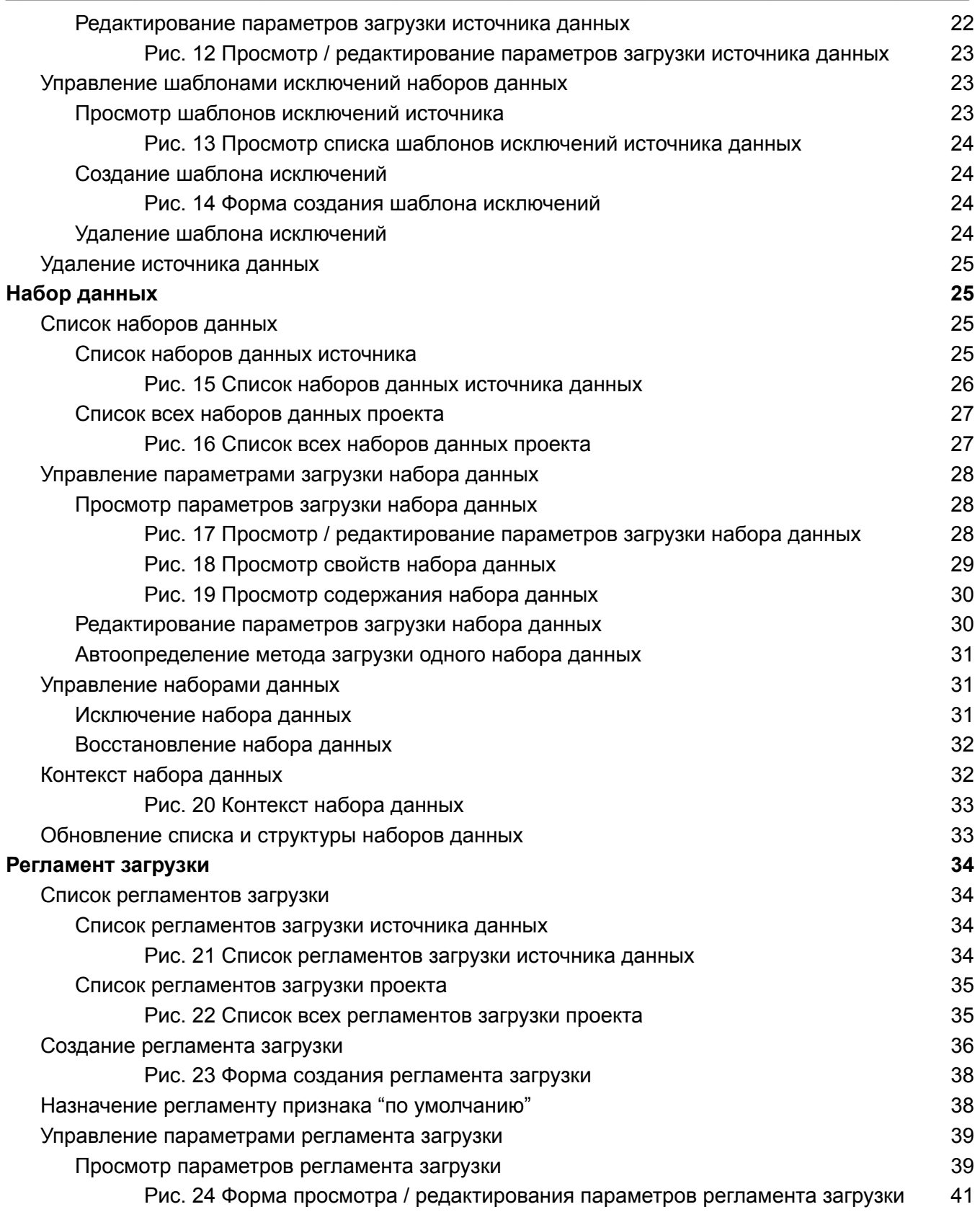

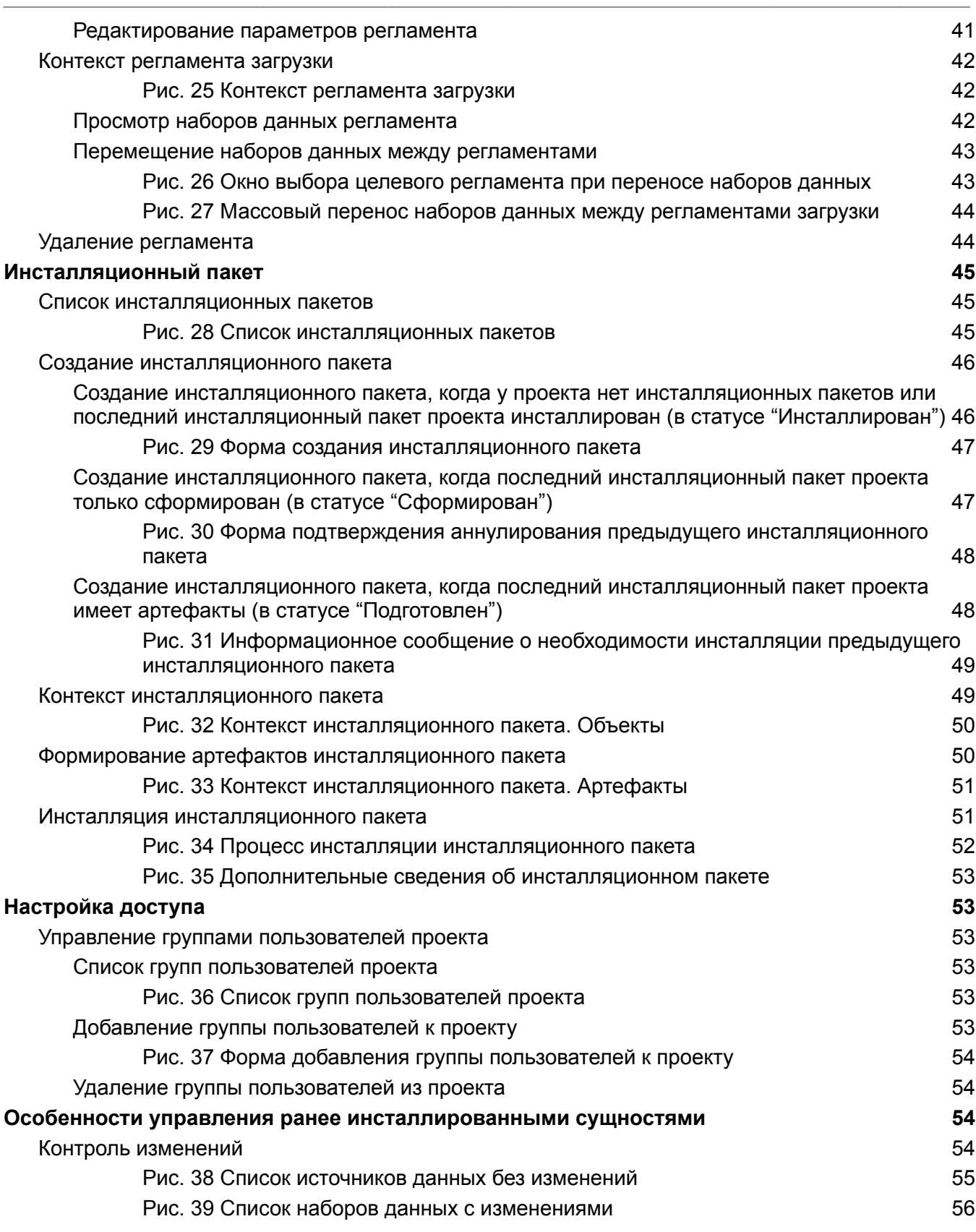

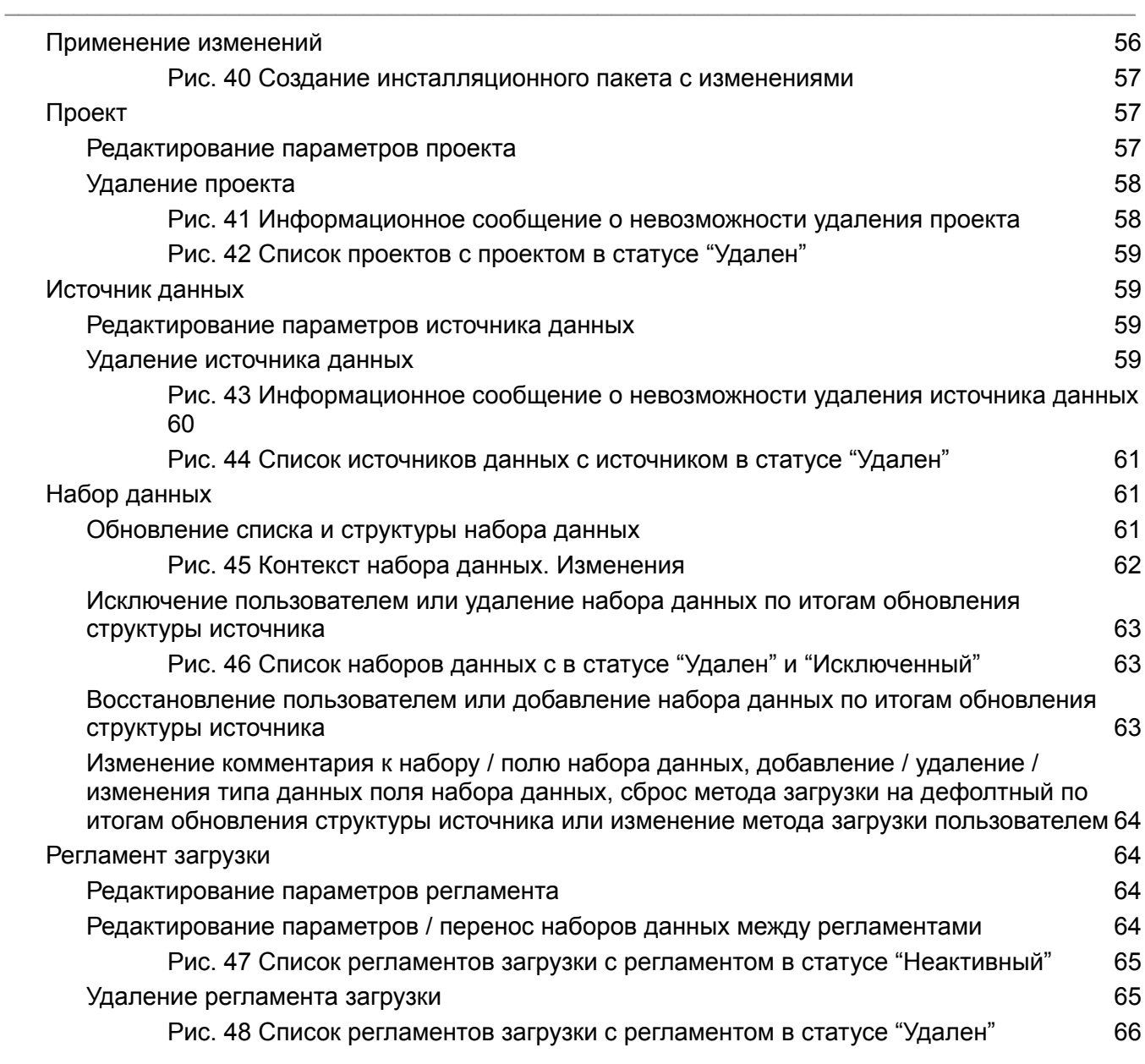

# 1. Термины и определения

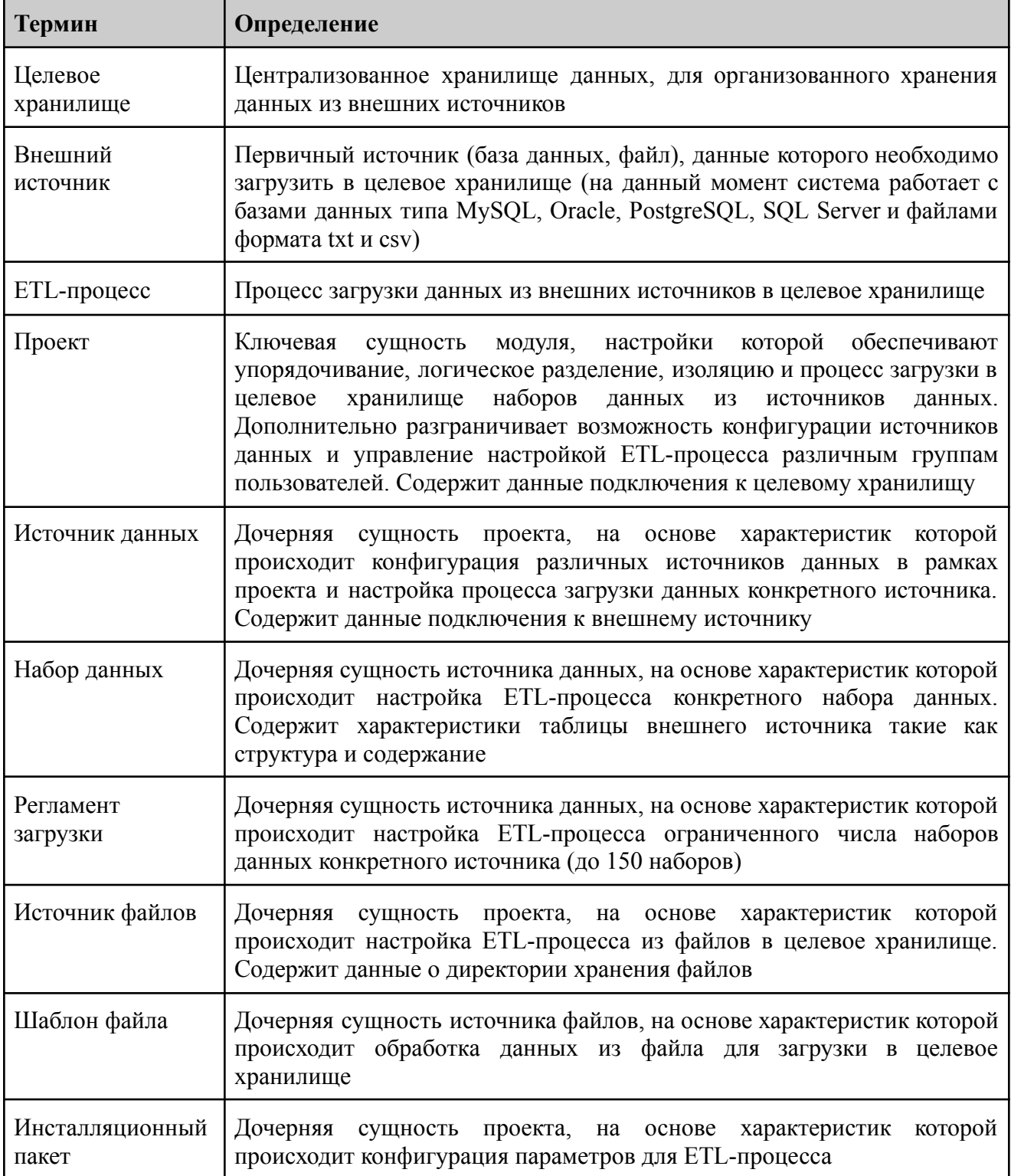

## 2. Общая информация

### 2.1. Назначение руководства

Модуль Data Pipeline Management (далее "DPM") системы QuAnt Data Management (далее "QuAnt DM") предназначен для интеграции централизованного хранилища данных (далее "хранилище") с первичными источниками данных (далее "источники"). Функции интеграции хранилища с источниками включают в себя.

- настройку структуры хранения данных в хранилище (далее "структура данных") и автоматическое создание структуры данных на базе этих настроек;
- настройку регламентной загрузки данных из источников в хранилище (далее "загрузка данных") и автоматическое создание задания на загрузку данных на базе этих настроек;
- изменение настроек структуры данных после изменения структуры хранения данных в источниках и автоматическое изменение структуры данных на базе этих настроек с обязательной валидацией данного действия ответственным специалистом;
- автоматическое изменение настроек загрузки данных и задания на загрузку данных вследствие изменений структуры данных;
- изменение настроек регламентной загрузки данных и задания на загрузку данных.

Выполнение указанных функций реализовано путем создания в DPM сущностей "Проект", "Источник данных", "Набор данных", "Регламент загрузки" и "Инсталляционный пакет", которые позволяют сконфигурировать настройки подключения к хранилищу и источникам, определить методы загрузки для каждой таблицы источников, сконфигурировать задания загрузки, зафиксировать на определенный момент времени и применить к процессу загрузки данных все вышеописанные настройки.

Доступ к ресурсам внутри DPM организован в рамках процесса управления доступом на уровне проектов.

## 2.2. Целевая аудитория

## Базовый сценарий использования модуля DPM

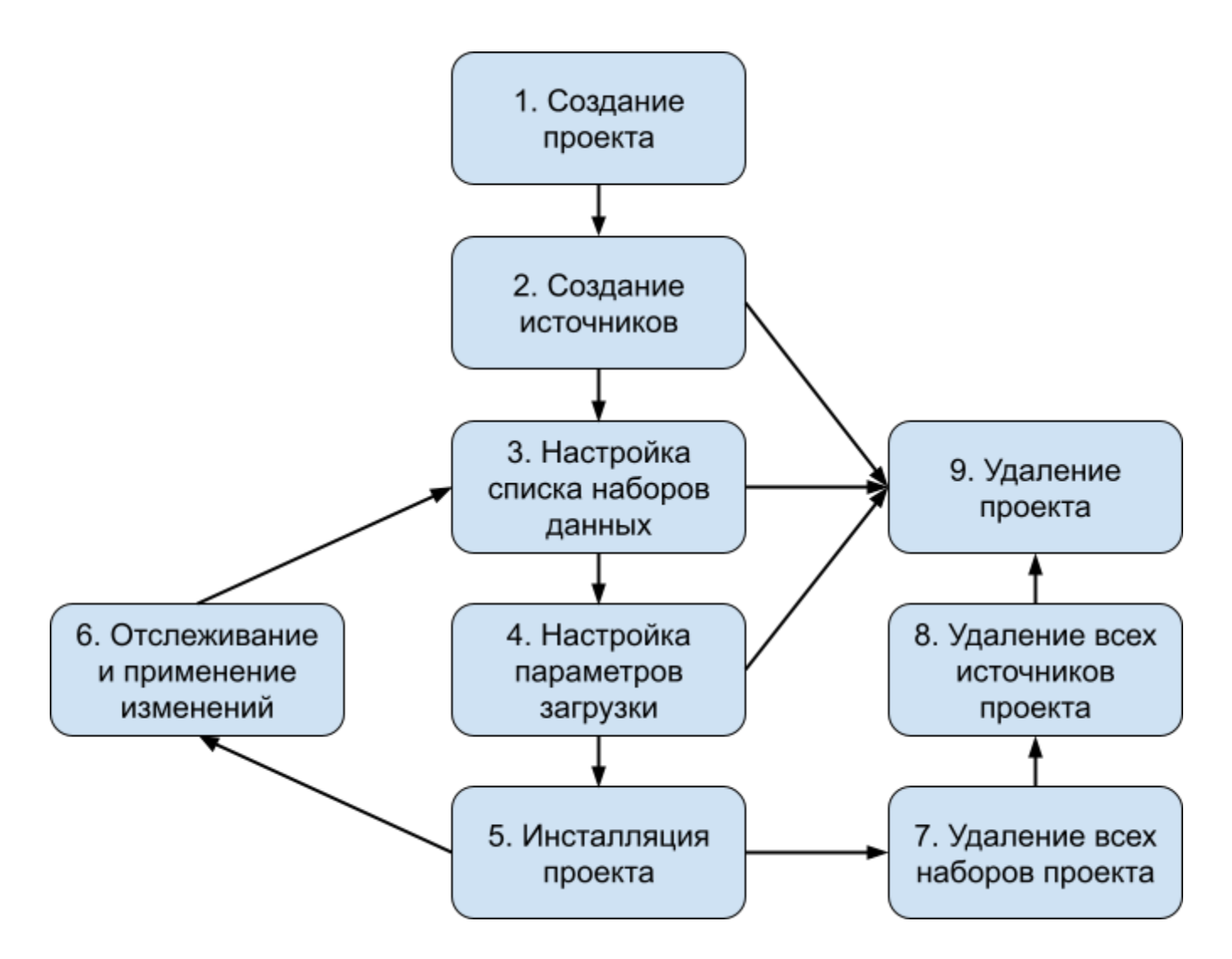

## **1. Начало работы**

### 1.1. Установка и настройка программы

Установка приложения не требуется. Работа с приложением ведется при использовании браузера.

### 1.2. Регистрация пользователя

Регистрация пользователя производится администратором системы с выдачей определенных привилегий для работы в модуле.

#### $1.3.$ Авторизация пользователя

#### $1<sup>1</sup>$ Перейдите по ссылке.

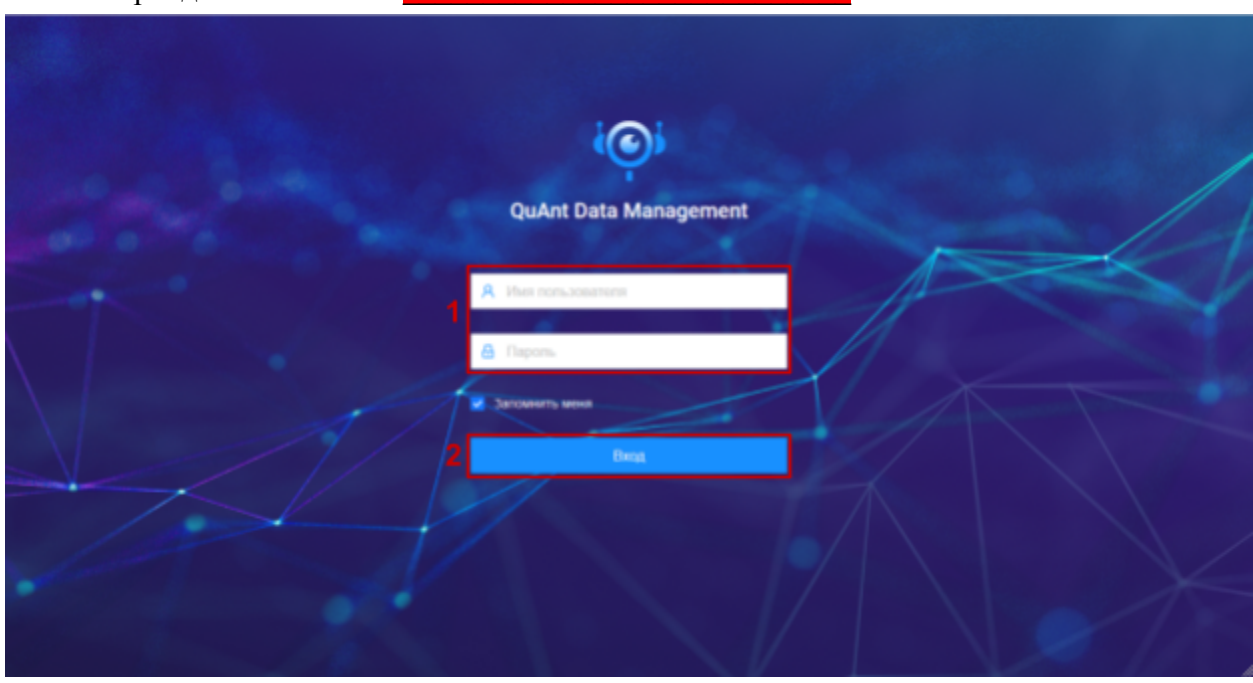

Рис. 1 Страница авторизации

- $2.$ Введите предоставленные администратором системы имя пользователя и пароль (см. рис. <u>1.1</u>), нажмите кнопку "Вход" (см. рис. 1.2).
- $3.$ После успешной авторизации произойдет переход на рабочую страницу проектов.

#### Выход из учетной записи  $1.4.$

- $1.$ В правом верхнем меню с именем пользователя (см. рис. 2.1) в шапке страницы нажмите кнопку "Выйти" в выпадающей форме.
- $2.$ После успешного выхода их системы произойдет переход на страницу авторизации.

## 2. Описание функций программы

## <span id="page-9-0"></span>Авторизация

### <span id="page-9-1"></span>Авторизация в модуле DPM

Переходим по ссылке:

• Произошел переход на страницу авторизации (см. [рис.](#page-9-2) 1)

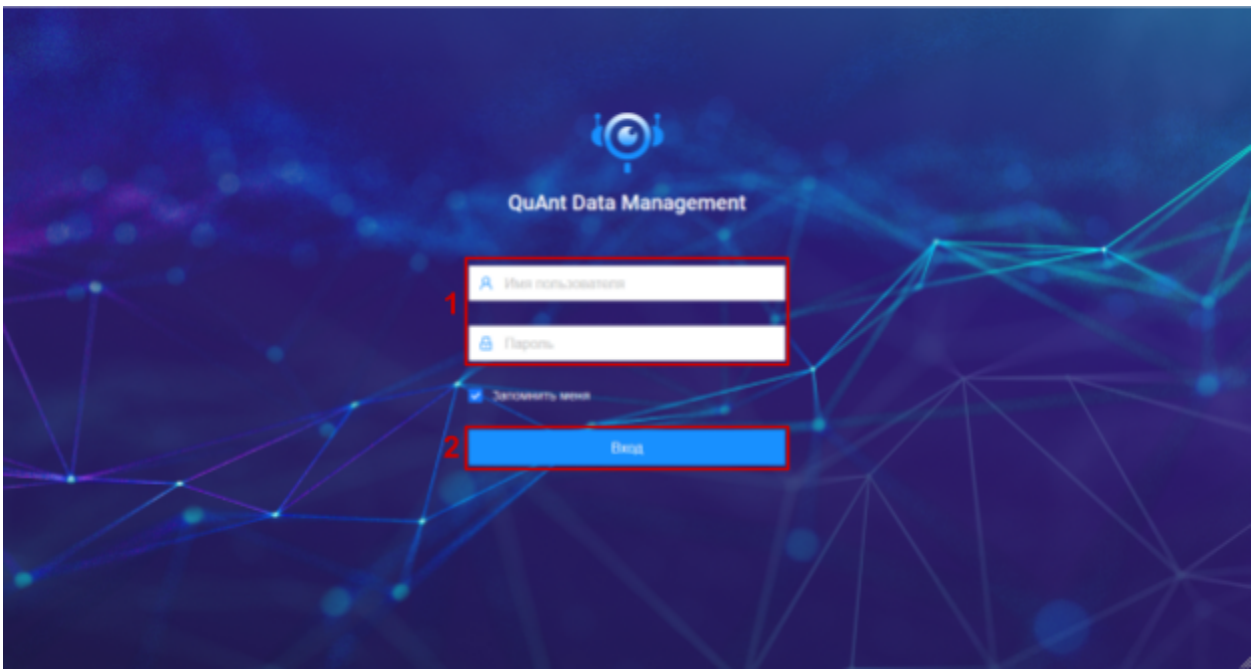

<span id="page-9-2"></span>Рис. 1 Страница авторизации

Вводим имя пользователя и пароль (см. [рис.](#page-9-2) 1.1), нажимаем кнопку "Вход" (см. [рис.](#page-9-2) 1.2):

• Произошел переход на список проектов (см. [рис.](#page-10-2) 2)

### <span id="page-9-3"></span>Выход из учетной записи

Наводим мышку на имя пользователя (см. [рис.](#page-10-2) 2.1) в шапке страницы и нажимаем кнопку "Выйти" в выпадающей форме:

• Произошел переход на страницу авторизации (см. [рис.](#page-9-2) 1)

## <span id="page-10-0"></span>Проект

### <span id="page-10-1"></span>Список проектов

#### • У пользователя может быть ограничение прав на просмотр проектов. Такие проекты не отображаются в списке

Переходим по ссылке <ссылка> и авторизируемся в системе:

- Произошел переход к списку проектов "Проекты" (см. рис. 2)
- В списке отображаются проекты доступные пользователю в соответствии с его правами

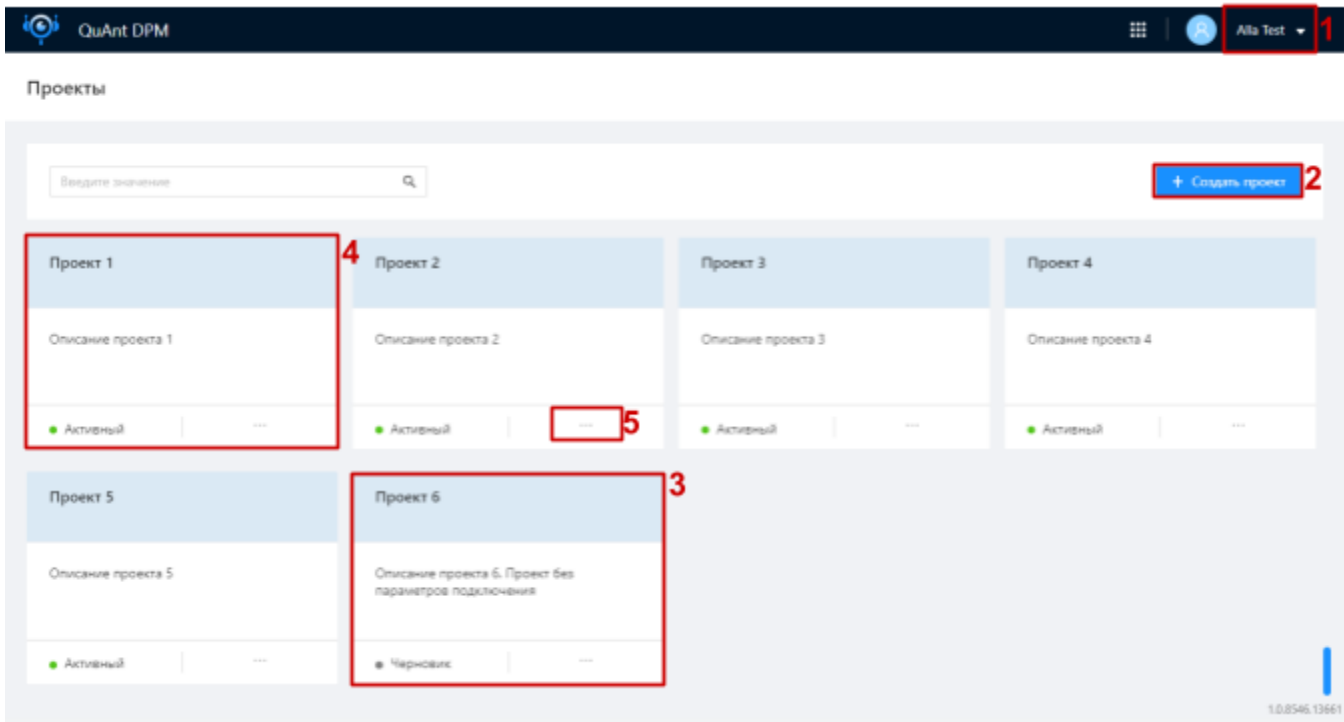

<span id="page-10-2"></span>Рис. 2 Список проектов

Введем в строку поиска (см. рис. 3.1) наименование искомого проекта:

• В списке отображаются проекты с наименованием соответствующим тексту введенному в строку поиска (см. рис. 3.2)

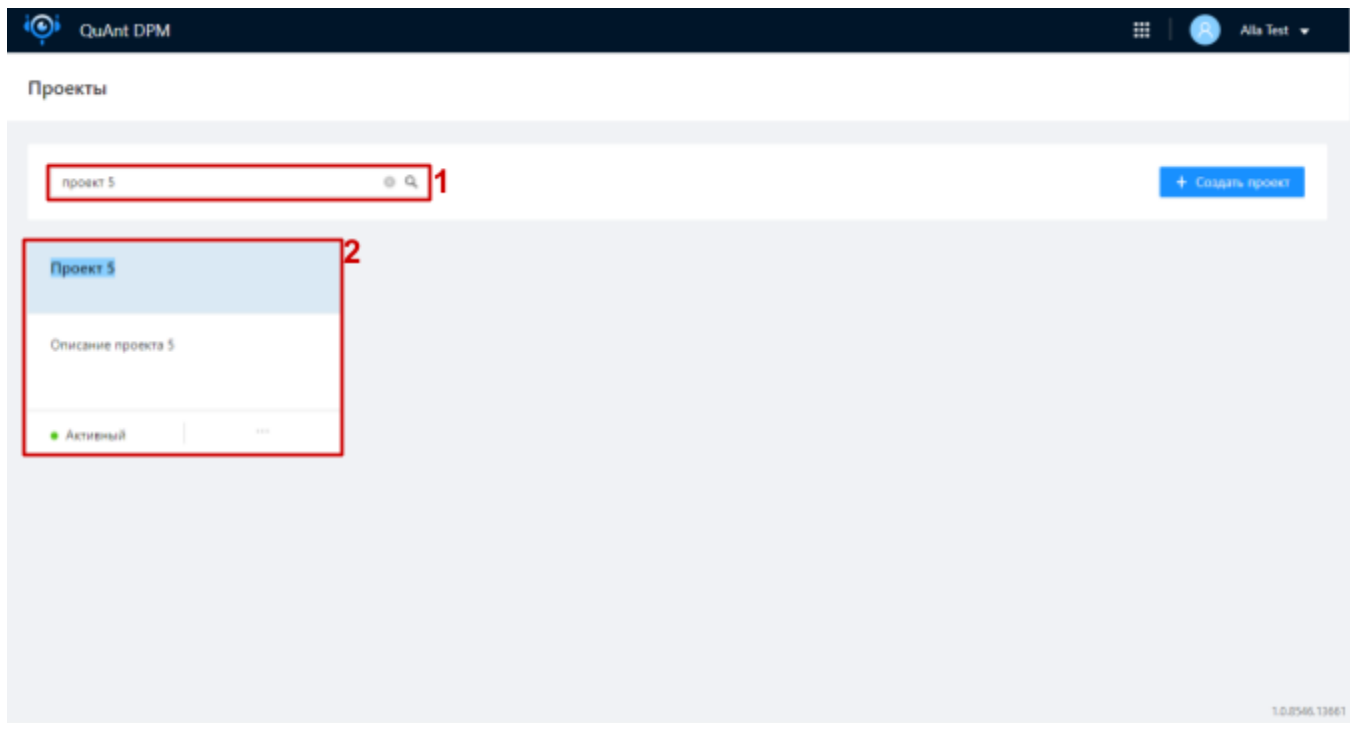

<span id="page-11-0"></span>Рис. 3 Поиск по списку проектов

### <span id="page-11-1"></span>Создание проекта

 *У пользователя может быть ограничение прав на создание проектов. Кнопка "+ Создать проект" не отображается для таких пользователей*

Нажимаем на кнопку "+ Создать проект" над списком проектов (см. [рис.](#page-10-2) 2.2):

 $\bullet$  Открылась форма создания проекта (см. [рис.](#page-12-0) 4)

Заполняем форму корректными данными и нажимаем кнопку "Сохранить" (см. [рис.](#page-12-0) 4.1):

- Произошел возврат к списку проектов
- Проект создан и отображается в списке
- Если при создании проекта не были заполнены параметры подключения (см. [рис.](#page-12-0)

 $4.2$ ), то проект сохраняется в статусе "Черновик" (см. [рис.](#page-10-2) 2.3). Если параметры подключения были заполнены, то проект сохраняется в статусе "Активный" (см. [рис.](#page-10-2) 2.4)

#### X Создание проекта

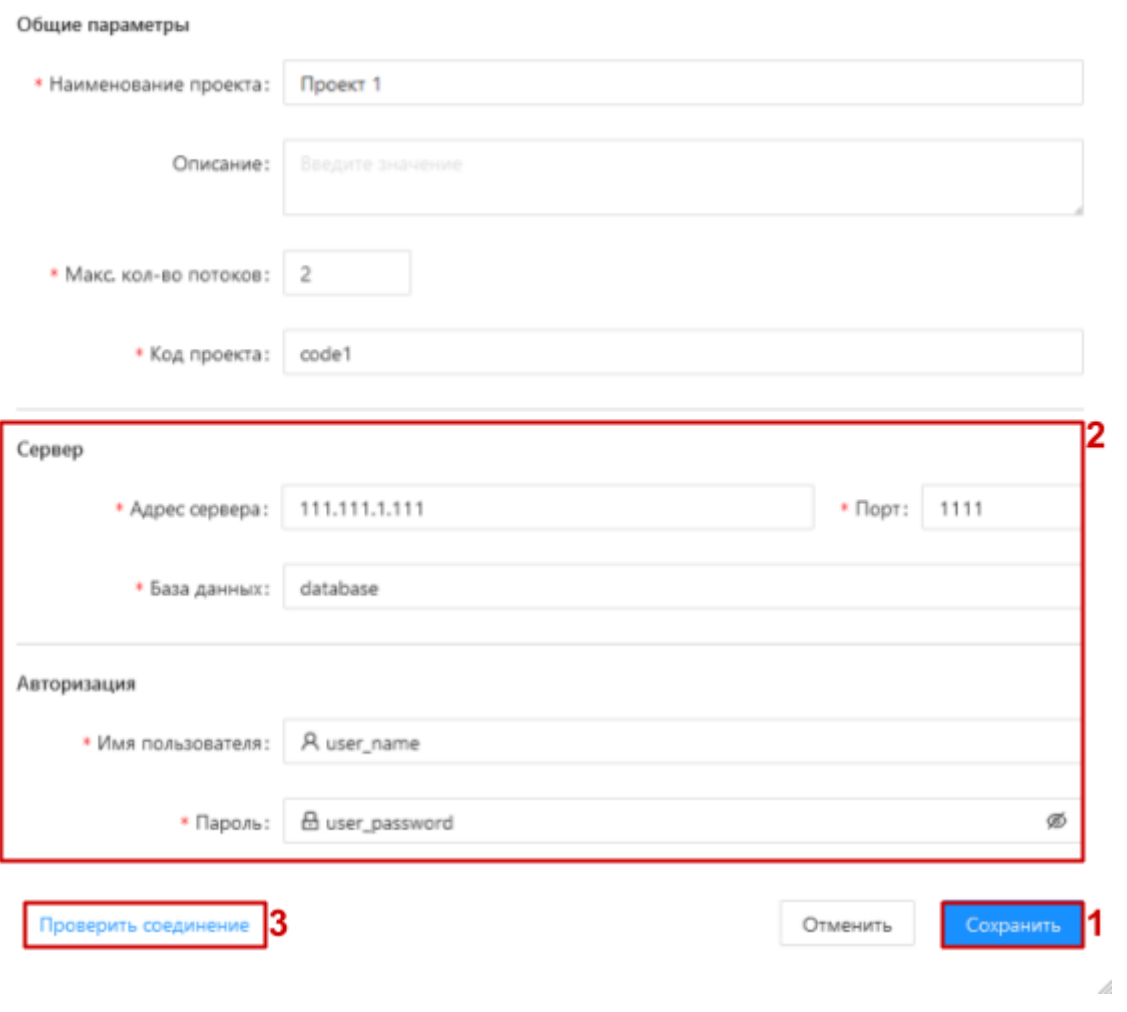

<span id="page-12-1"></span><span id="page-12-0"></span>Рис. 4 Форма создания проекта

### Управление параметрами проекта

• У пользователя может быть ограничение прав на редактирование параметров проектов. Кнопка "Отменить" и "Сохранить" не отображается на форме просмотра / редактирования параметров проекта для таких пользователей, поля формы недоступны для редактирования

#### <span id="page-12-2"></span>Просмотр параметров проекта

Нажимаем на меню-троеточие (см. рис. 2.5) на карточке проекта в списке проектов и далее на пункт "Параметры проекта" в появившемся выпадающем меню:

• Открылась форма "Просмотр / Редактирование проекта" (см. рис. 5)

#### <span id="page-13-0"></span>Редактирование параметров проекта

© Особенности редактирования парметров проектов с инсталляционными пакетами описаны  $30e$ C<sub>b</sub>

• Поле "Код проекта" недоступно для редактирования

Внесем корректные изменения на форме "Редактирование проекта" и нажмем на кнопку "Сохранить" (см. рис. 5.1):

- Произошел возврат к списку проектов
- Внесенные изменения сохранены

 $\times$  Редактирование проекта

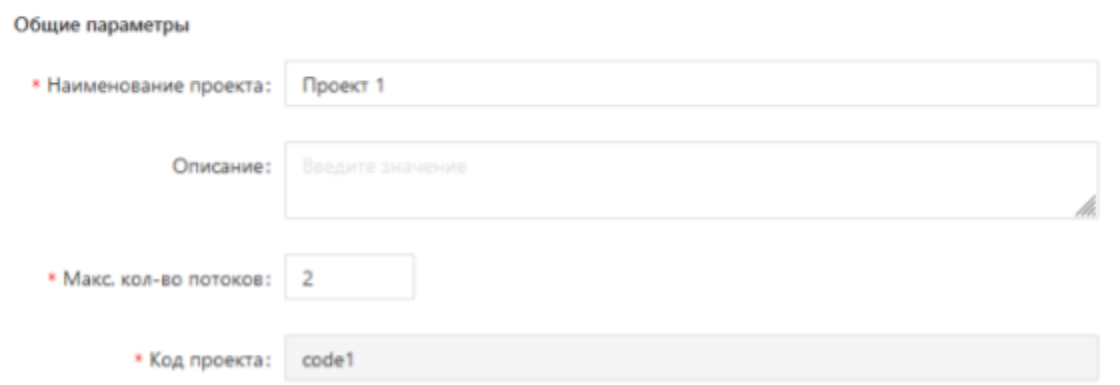

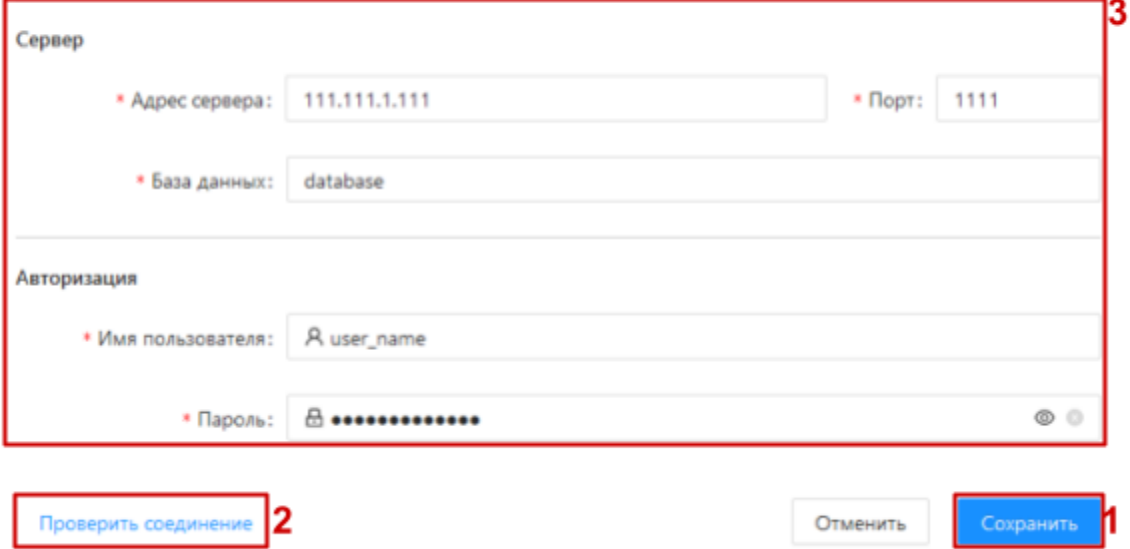

<span id="page-14-0"></span>Рис. 5 Форма просмотра / редактирования параметров проекта

#### <span id="page-14-1"></span>Проверка параметров подключения проекта

 $\bullet$  В процессе создания / просмотра / редактирования параметров проекта доступна проверка корректности введенных параметров подключения. Доступно только при заполненных параметрах подключения

Нажимаем кнопку "Проверить соединение" (см. рис. 4.3, рис. 5.2):

 $\bullet$ Появилась нотификация о корректности / не корректности введенных параметров подключения

### <span id="page-14-2"></span>Контекст проекта

• Переход в контекст проекта происходит успешно только для пользователей с правами на просмотр дочерних сущностей проекта. Разделы контекста проекта отображаются в соответствии с правами доступа пользователя

Нажимаем на карточку проекта в списке проектов:

- Произошел переход в контекст проекта (см. рис. 6)
- Вверху отображаются хлебные крошки "Проекты / <наименование проекта> / <открытый раздел контекста проекта>". По нажатию на "Проекты" в хлебных крошках происходит переход к списку проектов (см. рис. 6.1)
- В боковом меню отображаются разделы в соответствии с правами доступа  $\bullet$ пользователя: "Источники данных", "Наборы данных", "Регламенты загрузки", "Инсталляционные пакеты", "Настройки доступа" (см. рис. 6.2)

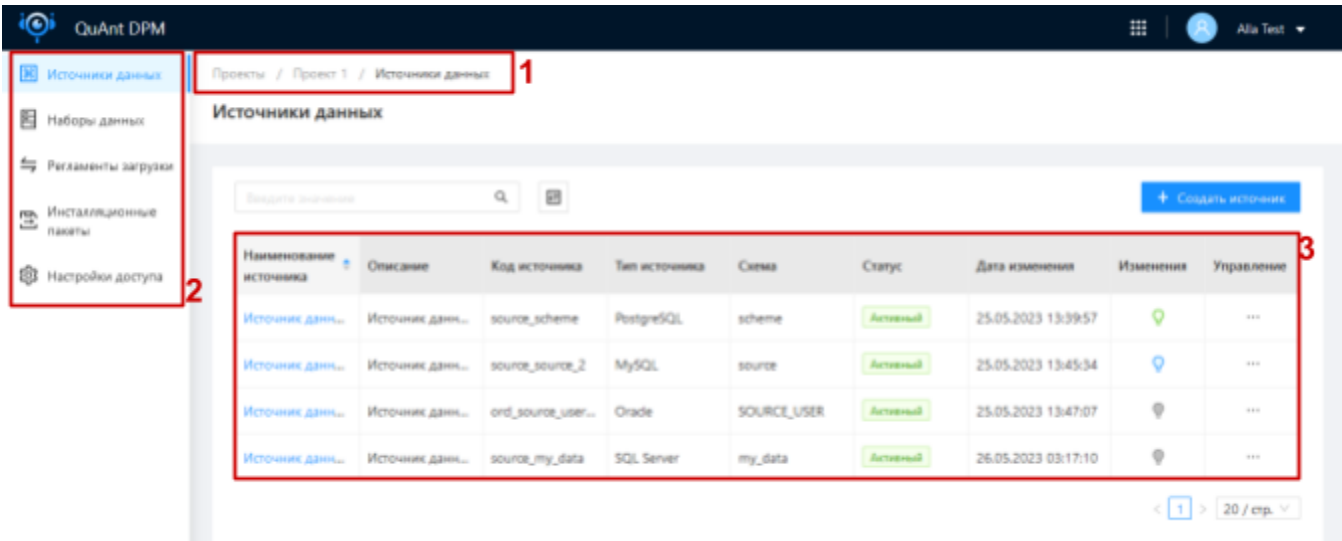

<span id="page-15-1"></span><span id="page-15-0"></span>Рис. 6 Контекст проекта

### Удаление проекта

© У пользователя может быть ограничение прав на удаление проектов. Пункт меню "Удалить" не отображается для таких пользователей

Описанный в данном разделе процесс удаления актуален только для проектов без инсталляционных пакетов. Особенности удаления проекта с инсталляционными пакетами описан здесь

### <span id="page-15-2"></span>Удаление проекта

Нажимаем на меню-троеточие на карточке проекта в списке проектов и далее на пункт "Удалить" в появившемся выпадающем меню:

• Открылось диалоговое окно требующее подтверждение действия

Нажимаем "Подтвердить" в диалоговом окне:

- Произошел возврат к списку проектов
- Удаленный проект не отображается в списке

## <span id="page-15-3"></span>Источник данных

### <span id="page-15-4"></span>Список источников данных

#### • У пользователя может быть ограничение прав на просмотр источников данных. Раздел контекста проекта "Источники данных" не отображается для таких пользователей

Нажимаем на "Источники данных" в боковом меню контекста проекта (см. рис. 6.2):

- Произошел переход к списку источников данных проекта "Источники данных" (см.  $\bullet$  $pnc. 6$ )
- Вверху отображаются хлебные крошки "Проекты" / <наименование проекта> / "Источники данных" (см. рис. 6.1)
- В списке отображаются источники данных проекта, в контексте которого мы находимся (см. рис. 6.3)

Введем в строку поиска (см. рис. 7.1) наименование / описание / код / тип / схему / статус / дату изменения искомого источника данных:

 $\bullet$ В списке отображаются только источники данных с наименованием / описанием / кодом / типом / схемой / статусом / датой изменения соответствующими тексту введенному в строку поиска (см. рис. 7.2)

| <b>Ж</b> Источники данных<br>囯<br>Наборы данных |                                           |                                       |                 |               |         |          |                     |           |             |  |  |
|-------------------------------------------------|-------------------------------------------|---------------------------------------|-----------------|---------------|---------|----------|---------------------|-----------|-------------|--|--|
|                                                 |                                           | Проекты / Проект 1 / Источники данных |                 |               |         |          |                     |           |             |  |  |
|                                                 | Источники данных                          |                                       |                 |               |         |          |                     |           |             |  |  |
| $\leftrightharpoons$<br>Регламенты загрузки     |                                           |                                       |                 |               |         |          |                     |           |             |  |  |
| Инсталляционные<br>霊<br><b>FLBROBTINI</b>       | 09<br>+ Создать источник<br><b>PPF to</b> |                                       |                 |               |         |          |                     |           |             |  |  |
| O<br>Настройки доступа                          | Наименование<br>источника                 | Описание                              | Код источника   | Тип источника | Corses  | Статус   | Дата изменения      | Изменения | Угравление  |  |  |
|                                                 | Источник данны                            | Источник данн                         | source_source_2 | MySQL         | source  | Acressed | 25.05.2023 13:45:34 | o         | 1114        |  |  |
|                                                 | Источник данны                            | Источник данн                         | source_my_data  | SQL Server    | my_data | Acreasad | 26.05.2023 03:17:10 | 0         | $-1.1$      |  |  |
|                                                 |                                           |                                       |                 |               |         |          |                     |           | 20 / стр. ∨ |  |  |

<span id="page-16-0"></span>Рис. 7 Поиск по списку источников данных проекта

Наведем курсор на кнопку конфигурации списка (см. рис. 8.1) и настроим отображение полей списка оставив активированными только чек-боксы полей, которые мы хотим видеть в списке (см. рис. 8.2):

• В списке отображаются только поля, чек-боксы которых активированы (см. рис. 8)

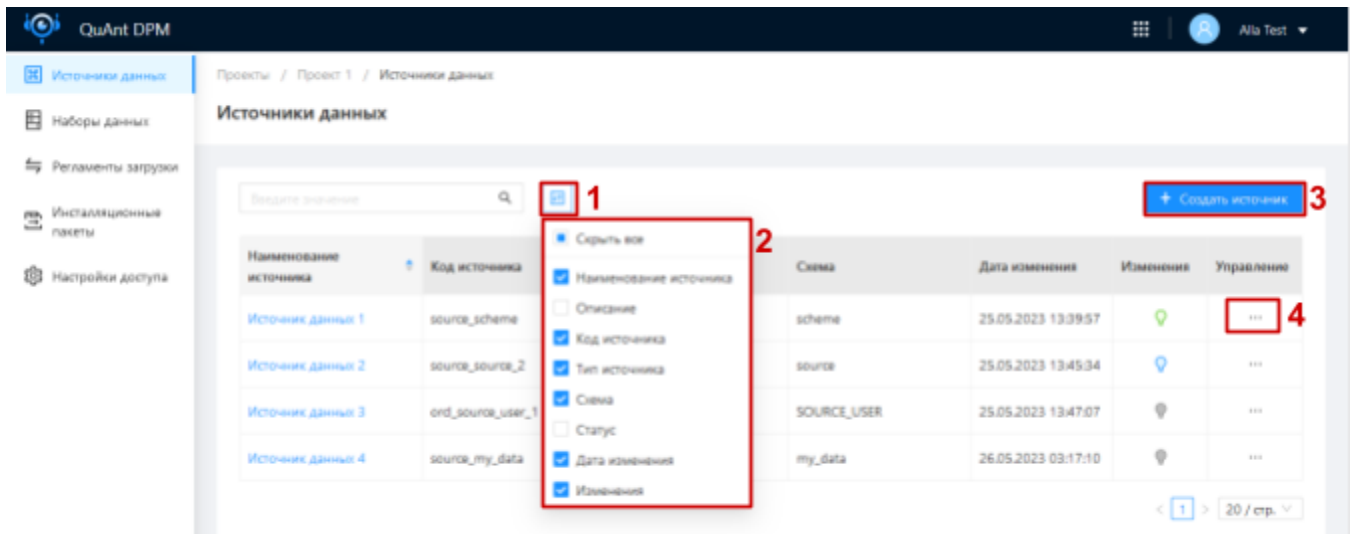

<span id="page-16-2"></span><span id="page-16-1"></span>Рис. 8 Настройка отображения списка источников данных проекта

### Создание источника данных

• У пользователя может быть ограничение прав на создание источников данных. Кнопка "+ Создать источник" не отображается для таких пользователей

Нажимаем на кнопку "+ Создать источник" над списком источников данных (см. рис. 8.3):

#### • Открылась форма создания источника данных (см. рис. 9)

Заполняем форму данными и нажимаем кнопку "Сохранить" (см. рис. 9.1):

- Произошел возврат к списку источников данных
- Источник данных создан и отображается в списке
- Автоматически создаются наборы данных внешнего источника
- Автоматически созданы регламенты загрузки источника данных, которые содержат все наборы данных источника, последний созданный с признаком "по умолчанию"

X Создание источника данных

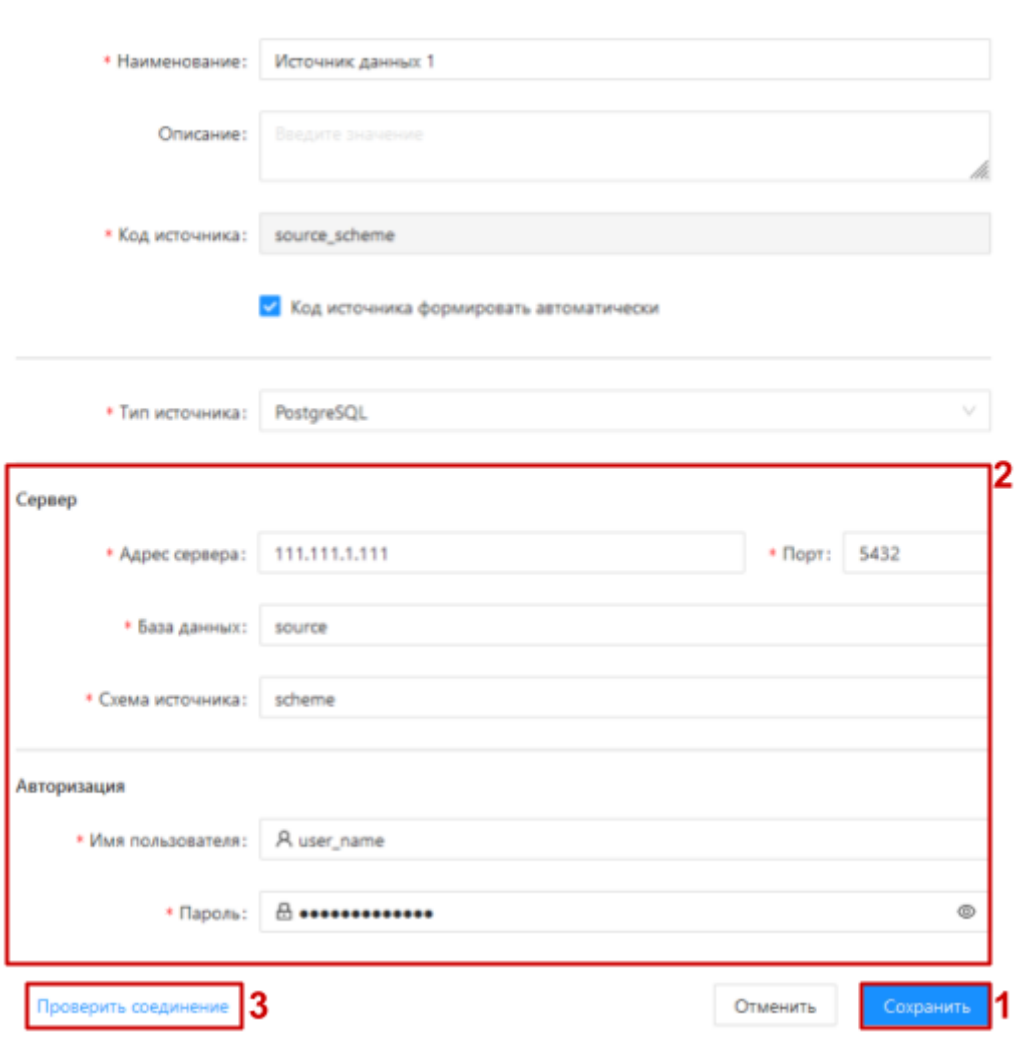

<span id="page-18-1"></span><span id="page-18-0"></span>Рис. 9 Форма создания источника данных

### Управление параметрами источника данных

• У пользователя может быть ограничение прав на редактирование параметров источников данных. Кнопка "Отменить" и "Сохранить" не отображается на форме просмотра / редактирования параметров источника для таких пользователей, поля формы недоступны для редактирования, проверка параметров подключения источника недоступна

#### <span id="page-18-2"></span>Просмотр параметров источника данных

Нажимаем на меню-троеточие источника в списке источников данных (см. рис. 8.4) и далее на пункт "Параметры подключения источника" в появившемся выпадающем меню:

• Открылась форма "Параметры подключения источника" (см. рис. 10)

#### <span id="page-18-3"></span>Редактирование параметров источника данных

Редактирование инсталлированного ранее источника данных требует сборки и инсталляции нового инсталляционного пакета после внесения изменений, для применения этих изменений в ETL-процессе

• Поля "Код источника", "Тип источника", "База данных", "Схема источника" недоступны для редактирования

Внесем корректные изменения на форме "Параметры подключения источника" и нажмем на кнопку "Сохранить" (см. рис. 10.1):

- Произошел возврат к списку источников данных
- Внесенные изменения сохранены

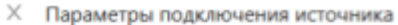

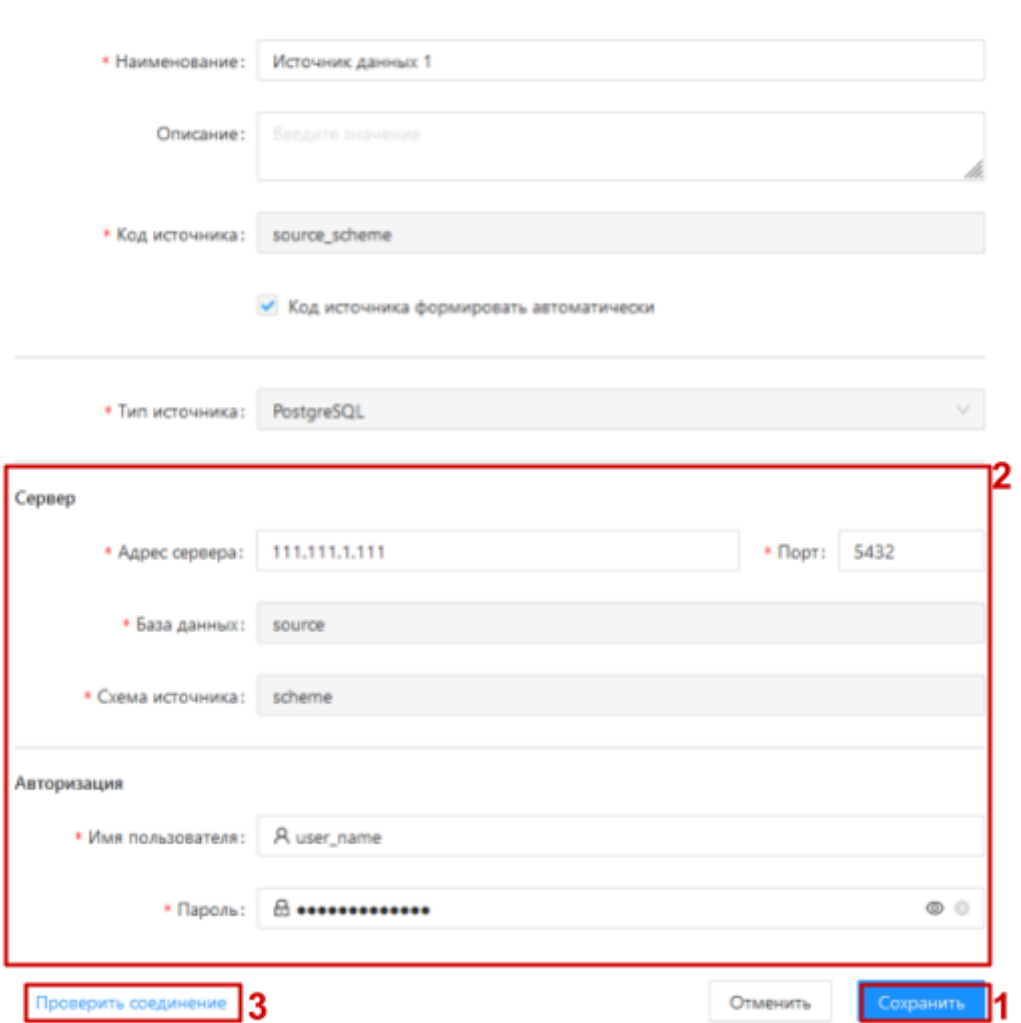

<span id="page-19-0"></span>Рис. 10 Форма просмотра / редактирования параметров источника данных

#### <span id="page-19-1"></span>Проверка параметров подключения источника данных

• В процессе создания / редактирования параметров источника данных доступна проверка корректности введенных параметров подключения. Доступно только при заполненных параметрах подключения (см. рис. 9.2 или рис. 10.2)

Нажимаем кнопку "Проверить соединение" (см. рис. 9.3 или рис. 10.3):

 $\bullet$ Появилась нотификация о корректности / не корректности введенных параметров подключения

### <span id="page-20-0"></span>Обновление структуры источника данных

Процесс обновления структуры источников данных является процессом синхронизации структуры источника данных в модуле с соответствующим внешним источником

Помимо обновления, которое инициирует пользователь вручную отдельно для каждого источника данных, происходит автоматическое обновление всех источников данных в соответствии с конфигурируемым расписанием

• Обновление структуры инсталлированного ранее источника данных требует сборки и инсталляции нового инсталляционного пакета после внесения изменений, для применения этих изменений в ETL-процессе

© Описанный в данном разделе процесс обновления структуры источника данных может иметь особенности для не инсталлированных ранее источников данных Особенности обновления структуры ранее инсталлированных источников данных описаны здесь

Нажимаем на меню-троеточие источника в списке источников данных (см. рис. 8.4) и далее на пункт "Обновить структуру" в появившемся выпадающем меню:

- Появилась нотификация о начале процесса
- Структура источника данных в системе обновилась и соответствует структуре соответствующего внешнего источника
- Появилась нотификация об успешном завершении процесса

### <span id="page-20-1"></span>Массовое автоопределение метода загрузки всех наборов данных источника данных

Процесс автоопределения метода загрузки всех наборов источника данных является процессом определения метода загрузки на основе свойств набора и параметров загрузки источника данных, которому принадлежит набор, и сохранения настроек параметров загрузки этого набора в соответствии с этим методом

© Автоопределение метода загрузки осуществляется только для наборов с признаком метода определенного автоматически, отображается в списке наборов с голубой точкой в поле "Метод загрузки" (см. <u>рис. 14.7</u>). Признак снимается после включения набора в инсталляционный пакет, или редактирования параметров загрузки набора пользователем **Вручную** 

Нажимаем на меню-троеточие источника в списке источников данных (см. рис. 8.4) и далее на пункт "Определить метод загрузки" в появившемся выпадающем меню:

- Появляется нотификация о начале процесса
- Методы загрузки определены

• По завершении процесса появляется сообщение об успешном завершении процесса

### <span id="page-21-0"></span>Контекст источника данных

#### • Разделы контекста источника данных отображаются в соответствии с правами пользователя

Нажимаем на наименование источника в списке источников данных:

- Произошел переход в контекст источника (см. рис. 11)
- Хлебные крошки дополняются "Проекты / <наименование проекта> / <наименование источника данных>" (см. рис. 11.1). По нажатию на наименование проекта в хлебных крошках происходит переход в контекст соответствующего проекта
- Под хлебными крошками отображается название и статус источника данных (см. рис. 11.2)
- Справа отображается меню-троеточие (см. рис. 11.3), через которое доступны следующие действия с источником: "Параметры подключения источника" управление параметрами подключения источника, "Обновить структуру" обновление структуры источника данных, "Определить метод загрузки" - массовое автоопределение метода загрузки всех наборов данных источника, "Удалить" удаление источника
- Под меню отображается статистика наборов данных источника (см. рис. 11.4), с кол-вом всех, активных и исключенных наборов данных в источнике
- $\bullet$ Ниже отображаются разделы в виде табов "Наборы данных", "Параметры загрузки", "Шаблоны исключений", "Регламенты загрузки" в соответствии с правами пользователя (см. рис. 11.5)

| QuAnt DPM                      |                                        |   |                                                                 |                            |                           |                          |                                                  |           | Alla Test v                           |
|--------------------------------|----------------------------------------|---|-----------------------------------------------------------------|----------------------------|---------------------------|--------------------------|--------------------------------------------------|-----------|---------------------------------------|
| Хенных данных                  | Проекты / Проект 1 / Источник данных 1 |   |                                                                 |                            |                           |                          |                                                  |           | 3                                     |
| 目<br>Наборы данных             | Источник данных 1 Активный             |   |                                                                 |                            |                           | 4                        | Статистика: всего: 100 активно: 100 исключено: 0 |           | $\sim$                                |
| ≒<br>Регламенты загрузки       | В Наборы данных                        |   | ® Параметры загрузки © Шаблоны исключений # Регламенты загрузки |                            |                           |                          | 15                                               |           |                                       |
| Инсталляционные<br>Ξ<br>пакеты | Ваедите значение                       |   | 回<br>$\alpha$                                                   | <b>Gwilling</b> no chanycy |                           | Фильтр по изменениям     |                                                  |           |                                       |
| Настройки доступа<br>窑         | Наименование                           | ٠ | Описание                                                        | Статус                     | Обновление Метод загрузки |                          | Дата<br>синогронизации                           | Изменения | Управление                            |
|                                | table_1                                |   |                                                                 | Arrestead                  | · <b>Ycheuse</b>          | • Полная перезагрузка да | 29.05.2023 03:11:06                              | ÷         | 11.11                                 |
|                                | table <sub>, 10</sub>                  |   |                                                                 | Arrested                   | · Успецию                 | • Полная перевагрузка да | 29.05.2023 03:11:06                              | ÷         | 11.11                                 |
|                                | table <sub>.</sub> 100                 |   |                                                                 | Acronoad                   | · Успецию                 | • Полная перезагрузка да | 29/05/2023 03:11:06                              | $\circ$   | 11.14                                 |
|                                | table_11                               |   |                                                                 | Acromodo                   | · <b>Yoneuxo</b>          | • Полная перезагрузка да | 29/05/2023 03:11:06                              | 0         | $-1.14$                               |
|                                | table_12                               |   |                                                                 | Accomod                    | $\bullet$ Успецию         | • Полная перезагрузка да | 29/05/2023 03:11:06                              | ۰         | $-11$                                 |
|                                | table_13                               |   |                                                                 | Actomobil                  | · yoneuro                 |                          | ● Полная перезагрузка да 29.05.2023 03:11:06     | o         | $-11$                                 |
|                                | table 14                               |   |                                                                 | Активный                   | · Успешно                 | • Полная перезагрузка да | 29.05.2023 03:11:06                              | 0         | 11.1                                  |
|                                |                                        |   |                                                                 |                            |                           |                          |                                                  |           | $\leftarrow$ 1 2 3 4 5 > 20/cm $\vee$ |
|                                |                                        |   |                                                                 |                            |                           |                          |                                                  |           | 1.0.8549.10092                        |

<span id="page-22-0"></span>Рис. 11 Контекст источника данных

### <span id="page-22-1"></span>Управление параметрами загрузки источника данных

• У пользователя может быть ограничение прав на редактирование параметров загрузки источников данных. Кнопка "Отменить" и "Сохранить" не отображается на форме просмотра / редактирования параметров загрузки источника для таких пользователей, поля формы недоступны для редактирования, добавление и удаление параметров недоступны

#### <span id="page-22-2"></span>Просмотр параметров загрузки источника данных

Нажимаем на таб "Параметры загрузки" в контексте источника данных (см. рис. 12.1):

- Произошел переход в раздел "Параметры загрузки"
- Параметры загрузки отображаются в табе (см. рис. 12.2)

#### <span id="page-22-3"></span>Редактирование параметров загрузки источника данных

Вносим изменения в параметры загрузки источника данных и нажимаем на кнопку "Сохранить" (см. рис. 12.3):

• Внесенные изменения сохранены

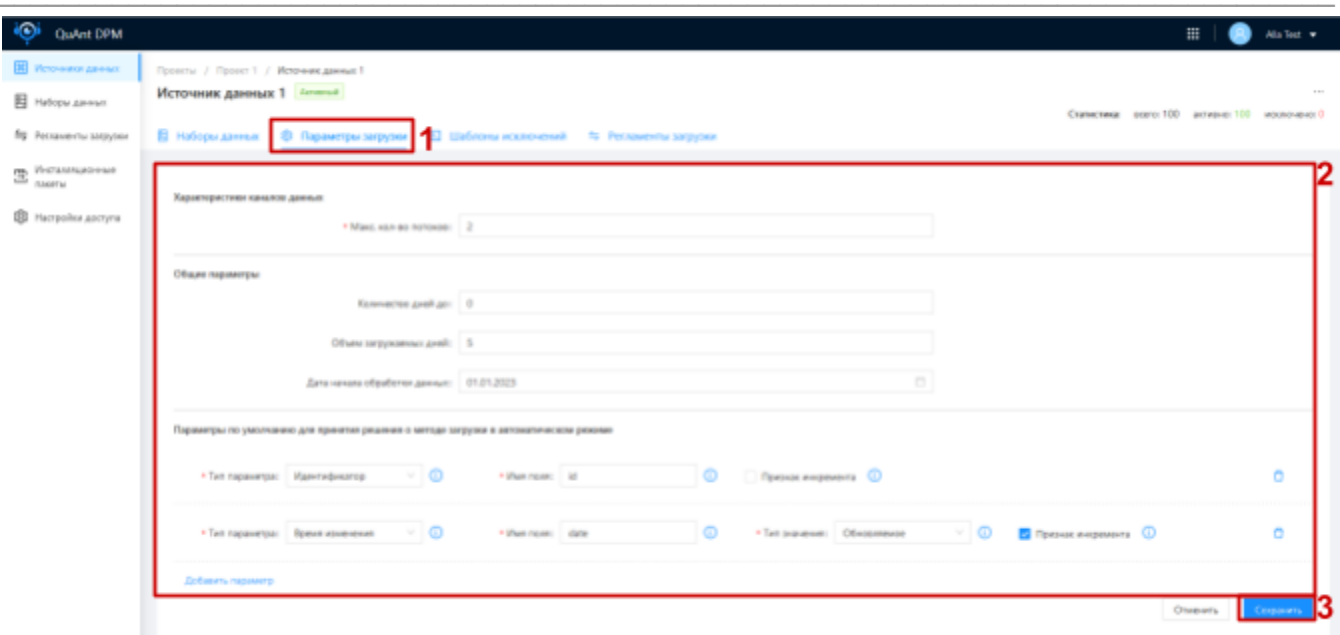

<span id="page-23-1"></span><span id="page-23-0"></span>Рис. 12 Просмотр / редактирование параметров загрузки источника данных

### Управление шаблонами исключений наборов данных

• У пользователя может быть ограничение прав на управление шаблонами исключений наборов данных. Кнопка "+ Добавить" и кнопка удаления на списке шаблонов исключений источника не отображаются для таких пользователей

#### <span id="page-23-2"></span>Просмотр шаблонов исключений источника

Нажимаем на таб "Шаблоны исключений" (см. рис. 13.1) в контексте источника данных:

- Произошел переход к списку шаблонов исключений источника (см. рис. 13.2)
- Доступен поиск по списку через окно поиска (см. рис. 13.3)
- Доступна конфигурация списка (см. рис. 13.4)

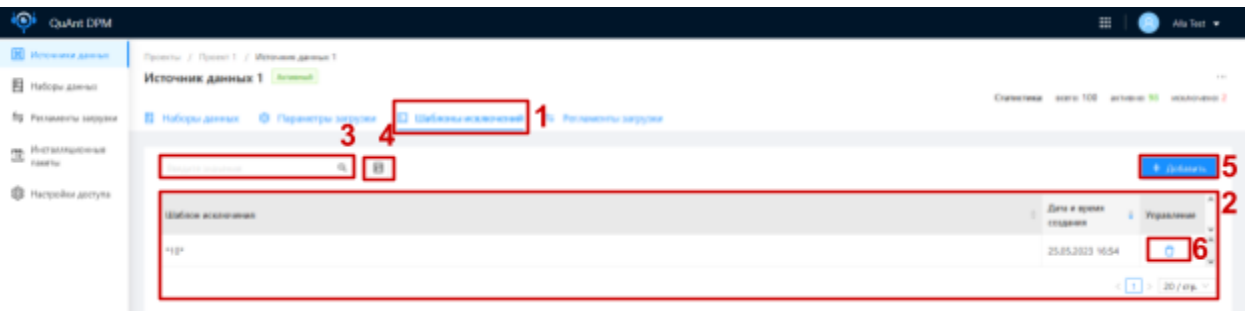

<span id="page-24-1"></span><span id="page-24-0"></span>Рис. 13 Просмотр списка шаблонов исключений источника данных

Создание шаблона исключений

Нажимаем на кнопку "+ Добавить" над списком шаблонов исключений (см. рис. 13.5):

• Открылась форма создания шаблона исключений (см. рис. 14)

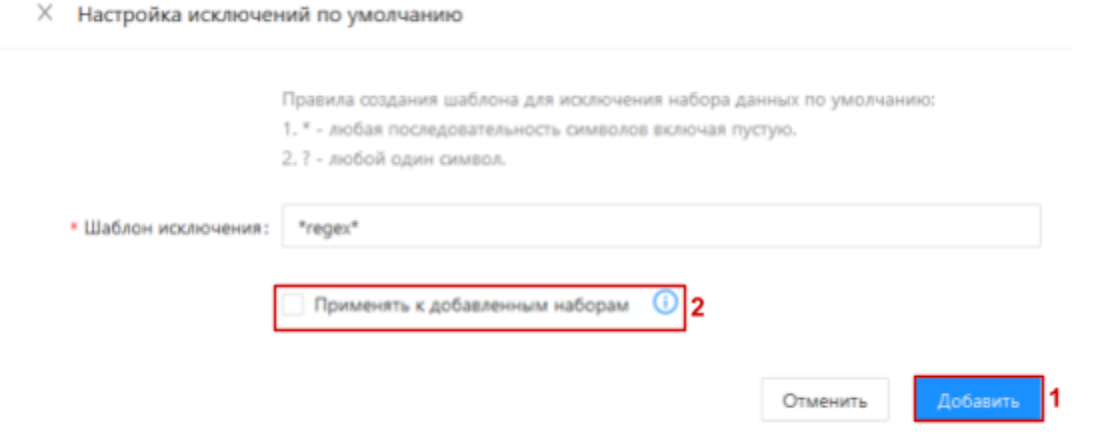

<span id="page-24-2"></span>Рис. 14 Форма создания шаблона исключений

Заполняем форму данными и нажимаем кнопку "Добавить" (см. рис. 14.1):

- Произошел переход на список шаблонов исключений источника
- Шаблон исключений создан и отображается в списке
- Все добавленные после создания шаблона наборы данных соответствующие ему по логике регулярных выражений будут автоматически исключаться
- Если при создании шаблона был активирован чек-бокс "Применять к добавленным наборам" (см. рис. 14.2), все ранее добавленные наборы данных источника соответствующие созданному шаблону по логике регулярных выражений автоматически исключены

#### <span id="page-24-3"></span>Удаление шаблона исключений

Нажимаем на иконку "мусорное ведро" в строке шаблона, который необходимо удалить, в списке шаблонов исключений (см. рис. 13.6):

• Открылось диалоговое окно подтверждения действия

Нажимаем кнопку "Подтвердить" в диалоговом окне подтверждения действия:

- Произошел возврат к списку шаблонов исключений (см. рис. 13)
- Удаленный шаблон не отображается в списке
- Справа вверху отображается уведомление об успешном удалении

• Справа вверху отображается уведомление о необходимости восстановления вручную наборов данных ранее исключенных по шаблону

### <span id="page-25-0"></span>Удаление источника данных

• У пользователя может быть ограничение прав на удаление источников данных. Пункт меню "Удалить" не отображается для таких пользователей

 $\frac{32}{24}$ Описанный в данном разделе процесс удаления актуален только для источников не включенных ни в один инсталляционный пакет проекта, которому он принадлежит. Особенности удаления ранее инсталлированных источников данных описаны здесь

Нажимаем на меню-троеточие необходимого источника в списке источников данных проекта и далее на пункт "Удалить" в появившемся выпадающем меню:

• Открылось диалоговое окно требующее подтверждение действия

Подтверждаем действие в диалоговом окне:

Произошел переход на список источников данных проекта

• Удаленный источник данных не отображается в списке

# <span id="page-25-1"></span>Набор данных

## <span id="page-25-2"></span>Список наборов данных

### <span id="page-25-3"></span>Список наборов данных источника

• У пользователя может быть ограничение прав на просмотр наборов данных. Раздел контекста источника данных "Наборы данных" не отображается для таких пользователей

Нажимаем на таб "Наборы данных" в контексте источника данных (см. рис. 15.1):

- Произошел переход к разделу "Наборы данных" контекста источника данных
- В разделе отображается список наборов данных источника, в контексте которого мы находимся (см. рис. 15.2)

| <b>QuAnt DPM</b>                        |                                        |                                                                   |                                                          |                                                 | 靈                         | Ala Test v     |
|-----------------------------------------|----------------------------------------|-------------------------------------------------------------------|----------------------------------------------------------|-------------------------------------------------|---------------------------|----------------|
| Источники данных<br>DO.                 | Проекты / Проект 1 / Источник данных 1 |                                                                   |                                                          |                                                 |                           |                |
| 阳<br>Наборы данных                      | Источник данных 1 Астиний              |                                                                   |                                                          | Статистика: всего: 100 активно: 98 исключено: 2 |                           | $\sim 100$     |
| ≒ Регламенты загрузки                   | Наборы данны                           | Параметры загрузки   - Шаблоны исключений   - Регламенты загрузки |                                                          |                                                 |                           |                |
| Инсталлиционные<br>霊<br><b>NAKATIVI</b> | 3<br>$\mathbb Q$<br>回                  | биљтр по статусу                                                  | 5<br>Фильтр по изменениям                                | 6                                               |                           |                |
| Настройки доступа                       | Описание<br>Наименование               | Статус                                                            | Обновление Метод загрузки                                | Дата<br>синхронизации                           | Изменения                 | Управление     |
|                                         | table_1                                | 18<br>· <b>Yone</b> ureo                                          | • Полная перезагрузка да                                 | 29.05.2023 03:11:06                             | Ÿ                         | $\sim$         |
|                                         | table 10                               | <b>9</b> yoneuro                                                  | • Полная перезагрузка да                                 | 29.05.2023 03:11:06                             |                           | 11.11          |
|                                         | table_100                              | Исключений                                                        | • Успешно • Полная перезагрузка да., 29.05.2023 03:11:06 |                                                 |                           | $-111$         |
|                                         | table <sub>.11</sub>                   | Arneseal<br>· yoneuro                                             | • Полная перезагрузка да                                 | 29.05.2023 03:11:06                             | $\circ$                   | $-1.1$         |
|                                         | table_12                               | Arnesvall<br>· yicneuxo                                           | • Полная перезагрузка да                                 | 29.05.2023 03:11:06                             | $\circ$                   | $-11$          |
|                                         | table_13                               | Arneseal<br>· yonewwo                                             | • Полная перезагрузка да., 29.05.2023 03:11:06           |                                                 | $\circ$                   | $-111$         |
|                                         | table_14                               | Arnewsk<br>· Ycheureo                                             | ● Полная перезагрузка да., 29.05.2023 03:11:06           |                                                 | O                         | $-111$         |
|                                         |                                        |                                                                   |                                                          |                                                 | $\sqrt{12}$ 3 4 5 > 20/cm |                |
|                                         |                                        |                                                                   |                                                          |                                                 |                           | 1.0.8549.10092 |

<span id="page-26-0"></span>Рис. 15 Список наборов данных источника данных

Введем в строку поиска над списком (см. рис. 15.3) наименование / описание / статус / статус обновления / дату обновления искомого набора данных:

• В списке отображаются только наборы данных с наименование / описание / статус / статус обновления / дату обновления соответствующими тексту введенному в строку поиска

Наведем курсор на кнопку конфигурации списка (см. рис. 15.4) и настроим отображение полей списка оставив активированными только чек-боксы полей, которые мы хотим видеть в списке:

• В списке отображаются только поля, чек-боксы которых активированы

Установим курсор в поле фильтрации наборов данных по статусу (см. рис. 15.5) и выберем значение/я статуса, наборы данных в котором/ых мы хотим видеть в списке:

• В списке отображаются только наборы данных, статусы которых выбраны в поле фильтрации по статусу

Установим курсор в поле фильтрации наборов данных по статусу изменений (см. рис. 15.6) и выберем значение/я статуса, наборы данных в котором/ых мы хотим видеть в списке:

• В списке отображаются только наборы данных, статусы изменения которых выбраны в поле фильтрации по статусу изменения

#### <span id="page-27-0"></span>Список всех наборов данных проекта

<u>©</u> У пользователя может быть ограничение прав на просмотр наборов данных. Раздел контекста проекта "Наборы данных" не отображается для таких пользователей

Нажимаем на пункт "Наборы данных" в боковом меню контекста проекта (см. рис. 16.1):

- Произошел переход к списку наборов данных проекта (см. рис. 16)  $\bullet$
- Вверху отображаются хлебные крошки "Проекты" / <наименование проекта> / "Наборы данных" (см. рис. 16.2)
- В списке отображаются наборы данных всех источников данных проекта, в контексте которого мы находимся. Список аналогичный списку наборов данных источника с полем "Источник данных" (см. рис. 16.3), значения которого являются ссылками в контекст соответствующего источника данных

| QuAnt DPM                     |                                        |                       |                          |                                  |                            |                                                | m.        | Alla Test +     |
|-------------------------------|----------------------------------------|-----------------------|--------------------------|----------------------------------|----------------------------|------------------------------------------------|-----------|-----------------|
| Ж Источники данных            | Проекты / Проект 1 / Наборы данных   2 |                       |                          |                                  |                            |                                                |           |                 |
| <b>Е Наборы данных</b>        | <b>1</b> Наборы данных                 |                       |                          |                                  |                            | Статистики всего 184 активно: 184 исключено: 0 |           |                 |
| Fig. Persawentus sarpybox     |                                        |                       |                          |                                  |                            |                                                |           |                 |
| да Инсталляционные<br>naertui | Baazene Suzuenue                       | 日<br>$Q_{\rm c}$      | <b>Busytp no cranycy</b> |                                  | Фильтр по источнику данных | Фильтр по изменениям                           |           |                 |
| <b>B</b> Hacrocilios доступа  | Наминование                            | <sup>2</sup> Отведили | Источник данных          | <b>Stand</b>                     | Обиселение Метод авгрузки  | Лата<br>синоронизации                          | Изменения | Управление      |
|                               | FACTS, DAILY, TEST, 1                  |                       | Источник данных 3        | <b>Activersal</b><br>$-$ Успецно | Полная перезагрузка да     | 05.2023 03/15 20                               | ÷         | 5<br>$-0.014$   |
|                               | facts_monthly_test                     | interval - month      | Источник данных 2        | Acres 6.<br>$-$ Успецно          | • Полная перезаплузка да   | 9.05.2023 03:13:37                             | $\circ$   | $-111$          |
|                               | facts_monthly_test_1                   | interval - year       | Гегочник данных 2        | Acres sub-<br>· Успедно          | • Полная перевагрузка да   | 29.05.2023 03:13:37                            | ۰         | $-111$          |
|                               | gold_account_info                      |                       | Источник данных 2        | <b>Acres audi</b><br>· Verware   | • Полная перезагрузка да   | 29.05.2023 03:13:37                            | $\circ$   | $-22.5$         |
|                               | gold_rec_corporate_accouss             |                       | Источник данных 2        | Acres 64<br>$\bullet$ Успецно    | • Полная перезагрузка да   | 29.05.2023 03:13:37                            | o         | $-0.04$         |
|                               | gold_rec_retail_accounts               |                       | Источник данных 2        | Acres ed.<br>$+$ Успецно         | • Полная перезагрузка да   | 29.05.2023 03/13:37                            | ۰         | 111             |
|                               | New Table                              | new comment           | Источник данных 4        | <b>Acres with</b><br>· Успешно   | • Полная перезагрузка да   | 29.05.2023 03:14:27                            | $\circ$   | $-0.64$         |
|                               |                                        |                       |                          |                                  |                            | $4$ 1 2 3 4 5 $\cdots$ 10 > 20/ep. $\vee$      |           |                 |
|                               |                                        |                       |                          |                                  |                            |                                                |           | 1.0.2549.100920 |

<span id="page-27-1"></span>Рис. 16 Список всех наборов данных проекта

Поиск, конфигурация списка и фильтрации происходят как на списке наборов данных источника данных с фильтрацией по источникам данных

Установим курсор в поле фильтрации наборов данных по источнику данных (см. рис. 16.4) и выберем значение/я наименований источника данных, наборы данных которого/ых мы хотим видеть в списке:

• В списке отображаются только наборы данных источников, которые выбраны в поле фильтрации по источнику данных

### <span id="page-28-0"></span>Управление параметрами загрузки набора данных

**©** У пользователя может быть ограничение прав на редактирование параметров загрузки наборов данных. Кнопка "Отменить" и "Сохранить" не отображается на форме просмотра / редактирования параметров загрузки набора для таких пользователей, поля формы недоступны для редактирования

### <span id="page-28-1"></span>Просмотр параметров загрузки набора данных

Нажимаем на меню-троеточие набора в списке наборов данных (см. рис. 15.7, рис. 16.5) и далее на пункт "Параметры загрузки набора" в появившемся выпадающем меню:

• Открылась форма "Параметры загрузки набора данных <наименование набора>" (см. рис. 17)

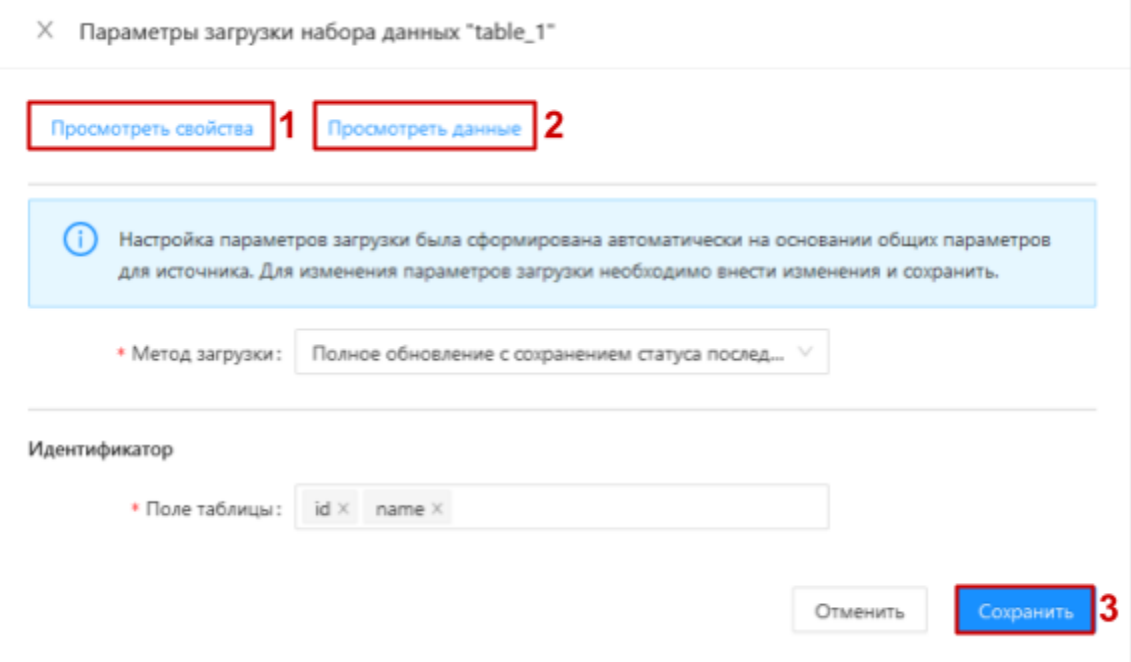

<span id="page-28-2"></span>Рис. 17 Просмотр / редактирование параметров загрузки набора данных

Нажимаем на кнопку "Просмотреть свойства" (см. рис. 17.1) на форме просмотра / редактирования параметров загрузки набора данных:

- Открылась форма "Свойства набора данных" (см. рис. 18)
- На форме отображается информация об общих свойствах (см. рис. 18.1) и полях (см. рис. 18.2) набора данных
- На форме доступен поиск по списку полей набора через строку поиска (см. рис.  $18.3)$

![](_page_29_Picture_29.jpeg)

#### <span id="page-29-0"></span>Рис. 18 Просмотр свойств набора данных

Нажимаем на кнопку "Просмотреть данные" (см. рис. 17.2) на форме просмотра / редактирования параметров загрузки набора данных:

- Открылась форма "Содержимое набора данных" (см. рис. 19)
- На форме отображается информация о первых 100 записях, которые набор данных содержит на данный момент во внешнем источнике (см. рис. 19.1)
- На форме доступна фильтрация полей через строку поиска (см. рис. 19.2)

![](_page_30_Picture_52.jpeg)

#### <span id="page-30-0"></span>Рис. 19 Просмотр содержания набора данных

Нажимаем на кнопку для подсчета кол-ва записей в наборе (см. рис. 19.3) на форме просмотра содержания набора данных:

• Справа от кнопки отображается кол-во записей, которое набор на данный момент содержит во внешнем источнике (см. рис. 19.4)

#### <span id="page-30-1"></span>Редактирование параметров загрузки набора данных

© Редактирование параметров загрузки инсталлированного ранее набора данных требует сборки и инсталляции нового инсталляционного пакета после внесения изменений, для применения этих изменений в ETL-процессе

Внесем корректные изменения на форме "Параметры загрузки набора данных <наименование набора>" и нажмем на кнопку "Сохранить" (см. рис. 19.3):

- Произошел возврат к списку наборов данных
- В правом верхнем углу страницы отображается нотификация об успешном сохранении изменений
- С набора снят признак метода определенного автоматически (см. рис. 16.6) (на списке наборов отображается как голубая точка в поле "Метод загрузки"). Набор в

дальнейшем не будет участвовать в массовом автоопределении методов загрузки всех наборов источника

#### <span id="page-31-0"></span>Автоопределение метода загрузки одного набора данных

• Автоопределение метода загрузки одного набора данных доступно только для наборов с признаком метода определенного автоматически, отображается в списке наборов с голубой точкой в поле "Метод загрузки" (см. рис. 16.7). Признак снимается после включения набора в инсталляционный пакет, или редактирования параметров загрузки набора пользователем **вручную** 

Нажимаем на меню-троеточие набора в списке наборов данных (см. рис. 15.7, рис. 16.5) и далее на пункт "Определить метод загрузки" в появившемся выпадающем меню:

- Появляется нотификация об успешном начале процесса
- По завершении процесса появляется сообщение об успешном завершении процесса
- Список наборов обновляется, в поле "Метод загрузки" отображается определенный в результате процесса метод
- $\bullet$ Настройки метода по результатам автоопределения можно просмотреть и редактировать на форме параметров загрузки набора данных

### <span id="page-31-1"></span>Управление наборами данных

• У пользователя может быть ограничение прав на исключение и восстановление наборов данных

• Исключение и восстановление инсталлированного ранее набора данных требует сборки и инсталляции нового инсталляционного пакета после внесения изменений, для применения этих изменений в ETL-процессе

#### <span id="page-31-2"></span>Исключение набора данных

у Исключение доступно только для наборов данных в статусе "Активный" (см. рис. 15.8)

Нажимаем на меню-троеточие набора, который необходимо исключить, в списке наборов данных и далее на пункт "Исключить" в появившемся выпадающем меню:

• Открылось диалоговое окно подтверждения действия

Нажимаем "Подтвердить" в диалоговом окне:

- Произошел возврат к списку наборов данных, с которого было инициализировано исключение
- Статус исключенного набора изменился на "Исключенный"
- $\bullet$ Исключённый набор данных удален из регламента загрузки, в котором он был до исключения

#### <span id="page-32-0"></span>Восстановление набора данных

© Восстановление доступно только для наборов данных в статусе "Исключенный" (см. рис.  $15.9$ 

Нажимаем на меню-троеточие набора, который необходимо восстановить, в списке наборов данных и далее на пункт "Восстановить" в появившемся выпадающем меню:

- Отображается список наборов данных, с которого было инициализировано восстановление
- Статус восстановленного набора изменился на "Активный"
- Восстановленный набор данных добавлен в регламент загрузки с признаком "по умолчанию" источника, которому принадлежит восстановленный набор

### <span id="page-32-1"></span>Контекст набора данных

#### • Разделы контекста набора данных отображаются в соответствии с правами пользователя

Нажимаем на наименование набора в списке наборов данных:

- Произошел переход в контекст набора (см. рис. 20)
- Хлебные крошки дополняются "Проекты" / <наименование проекта> / <наименование источника данных> / <наименование набора> (см. рис. 20.1). По нажатию на наименование проекта в хлебных крошках происходит переход в контекст соответствующего проекта
- $\bullet$ Под хлебными крошками отображается название и статус набора данных (см. рис.  $20.2$
- Правее отображается меню-троеточие (см. рис. 20.3), через которое доступны следующие действия с набором: "Исключить" / "Восстановить" - управление наборами данных источника
- Отображаются разделы (см. рис. 20.4) в виде табов "Свойства" (содержит информацию о свойствах набора), "Содержимое" (содержит информацию о содержании набора), "Параметры" (содержит информацию о параметрах загрузки набора), "Дополнительные сведения"

![](_page_33_Picture_56.jpeg)

<span id="page-33-0"></span>Рис. 20 Контекст набора данных

### <span id="page-33-1"></span>Обновление списка и структуры наборов данных

• Процесс обновления списка и структуры набора данных происходит в рамках процесса обновления структуры источника данных, которому принадлежит набор

Инициируем обновление структуры источника данных

Нажимаем на наименование обновленного источника в списке источников данных:

• Произошел переход в контекст соответствующего источника данных

Нажимаем на таб "Наборы данных" (см. рис. 13.1) в контексте источника данных:

- Произошел переход к списку наборов данных соответствующего источника данных (см. рис. 13)
- Список и структура наборов данных соответствует списку и структуре таблиц соответствующего внешнего источника
- В поле "Дата обновления" наборов проставлена дата и время последнего обновления
- Если произошли изменения с полями, которые являются параметрами метода загрузки набора, то метод сбрасывается на метод по умолчанию "Полная перезагрузка данных без сохранения истории"

## <span id="page-34-0"></span>Регламент загрузки

### <span id="page-34-1"></span>Список регламентов загрузки

#### <span id="page-34-2"></span>Список регламентов загрузки источника данных

<u>©</u> У пользователя может быть ограничение прав на просмотр регламентов загрузки. Раздел контекста источника данных "Регламенты загрузки" не отображается для таких пользователей

Нажимаем на таб "Регламенты загрузки" в контексте источника данных (см. рис. 21.1):

- Произошел переход на список регламентов загрузки источника данных (см. рис. 21)
- На табе отображается список регламентов источника, в контексте которого мы находимся (см. рис. 21.2)

![](_page_34_Picture_75.jpeg)

<span id="page-34-3"></span>Рис. 21 Список регламентов загрузки источника данных

Введем в строку поиска над списком (см. рис. 21.3) код / описание / наименование источника данных / статус искомого регламента загрузки:

• В списке отображаются только регламенты с кодом / описанием / наименованием источника данных / статусом соответствующими тексту введенному в строку поиска

Наведем курсор на кнопку конфигурации списка (см. рис. 21.4) и настроим отображение полей списка оставив активированными только чек-боксы полей, которые мы хотим видеть в списке:

• В списке отображаются только поля, чек-боксы которых активированы

Установим курсор в поле фильтрации регламентов по статусу (см. рис. 21.5) и выберем значение/я статуса, регламенты в котором/ых мы хотим видеть в списке:

В списке отображаются только регламенты, статусы которых выбраны в поле  $\bullet$ фильтрации по статусу

#### <span id="page-35-0"></span>Список регламентов загрузки проекта

© У пользователя может быть ограничение прав на просмотр регламентов загрузки.

Раздел контекста проекта "Регламенты загрузки" не отображается для таких пользователей

Переходим в раздел "Регламенты загрузки" в контексте проекта (см. рис. 22.1):

- В списке отображаются регламенты загрузки всех источников данных проекта, в контексте которого мы находимся
- Вверху отображаются хлебные крошки "Проекты" / <наименование проекта> / "Регламенты загрузки" (см. рис. 22.2)
- Список аналогичный списку регламентов источника с полем "Источник данных" (см. рис. 22.3), значения которого являются ссылками в контекст соответствующего источника данных

| <b>CO</b><br><b>QuAnt DPM</b>           |                                            |                                 |                          |                             |           | 田         | Alla Test v                                         |
|-----------------------------------------|--------------------------------------------|---------------------------------|--------------------------|-----------------------------|-----------|-----------|-----------------------------------------------------|
| В Источники данных                      | Проекты / Проект 1 / Регламенты загрузки 2 |                                 |                          |                             |           |           |                                                     |
| Haборы данных                           | Регламенты загрузки                        |                                 |                          |                             |           |           |                                                     |
| = Регламенты загрузки<br>MICRAMIADORINE | 11<br>Baquime Individuals                  | 团<br>$Q_{\rm c}$                | <b>Bww.rp no cranycy</b> | <b>Designs account game</b> |           |           | $+$ Cosan personal $5$                              |
| <b>В</b> Настройки доступа              | Код регламента                             | Количество<br>наборов<br>данных | Описание                 | З<br>Источник данных        | Статус    | Измонения | Угравление                                          |
|                                         | 000                                        | 100                             |                          | <b>Percent London 1</b>     | Accessed  | Ÿ         | 16<br>$-111$                                        |
|                                         | 0.000                                      | 19                              |                          | Источник данных 2           | Arrestad  | ÷         | $\sim$                                              |
|                                         | $-0.000$                                   | $\sqrt{3}$                      |                          | Источник данных 3           | Arrested  | Ÿ         | 111                                                 |
|                                         | 000                                        | 19                              |                          | Источник данных 4           | Accessed  | ÷         | 111                                                 |
|                                         | 000                                        | 150                             |                          | Источник данных 5           | Acresceut | ÷         | 444                                                 |
|                                         | COT                                        | $\alpha$                        |                          | Источник данных 1           | Черновик  |           | 111                                                 |
|                                         | 001                                        | 150                             |                          | Источник данных 5           | Активный  | ÷         | 111                                                 |
|                                         |                                            |                                 |                          |                             |           |           | $<$ 1 $>$ 20 / $\sigma p$ , $\vee$<br>1.0.8549.1005 |

<span id="page-35-1"></span>Рис. 22 Список всех регламентов загрузки проекта

Поиск, конфигурация списка и фильтрации происходят как на списке регламентов загрузки источника данных с фильтрацией по источнику данных

Установим курсор в поле фильтрации регламентов по источнику данных (см. рис. 22.4) и выберем значение/я наименований источника данных, регламенты которого/ых мы хотим видеть в списке:

В списке отображаются только регламенты источников, которые выбраны в поле  $\bullet$ фильтрации по источнику данных
## Создание регламента загрузки

В процессе некоторых событий в системе может происходить автоматическое создание регламентов загрузки, при условии превышения количества наборов данных, которое может содержать один регламент, в целевом регламенте:

- создание источника данных
- обновление структуры источника данных
- восстановление наборов данных
- перемещение наборов данных между регламентами

Такие регламенты всегда создаются с признаком "по умолчанию"

• У пользователя может быть ограничение прав на создание регламентов загрузки. Кнопка "+ Создать регламент" не отображается для таких пользователей

Нажимаем на кнопку "+ Создать регламент" над списком регламентов загрузки (см. рис. 21.6, рис. 22.5):

• Открылась форма создания регламента (см. рис. 23)

Заполняем форму данными и нажимаем кнопку "Сохранить" (см. рис. 23.1):

- Произошел возврат к списку регламентов загрузки
- Регламент загрузки создан и отображается в списке
- Если при создании регламента был активирован таггл "Сделать по умолчанию" (см. рис. 23.2), то новый регламент создан с признаком "по умолчанию". Признак "по умолчанию" снят с предыдущего регламента по умолчанию

# $\times$  Создание регламента загрузки

#### Общие параметры

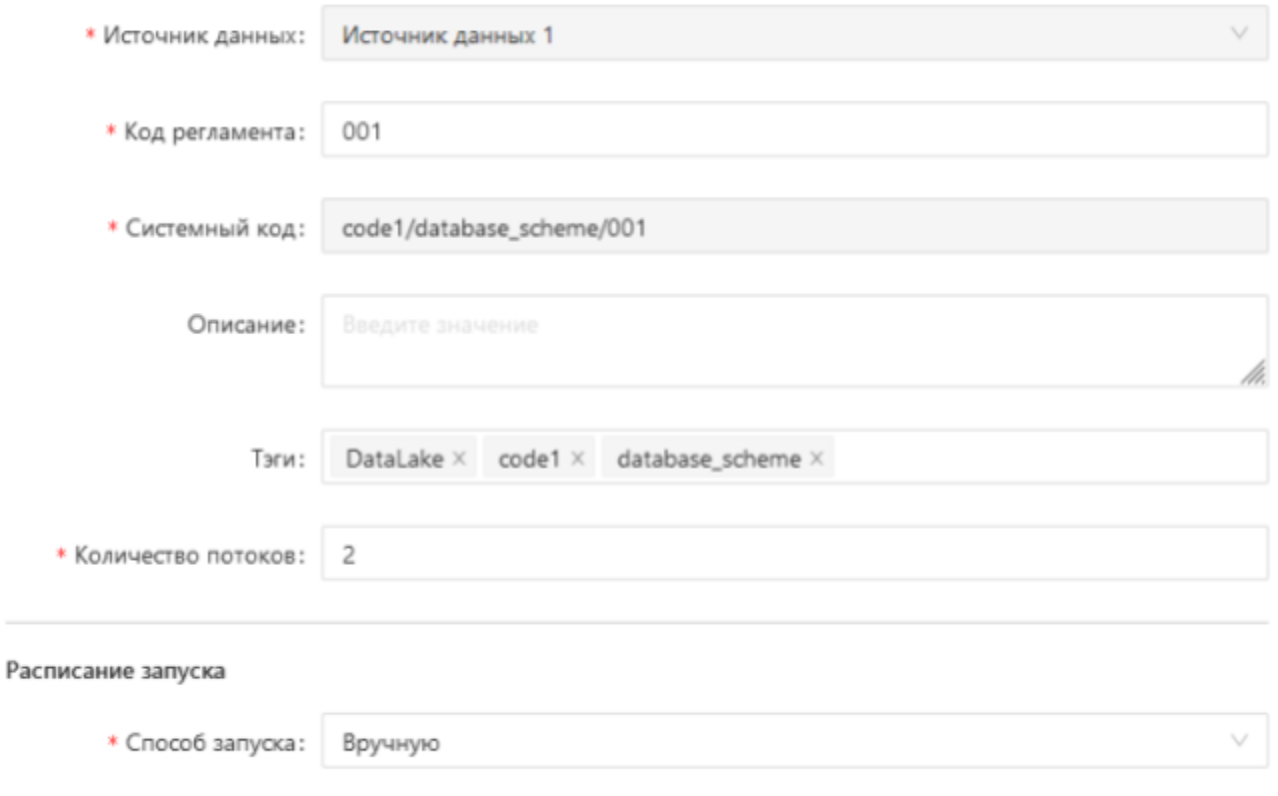

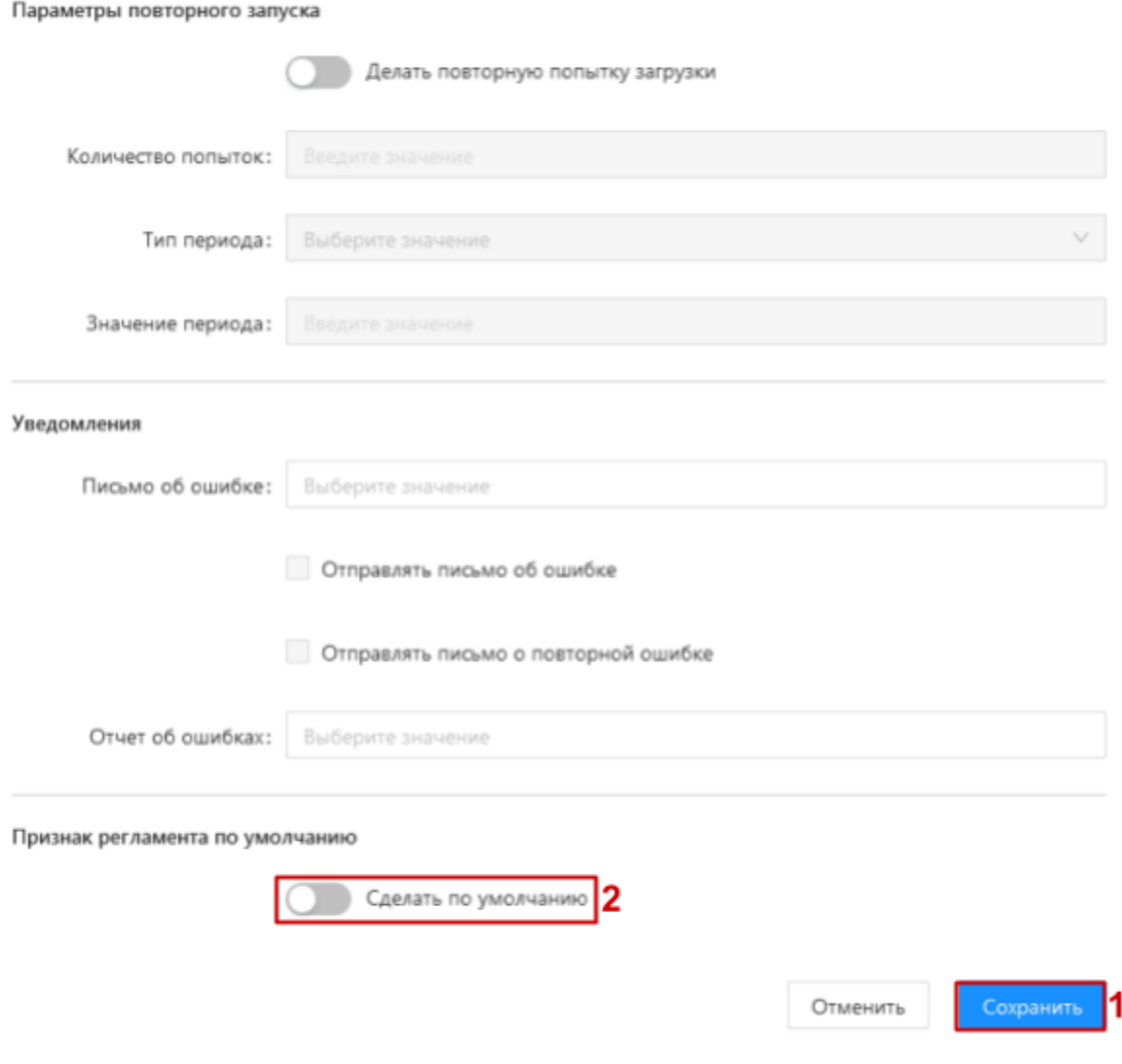

<span id="page-38-1"></span>Рис. 23 Форма создания регламента загрузки

# <span id="page-38-0"></span>Назначение регламенту признака "по умолчанию"

Признак "по умолчанию" обозначает в какой регламент будут добавляться новые и восстановленные наборы данных источника, которому принадлежит регламент

• У пользователя может быть ограничение прав на изменение признака "по умолчанию" регламентов загрузки. Пункт меню "Назначить регламент по умолчанию" не отображается для таких пользователей

Нажимаем на меню-троеточие регламента в списке регламентов загрузки (см. рис. 22.6), которому необходимо назначить признак "по умолчанию", и далее на пункт "Назначить регламент по умолчанию" в появившемся выпадающем меню:

• Открылось диалоговое окно подтверждения действия

Нажимаем "Подтвердить" в диалоговом окне:

- Произошел возврат к списку регламентов было загрузки,  $\mathbf{c}$ которого инициализировано назначение признака "по умолчанию"
- Признак "по умолчанию" снят с предыдущего регламента по умолчанию
- Соответствующему регламенту назначен признак "по умолчанию". Отображается голубой точкой на списке регламентов (см. рис. 22.7)

## Управление параметрами регламента загрузки

**©** У пользователя может быть ограничение прав на редактирование параметров регламента загрузки. Кнопка "Отменить" и "Сохранить" не отображается на форме просмотра / редактирования параметров регламента загрузки для таких пользователей, поля формы недоступны для редактирования

#### Просмотр параметров регламента загрузки

Нажимаем на меню-троеточие необходимого регламента в списке регламентов (см. рис. 22.6) и далее на пункт "Параметры регламента загрузки" в появившемся выпадающем меню:

• Открылась форма "Параметры регламента загрузки" (см. рис. 24)

#### $\times$  Параметры регламента загрузки

#### Общие параметры

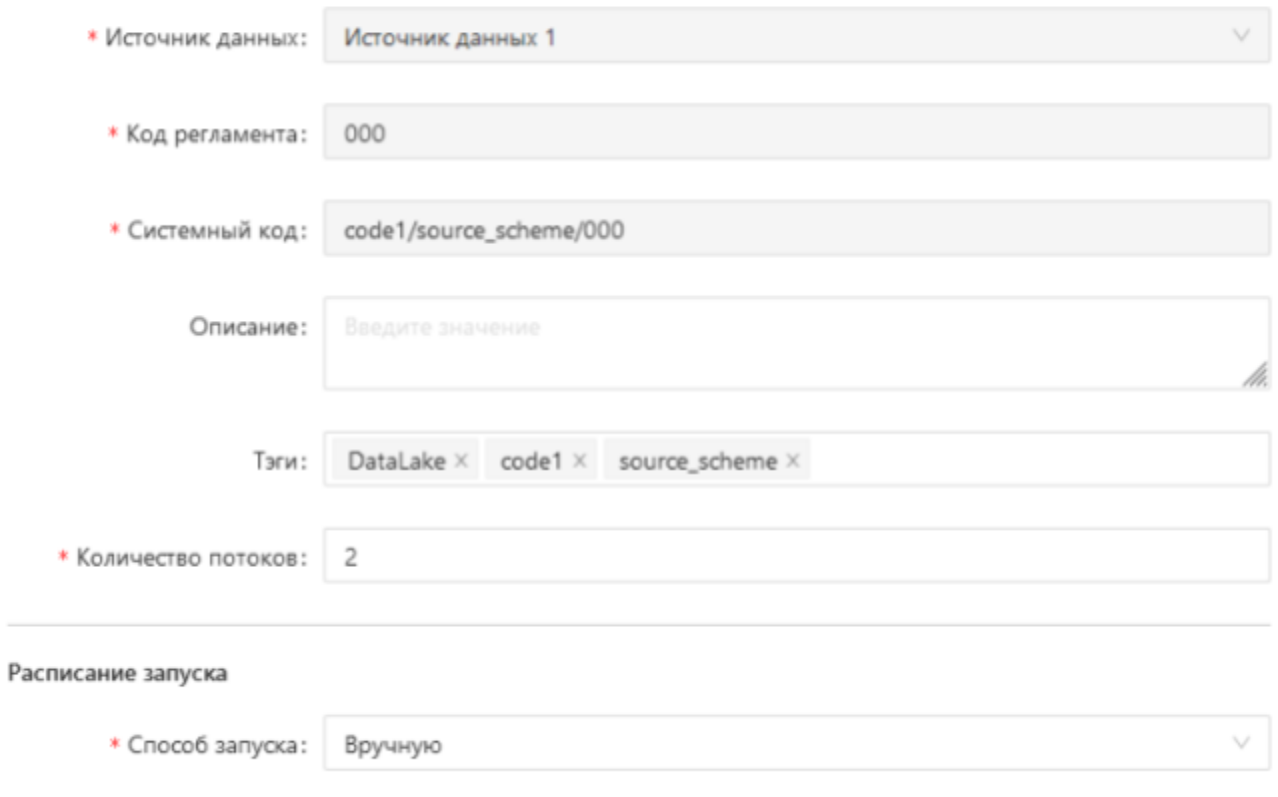

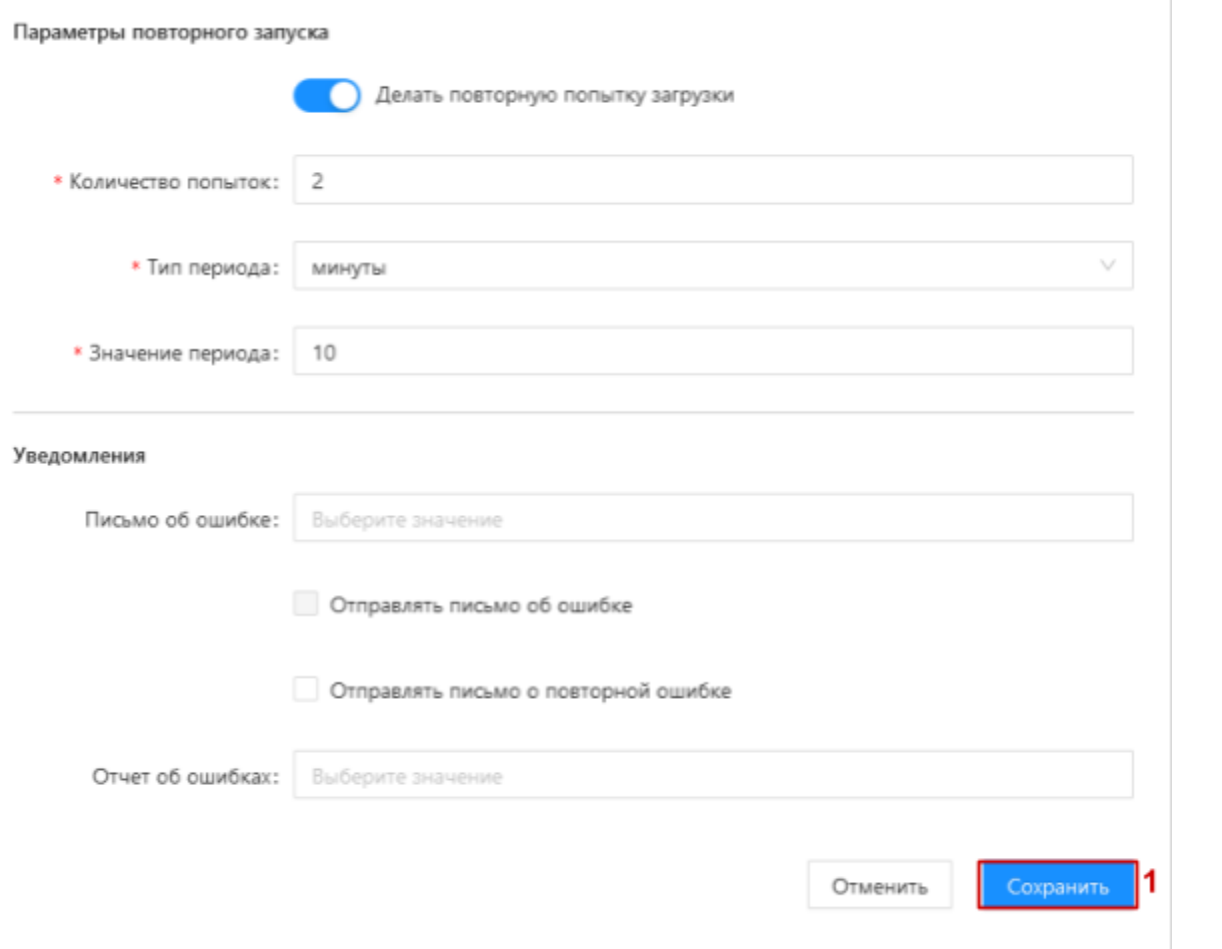

<span id="page-41-0"></span>Рис. 24 Форма просмотра / редактирования параметров регламента загрузки

### Редактирование параметров регламента

© Редактирование параметров инсталлированного ранее регламента загрузки требует сборки и инсталляции нового инсталляционного пакета после внесения изменений, для применения этих изменений в ETL-процессе

Регламент загрузки изменяется также вследствие следующих действий в системе помимо непосредственного редактирования регламента пользователем:

- изменение списка наборов данных источника в результате его обновления
- исключение или восстановление наборов данных источника
- перенос наборов данных между регламентами  $\bullet$

Поля "Источник данных", "Код регламента", "Системный код" недоступны для редактирования

Внесем необходимые изменения на форме "Параметры регламента загрузки" и нажмем на кнопку "Сохранить" (см. рис. 24.1):

• Произошел возврат на список регламентов загрузки

• В правом верхнем углу страницы отображается нотификация об успешном сохранении изменений

# Контекст регламента загрузки

Нажимаем на код регламента в списке регламентов:

- Произошел переход в контекст соответствующего регламента загрузки (см. рис. 25)
- крошки дополняются "Проекты" / <наименование проекта> / • Хлебные <наименование источника данных> / <код регламента> (см. рис. 25.1). По нажатию на наименование проекта в хлебных крошках происходит переход в контекст соответствующего проекта
- Под хлебными крошками отображается код и статус регламента загрузки (см. рис.  $25.2)$
- Отображаются разделы в виде табов (см. рис. 25.3) в соответствии с правами авторизованного пользователя: "Наборы данных", "Параметры" (содержит информацию о параметрах регламента), "Дополнительные сведения"

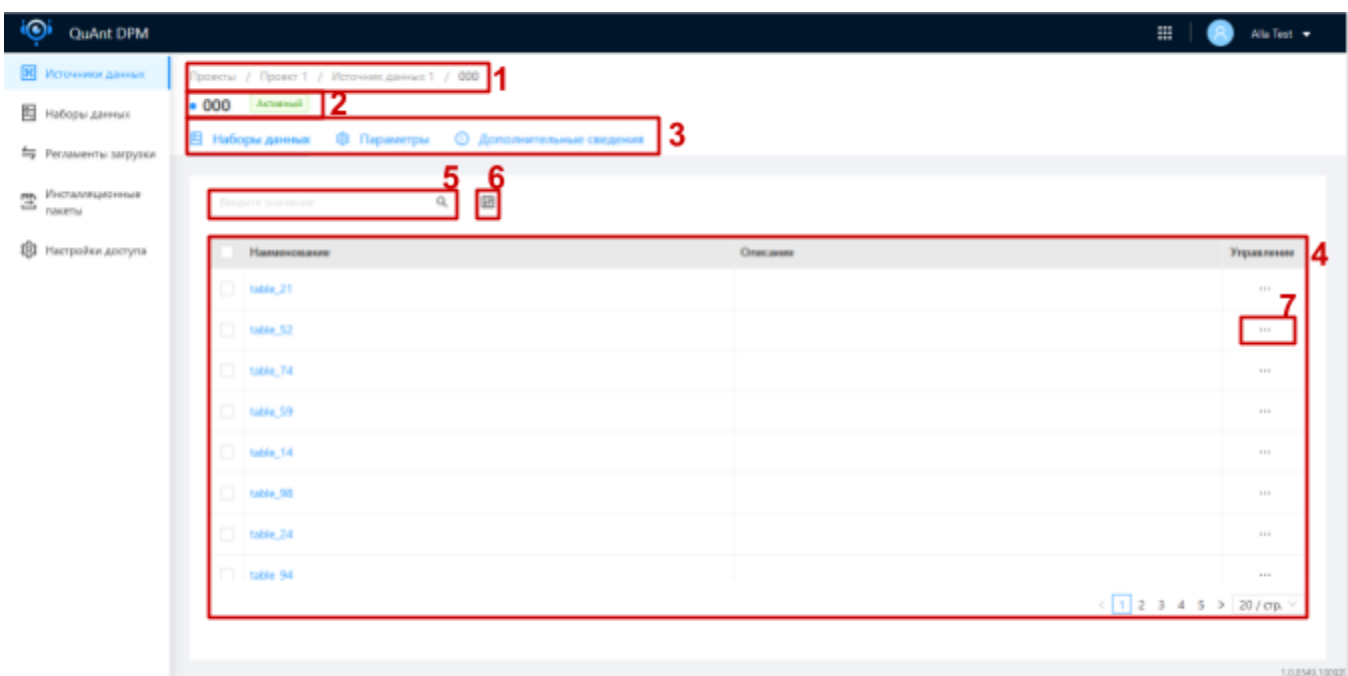

<span id="page-42-0"></span>Рис. 25 Контекст регламента загрузки

### Просмотр наборов данных регламента

Нажимаем на таб "Наборы данных" в контексте регламента загрузки (см. рис. 25.3):

- На табе отображается список наборов данных, которые содержит регламент (см. рис. 25.4)
- Доступен поиск по списку через строку поиска (см. рис. 25.5)
- Доступно конфигурирование отображения списка (см. рис. 25.6)

### Перемещение наборов данных между регламентами

© Перемещение наборов доступно только для пользователей с правами на редактирование регламентов загрузки

Для перемещения 1 набора нажимаем на меню-троеточие набора (см. рис. 25.7), который необходимо переместить, в списке и далее на пункт "Перенести в другой регламент" в появившемся выпадающем меню:

• Открылась форма "Выбор регламента загрузки" для выбора целевого регламента (см. рис. 26)

Выбираем целевой регламент и нажимаем кнопку "Перенести" (см. рис. 26.1):

- Произошел возврат к списку наборов данных регламента
- Перенесенный набор не отображается в списке регламента
- Перенесенный набор отображается при переходе к списку наборов целевого регламента

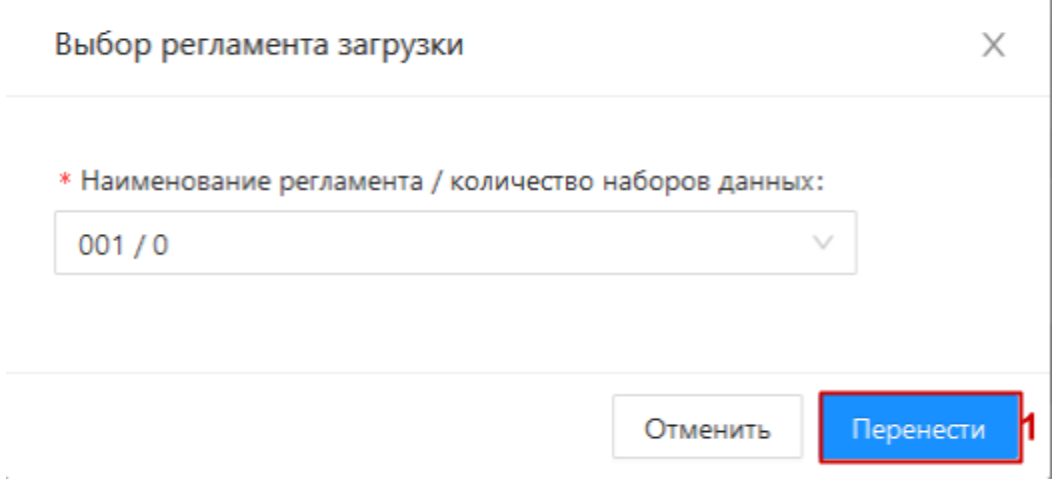

<span id="page-43-0"></span>Рис. 26 Окно выбора целевого регламента при переносе наборов данных

Для массового перемещения наборов активируем чек-боксы наборов (см. рис. 27.1), которые необходимо переместить, в списке и далее на появившуюся кнопку "Перенести в другой регламент" над списком (см. рис. 27.2):

• Открылась форма "Выбор регламента загрузки" для выбора целевого регламента (см. рис. 26)

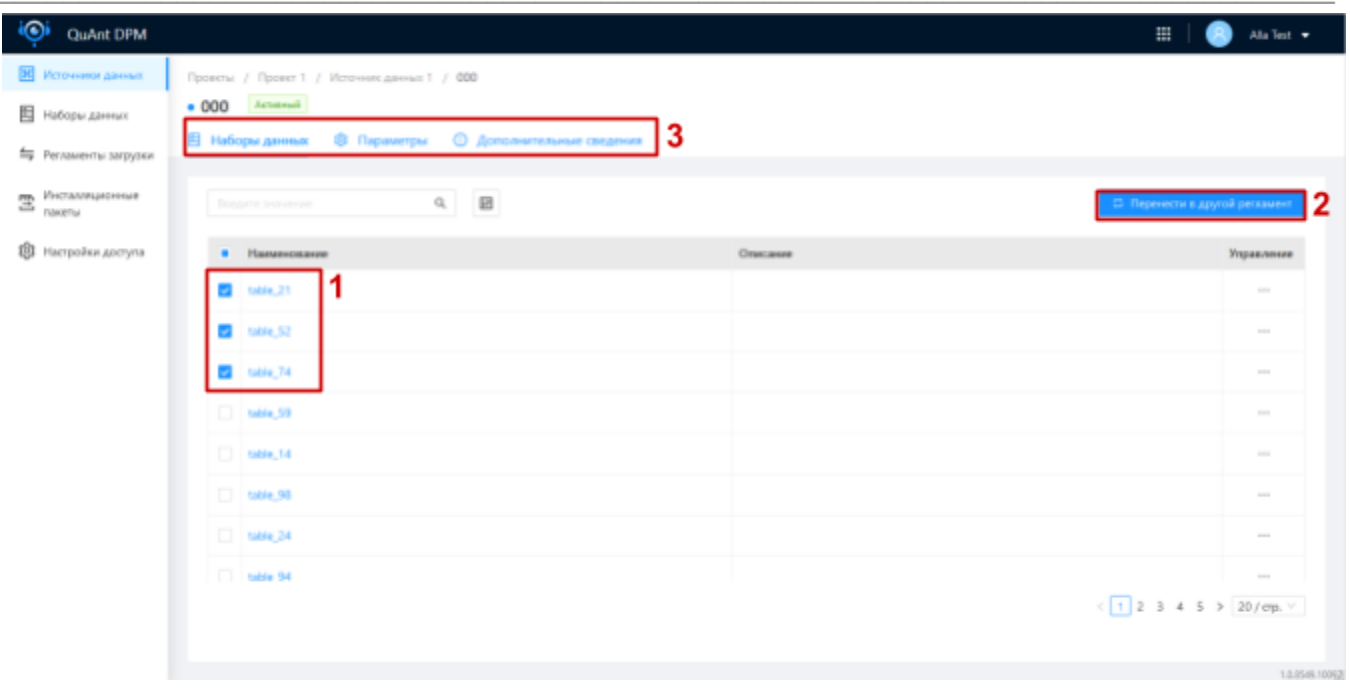

<span id="page-44-0"></span>Рис. 27 Массовый перенос наборов данных между регламентами загрузки

Выбираем целевой регламент и нажимаем кнопку "Перенести" (см. рис. 26.1):

- Произошел возврат к списку наборов данных регламента
- Перенесенные наборы не отображаются в списке регламента
- Перенесенные наборы отображаются при переходе к списку наборов целевого регламента

## Удаление регламента

© Удаление недоступно для регламентов с признаком "по умолчанию". Регламент с признаком "по умолчанию" может быть удален только при удалении источника данных автоматически

• Описанный в данном разделе процесс удаления актуален только для не инсталлированных ранее регламентов загрузки

Процесс инсталляции описан в разделе <раздел>

Особенности удаления ранее инсталлированных регламентов загрузки описаны в разделе <раздел>

Нажимаем на меню-троеточие регламента в списке регламентов загрузки источника / проекта и далее на пункт "Удалить" в появившемся выпадающем меню:

• Открылось диалоговое окно требующее подтверждение действия

Подтверждаем действие в диалоговом окне:

Произошел переход на список регламентов источника / проекта:

• Удаленный регламент не отображается в списке

• Наборы данных, которые содержал удаленный регламент перенесены в регламент с признаком "по умолчанию"

# Источник файлов

# Список источников файлов

© У пользователя может быть ограничение прав на просмотр источников файлов. Раздел контекста проекта "Файлы источники" не отображается для таких пользователей

Нажимаем на "Источники файлов" в боковом меню контекста проекта (см. рис. ???):

- Произошел переход к списку источников файлов проекта "Источники файлов" (см. рис. ???)
- Вверху отображаются хлебные крошки "Проекты" / <наименование проекта> / "Источники файлов" (см. рис. ???)
- $\bullet$ В списке отображаются источники файлов проекта, в контексте которого мы находимся (см. рис. ???)

| QuAnt DPM                         |                                                   |                                                    |          |                     | 田            | Test User #        |
|-----------------------------------|---------------------------------------------------|----------------------------------------------------|----------|---------------------|--------------|--------------------|
| <b>C Pichoester</b> palmas        | Проекты / Проект 1 / Источники файлов $\vert$ 3   |                                                    |          |                     |              |                    |
| [Ж] Источники данных              | Источники файлов   2                              |                                                    |          |                     |              |                    |
| В наборы данных                   | 6<br>5.                                           |                                                    |          |                     |              | 8                  |
| <sup>5</sup> Регламенты запрузки  | Q. <b>B Chapter Controller</b><br>suovero propost |                                                    |          |                     |              | + создать источник |
| Инсталивдеонные                   | Наимкнование                                      | <sup>6</sup> Олисание                              | Статус   | Дата добавления     | Изманиния    | yipanowe   4       |
| $\mathbb{E}$ $\frac{1}{\sqrt{2}}$ | Источник файлов 1                                 | Инсталлированный и сточник файлов                  | Активный | 07.08.2023 16:02:40 | o            | $-11$              |
| <b>В Настройки достутка</b>       | Источник файлов 2                                 | Источник файлов включенный в инсталляционный пакет | Acromedi | 07.08.2023 16:29:04 | ۰            | $-11$              |
|                                   | Источник файлов 3                                 | Источник файлов с цвблонами файлов                 | Активный | 07.08.2023 16:30:16 | $\heartsuit$ |                    |
|                                   | Источник файлов 4                                 | Источник файлов без шаблонов файлов                | Чернови: | 07.08.2023 16:31:36 | ÷            | <b>COLOR</b>       |
|                                   |                                                   |                                                    |          |                     | < 11         | 20 / ар.           |

<span id="page-45-0"></span>Рис. ? Список источников файлов проекта

Введем в строку поиска (см. рис. ???) наименование / описание / статус / дату добавления искомого источника файлов:

В списке отображаются только источники файлов с наименованием / описанием /  $\bullet$ статусом / датой добавления соответствующими тексту введенному в строку поиска

Наведем курсор на кнопку конфигурации списка (см. рис. ???) и настроим отображение полей списка оставив активированными только чек-боксы полей, которые мы хотим видеть в списке:

• В списке отображаются только поля, чек-боксы которых активированы

Установим курсор в поле фильтрации источников файлов по изменениям (см. рис. ???) и выберем значение/я изменений, источники файлов с которым/и мы хотим видеть в списке:

• В списке отображаются только источники файлов с изменениями, которые выбраны в поле фильтрации по изменениям

# Создание источника файлов

• У пользователя может быть ограничение прав на создание источников файлов. Кнопка "+ Создать источник" не отображается для таких пользователей

Нажимаем на кнопку "+ Создать источник" над списком источников данных (см. рис. ???):

• Открылась форма создания источника файлов (см. рис. ???)

Заполняем форму данными и нажимаем кнопку "Сохранить" (см. рис. ???):

- Произошел возврат к списку источников файлов проекта
- Источник создан и отображается в списке со статусом "Черновик" (см. рис. ???)

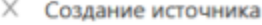

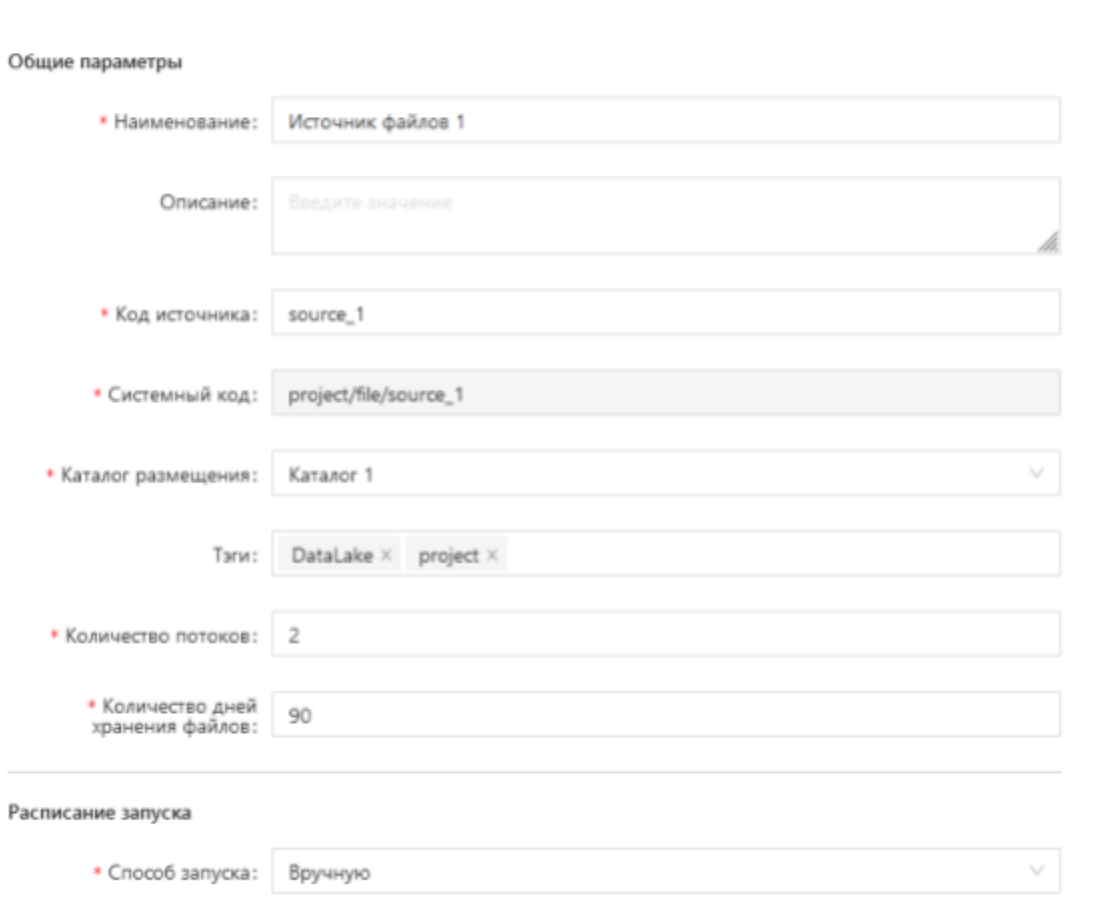

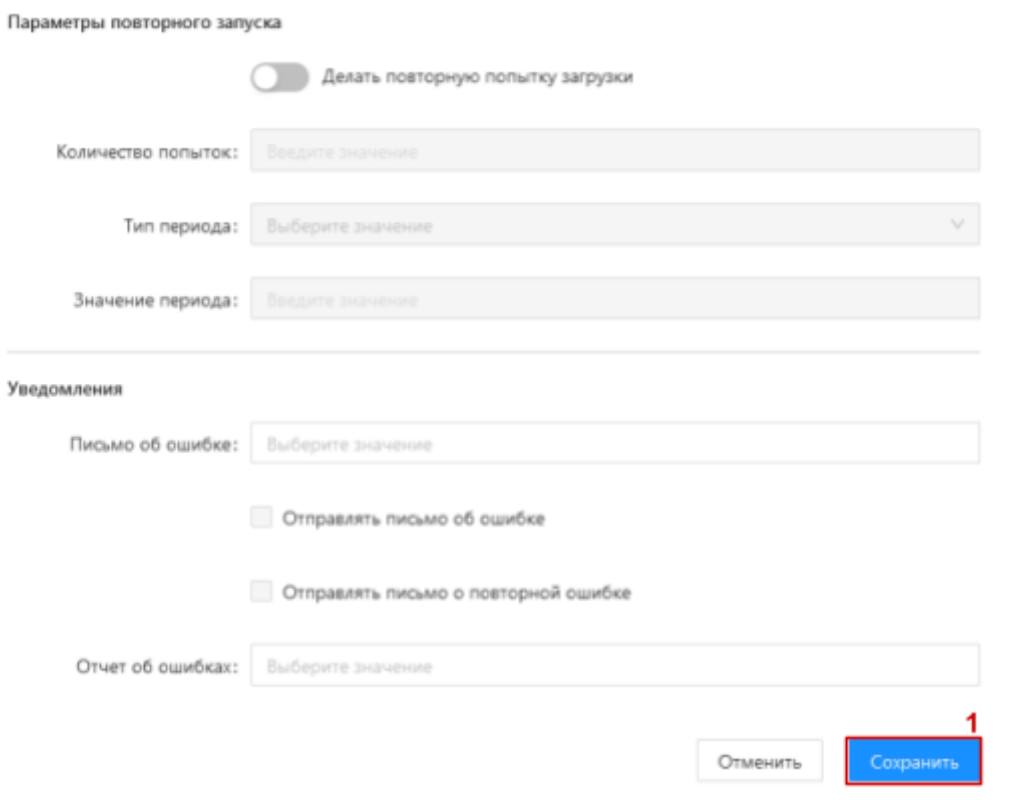

Рис. ??? Форма создания источника файлов

# Управление параметрами источника файлов

• У пользователя может быть ограничение прав на редактирование параметров источников файлов. Кнопка "Отменить" и "Сохранить" не отображается на форме просмотра / редактирования параметров источника для таких пользователей, поля формы недоступны для редактирования

### Просмотр параметров источника файлов

Нажимаем на меню-троеточие источника в списке источников файлов (см. рис. ???) и далее на пункт "Параметры подключения" в появившемся выпадающем меню:

• Открылась форма "Параметры подключения источника" (см. рис. ???)

#### Редактирование параметров источника файлов

Редактирование инсталлированного ранее источника файлов требует сборки и инсталляции нового инсталляционного пакета после внесения изменений, для применения этих изменений в ETL-процессе

 *Поля "Код источника", "Системный код", "Каталог размещения" недоступны для редактирования*

Внесем корректные изменения на форме "Параметры подключения источника" и нажмем на кнопку "Сохранить" (см. [рис.](#page-19-0) ???):

- Произошел возврат к списку источников файлов проекта
- Внесенные изменения сохранены

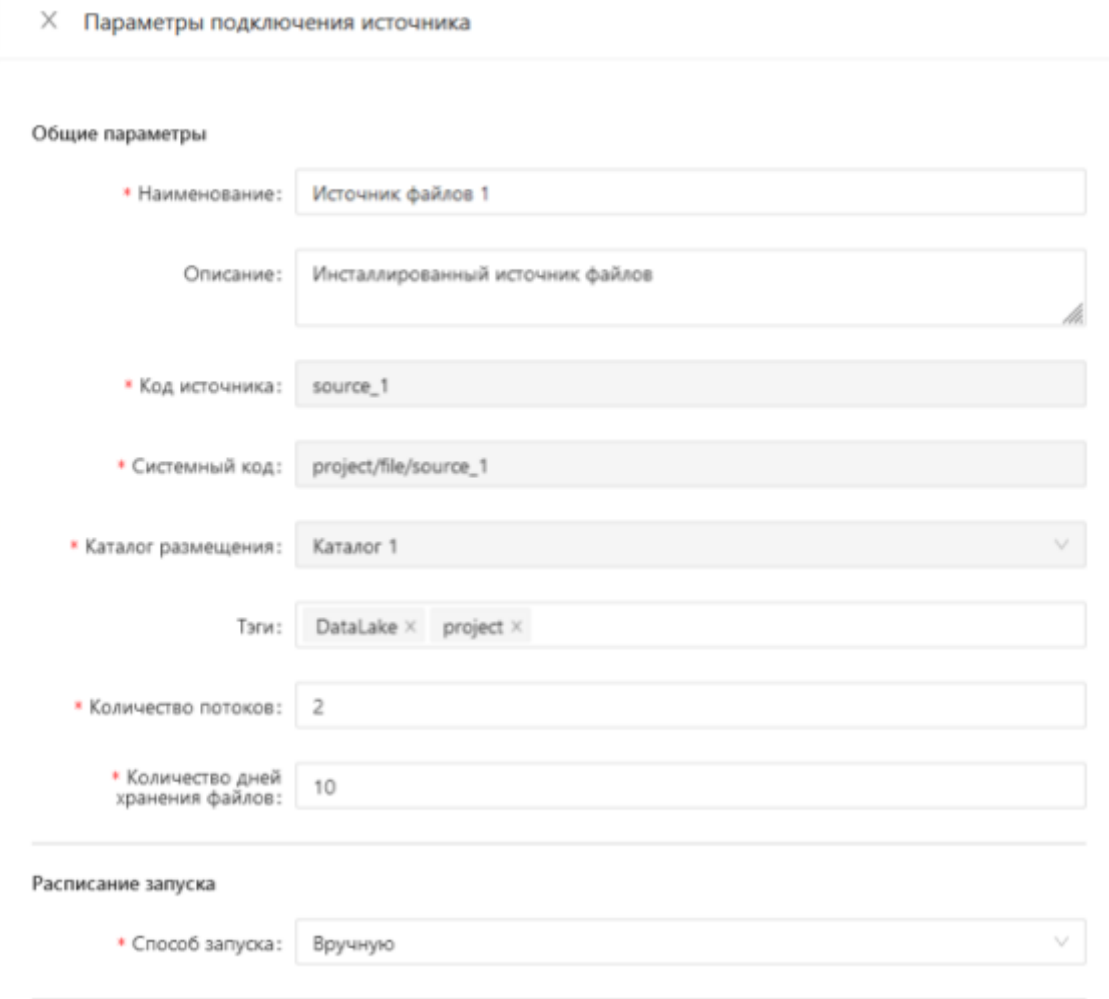

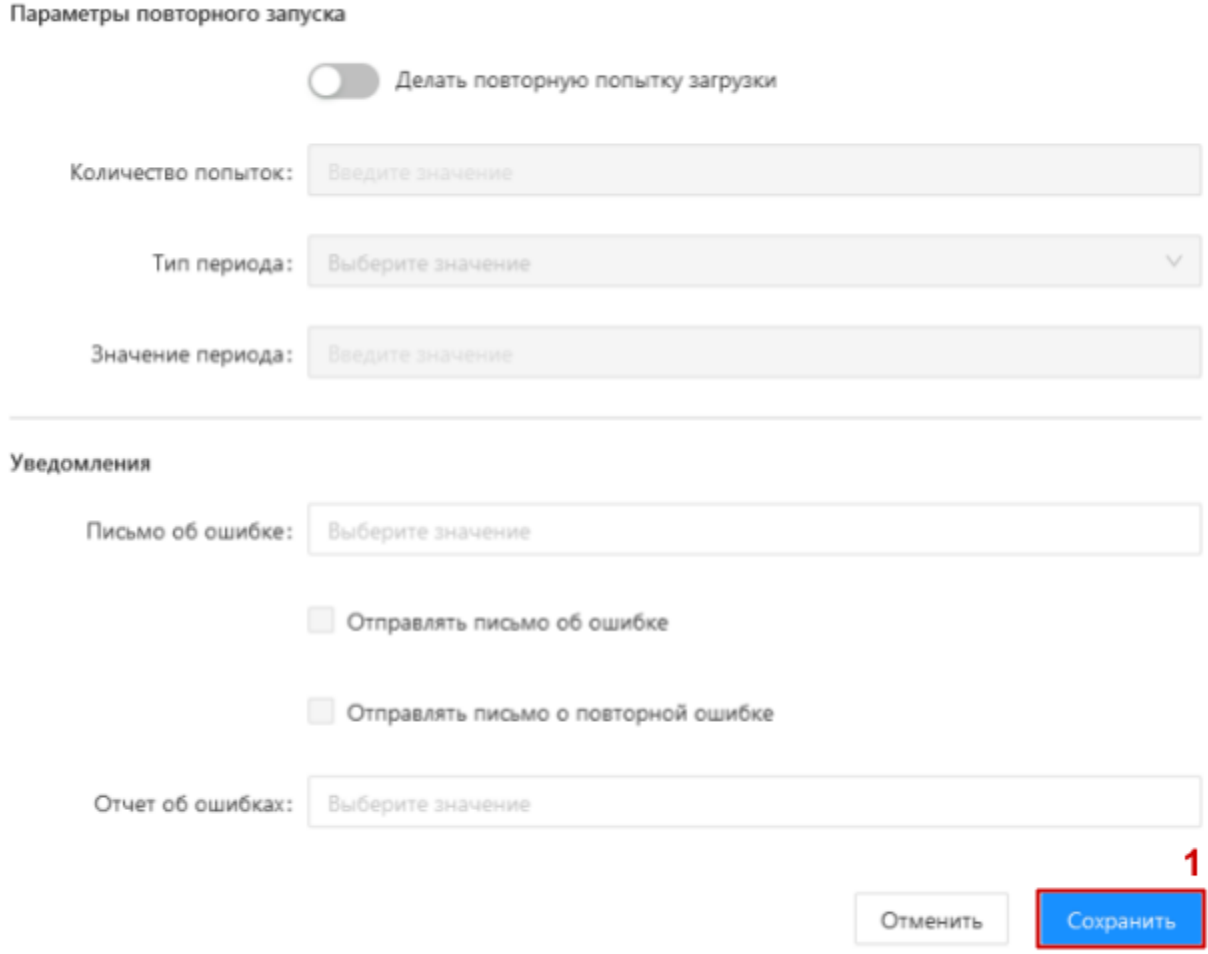

Рис. ??? Редактирование параметров источника файлов

### Удаление источника файлов

• У пользователя может быть ограничение прав на удаление источников файлов. Пункт меню "Удалить" не отображается для таких пользователей

• Описанный в данном разделе процесс удаления актуален только для источников не включенных ни в один инсталляционный пакет проекта, которому он принадлежит. Особенности удаления ранее инсталлированных источников файлов описаны здесь

Нажимаем на меню-троеточие необходимого источника в списке источников файлов проекта и далее на пункт "Удалить" в появившемся выпадающем меню:

• Открылось диалоговое окно требующее подтверждение действия

Подтверждаем действие в диалоговом окне: Произошел возврат на список источников файлов проекта • Удаленный источник файлов не отображается в списке

# Шаблон файла

# Список шаблонов файлов источника файлов

© У пользователя может быть ограничение прав на просмотр шаблонов файлов. Раздел контекста проекта "Файлы источники" не отображается для таких пользователей

Нажимаем на название источника файлов в списке источников файлов проекта, шаблоны которого хотим просмотреть (см. рис. ???):

- Произошел переход в контекст источника файлов "<Наименование источника файлов>" (см. рис. ???)
- Вверху отображаются хлебные крошки "Проекты" / <наименование проекта> / <наименование источника файлов> (см. рис. ???)
- Отображается список шаблонов файлов источника, в контексте которого мы находимся (см. рис. ???)

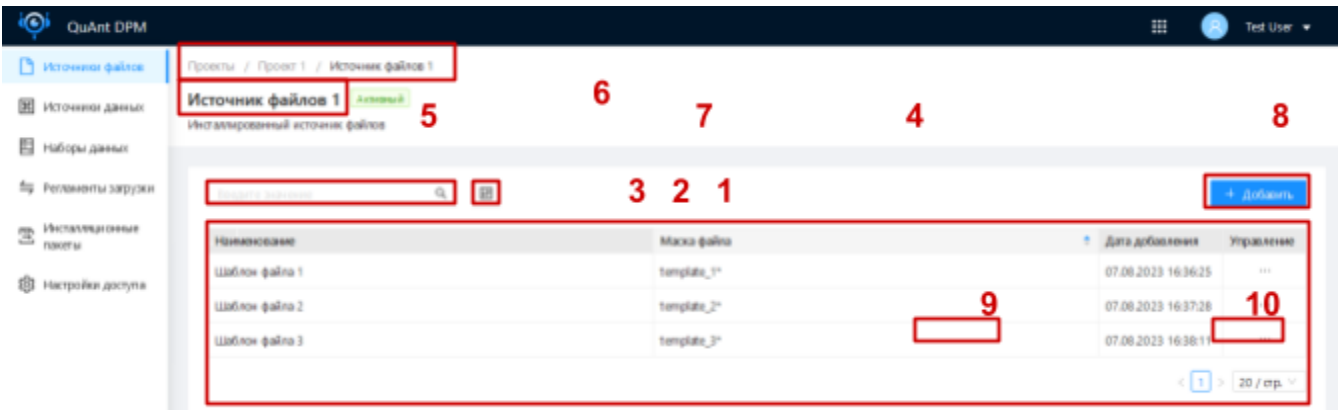

<span id="page-50-0"></span>Рис. ? Список шаблонов файлов источника файлов

Введем в строку поиска (см. рис. ???) наименование / маску файла / дату добавления искомого шаблона файла:

В списке отображаются только шаблоны с наименованием / маской файла / датой  $\bullet$ добавления соответствующими тексту введенному в строку поиска

Наведем курсор на кнопку конфигурации списка (см. рис. ???) и настроим отображение полей списка оставив активированными только чек-боксы полей, которые мы хотим видеть в списке:

• В списке отображаются только поля, чек-боксы которых активированы

# Создание шаблона файла

 *У пользователя может быть ограничение прав на создание шаблона файла. Кнопка "+ Добавить" не отображается для таких пользователей*

Нажимаем на кнопку "+ Добавить" над списком шаблонов файлов (см. [рис.](#page-50-0) ???):

• Открылась форма создания шаблона файла (см. [рис.](#page-18-0) ???)

Заполняем форму данными и нажимаем кнопку "Сохранить" (см. [рис.](#page-18-0) ???):

- Произошел возврат к списку шаблонов файлов источника файлов
- Шаблон создан и отображается в списке
- Статус источника файлов изменился на "Активный", если в него был добавлен 1-ый шаблон файла

#### X Создание шаблона файла

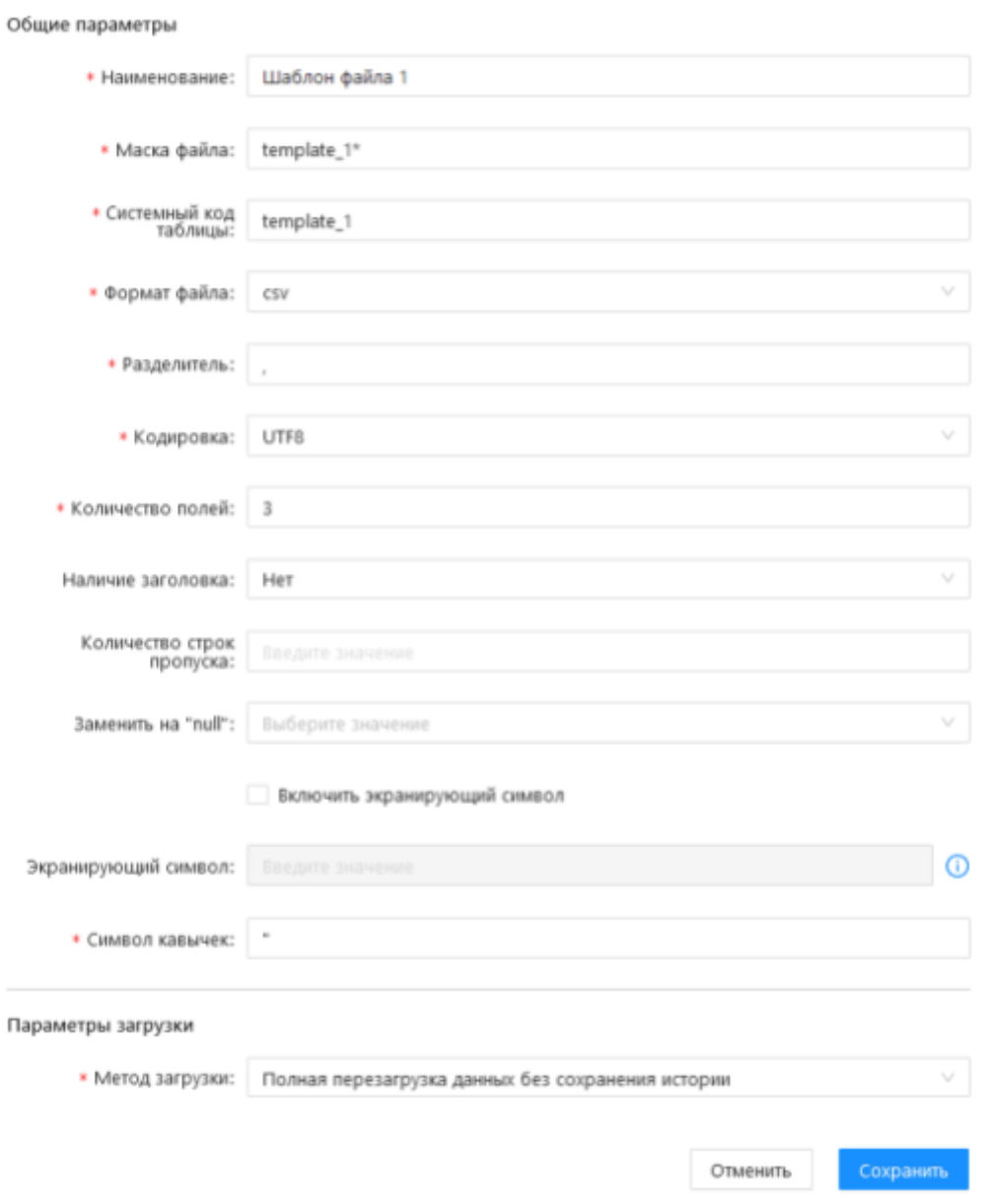

<span id="page-52-0"></span>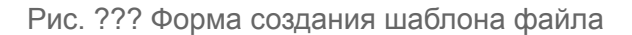

# Управление параметрами шаблона файла

 *У пользователя может быть ограничение прав на редактирование параметров шаблонов файлов. Кнопка "Отменить" и "Сохранить" не отображается на форме просмотра / редактирования параметров шаблона для таких пользователей, поля формы недоступны для редактирования*

### Просмотр параметров шаблона файла

Нажимаем на меню-троеточие шаблона файла в списке шаблонов (см. рис. ???) и далее на пункт "Настройки шаблона файла" в появившемся выпадающем меню:

• Открылась форма "Настройки шаблона файла" (см. рис. ???)

Редактирование параметров шаблона файла

© Редактирование инсталлированного ранее шаблона файла требует сборки и инсталляции нового инсталляционного пакета после внесения изменений, для применения этих изменений в **ETL-процессе** 

• Поля "Маска файла", "Системный код таблицы", "Формат файла", "Количество полей", все поля в блоке "Параметры загрузки" недоступны для редактирования

Внесем корректные изменения на форме "Настройки шаблона файла" и нажмем на кнопку "Сохранить" (см. рис. ???):

- Произошел возврат к списку шаблонов файлов источника файлов
- Внесенные изменения сохранены

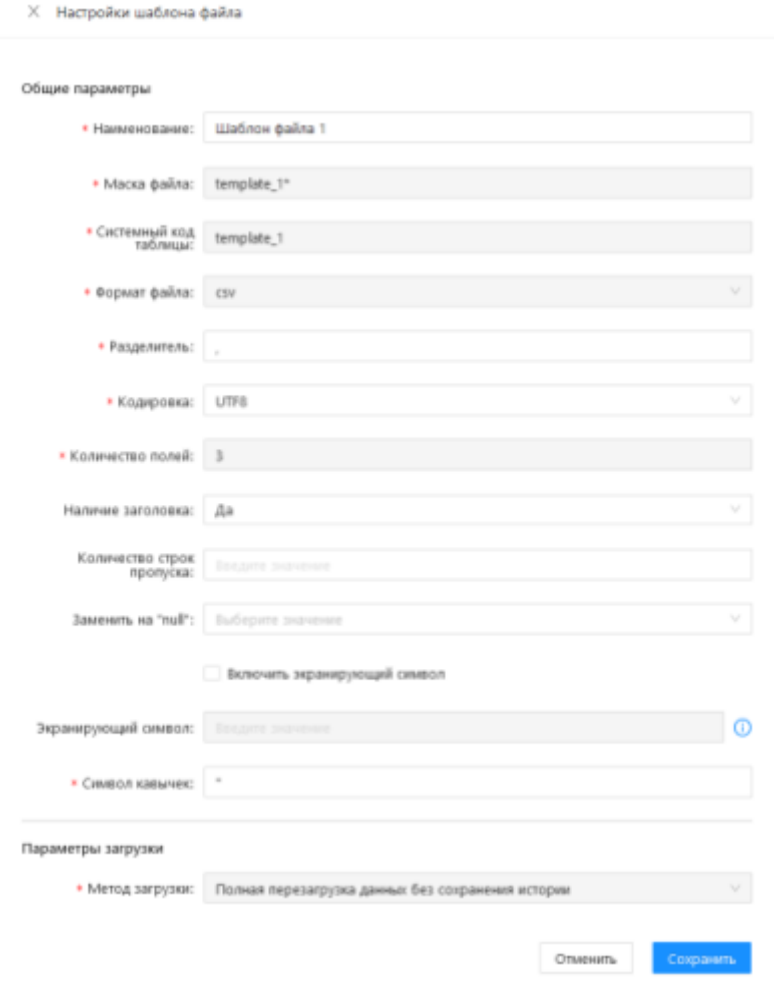

Рис. ??? Редактирование параметров шаблона файла

# Удаление шаблона файла

• У пользователя может быть ограничение прав на удаление шаблонов файлов. Пункт меню "Удалить" не отображается для таких пользователей

• Описанный в данном разделе процесс удаления актуален только для шаблонов не включенных ни в один инсталляционный пакет проекта, которому он принадлежит. Особенности удаления ранее инсталлированных шаблонов файлов описаны здесь

Нажимаем на меню-троеточие необходимого шаблона в списке шаблонов файлов проекта и далее на пункт "Удалить" в появившемся выпадающем меню:

• Открылось диалоговое окно требующее подтверждение действия

Подтверждаем действие в диалоговом окне: Произошел возврат на список источников файлов проекта

- Удаленный источник файлов не отображается в списке
- Статус источника файлов изменился на "Черновик", если он не содержит шаблоны файлов

# Инсталляционный пакет

### Список инсталляционных пакетов

• У пользователя может быть ограничение прав на просмотр инсталляционных пакетов. Раздел контекста проекта "Инсталляционные пакеты" не отображается для таких пользователей

Переходим в раздел "Инсталляционные пакеты" в контексте проекта (см. рис. 28.1):

- Произошел переход к списку инсталляционных пакетов проекта
- Вверху отображаются хлебные крошки "Проекты / <наименование проекта> / Инсталляционные пакеты" (см. рис. 28.2)
- В списке отображаются инсталляционные пакеты проекта, в контексте которого мы находимся (см. рис. 28.3)

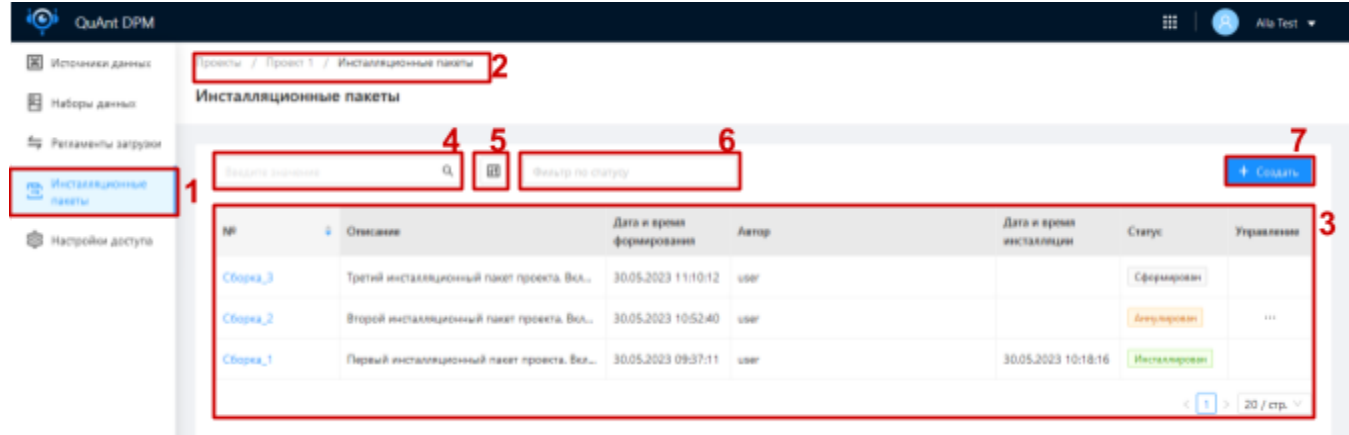

<span id="page-55-0"></span>Рис. 28 Список инсталляционных пакетов

Введем в строку поиска (см. рис. 28.4) над списком номер сборки / описание / дату формирования / автора / дату инсталляции / статус искомого инсталляционного пакета:

В списке отображаются только инсталляционные пакеты с номером сборки /  $\bullet$ описанием / датой формирования / автором / датой инсталляции / статусом соответствующими тексту введенному в строку поиска

Наведем курсор на кнопку конфигурации списка (см. рис. 28.5) и настроим отображение полей списка оставив активированными только чек-боксы полей, которые мы хотим видеть в списке:

• В списке отображаются только поля, чек-боксы которых активированы

Установим курсор в поле фильтрации инсталляционных пакетов по статусу (см. рис. 28.6) и выберем значение/я статуса, инсталляционные пакеты в котором/ых мы хотим видеть в списке:

 $\bullet$ В списке отображаются только инсталляционные пакеты, статусы которых выбраны в поле фильтрации по статусу

### Создание инсталляционного пакета

• Создание инсталляционного пакета доступно только при наличии не инсталлированных изменений в проекте, то есть, когда проект не инсталлировался ранее или когда в проект и/или его дочерние сущности были внесены изменения с момента последней инсталляции. В иных ситуациях кнопка "+ Создать" над списком инсталляционных пакетов не доступна

<u>©</u> У пользователя может быть ограничение прав на создание инсталляционного пакета. Кнопка "+ Создать" не отображается для таких пользователей

Создание инсталляционного пакета, когда у проекта нет инсталляционных пакетов или последний инсталляционный пакет проекта инсталлирован (в статусе "Инсталлирован")

© При создании 1-ого инсталляционного пакета рекомендуется выбирать все объекты подходящие для включения в инсталляционный пакет (отображающиеся на форме создания пакета)

Нажимаем на кнопку "+ Создать" над списком инсталляционных пакетов проекта (см. рис.  $28.7$ :

- Открылась форма создания инсталляционного пакета "Создание инсталляционного пакета" (см. рис. 29)
- Все объекты подходящие для включения в инсталляционный пакет сгруппированы по типу ("Проект", "Источники данных", "Наборы данных", "Регламенты загрузки"). Список объектов каждого типа можно свернуть (см. рис. 29.1) и развернуть (см. рис. 29.2)
- По умолчанию все объекты подходящие для включения в инсталляционный пакет выбраны, то есть чек-боксы объектов в списке активированы

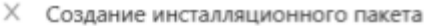

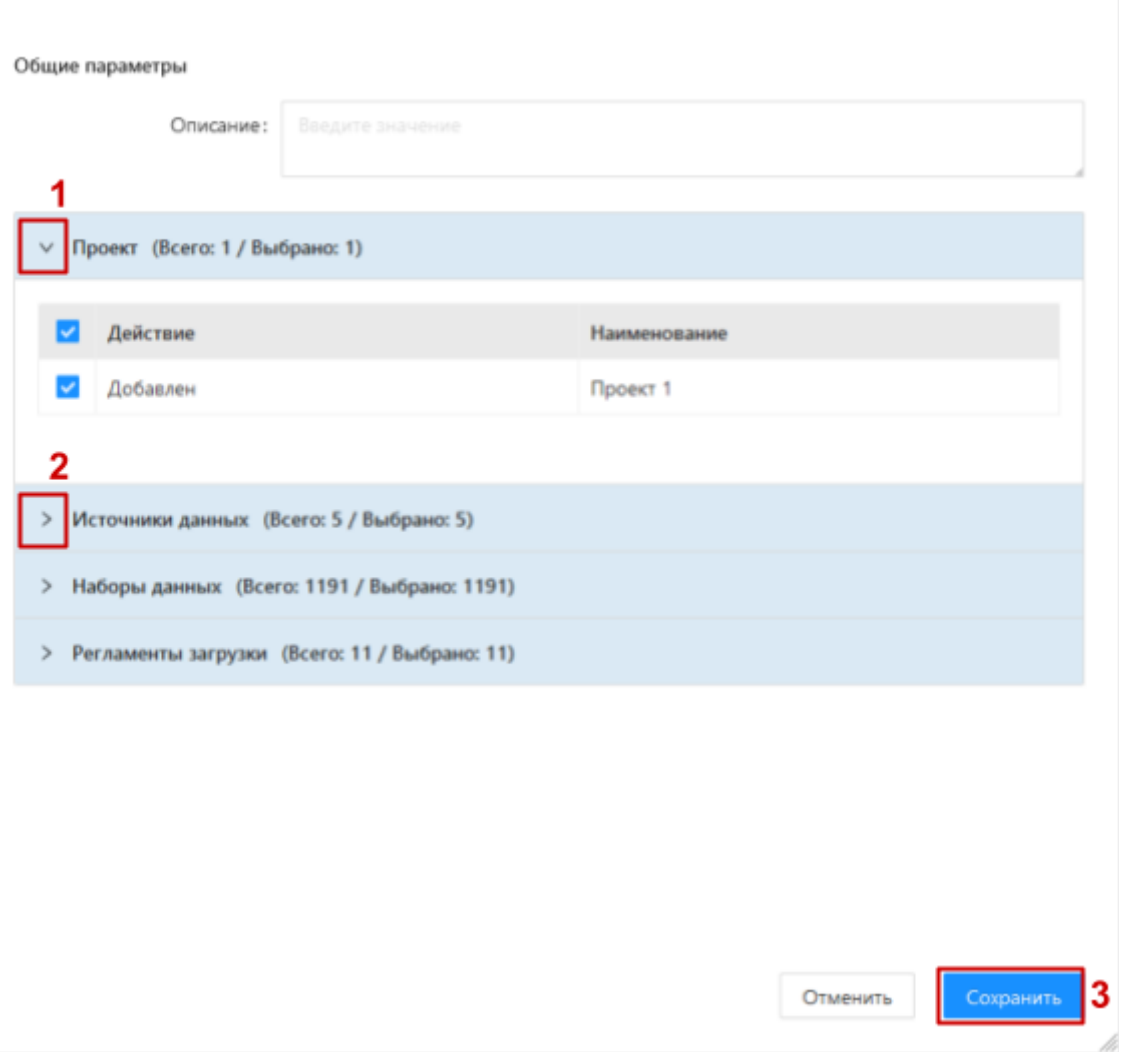

<span id="page-57-0"></span>Рис. 29 Форма создания инсталляционного пакета

Заполняем форму корректными данными, редактируем список объектов для включения в пакет, если необходимо, и нажимаем кнопку "Сохранить" (см. рис. 29.3):

- Произошел возврат к списку инсталляционных пакетов проекта
- Инсталляционный пакет создан и отображается в списке
- Статус созданного инсталляционного пакета "Сформирован"

Создание инсталляционного пакета, когда последний инсталляционный пакет проекта только сформирован (в статусе "Сформирован")

Нажимаем на кнопку "+ Создать" над списком инсталляционных пакетов проекта (см. рис.  $28.7$ :

• Открылось диалоговое окно с предупреждением, **YTO** V проекта есть сформированный инсталляционный пакет и при продолжении он будет аннулирован (см. рис. 30)

Χ Сформированный ранее инсталляционный пакет будет аннулирован. Вы хотите продолжить?

> Продолжить Отменить

<span id="page-58-0"></span>Рис. 30 Форма подтверждения аннулирования предыдущего инсталляционного пакета

Нажимаем на кнопку "Продолжить" в диалоговом окне (см. рис. 30.1):

• Открылась форма создания инсталляционного пакета "Создание инсталляционного пакета" (см. рис. 29)

Заполняем форму корректными данными и нажимаем кнопку "Сохранить" (см. рис. 29.3):

- Произошел возврат к списку инсталляционных пакетов проекта
- Инсталляционный пакет создан и отображается в списке
- Статус созданного инсталляционного пакета "Сформирован"
- Статус ранее сформированного инсталляционного пакета изменился на "Аннулирован"

Создание инсталляционного пакета, когда последний инсталляционный пакет проекта имеет артефакты (в статусе "Подготовлен")

Нажимаем на кнопку "+ Создать" над списком инсталляционных пакетов проекта (см. рис.  $28.7$ :

• Открылось окно с сообщением, что у проекта есть сформированный инсталляционный пакет с артефактами и формирование нового пакета будет доступно только после его инсталляции (см. рис. 31)

Х Для того чтобы сформировать новый инсталляционный пакет, необходимо инсталлировать сформированный ранее инсталляционный пакет в статусе "Подготовлен".

Ok

<span id="page-59-0"></span>Информационное сообщение о необходимости инсталляции предыдущего Рис. 31 инсталляционного пакета

### Контекст инсталляционного пакета

Нажимаем на номер сборки инсталляционного пакета на списке (см. рис. 28):

- $\bullet$ Произошел переход в контекст соответствующего инсталляционного пакета (см. рис. 32)
- Хлебные крошки дополняются "Проекты / <наименование проекта> / <номер инсталляционного пакета>" (см. рис. 32.1)
- Под хлебными крошками отображается номер и статус инсталляционного пакета  $\bullet$ (см. рис. 32.2)
- Отображаются разделы в виде табов: "Объекты", "Артефакты", "Дополнительные сведения" (см. рис. 32.3)
- Открыт раздел "Объекты", в котором отображаются все объекты пакета, которые  $\bullet$ были выбраны при создании инсталляционного пакета (см. рис. 32.4). Объекты сгруппированы по типам также как на форме создания с возможностью свернуть и развернуть список объектов определенного типа

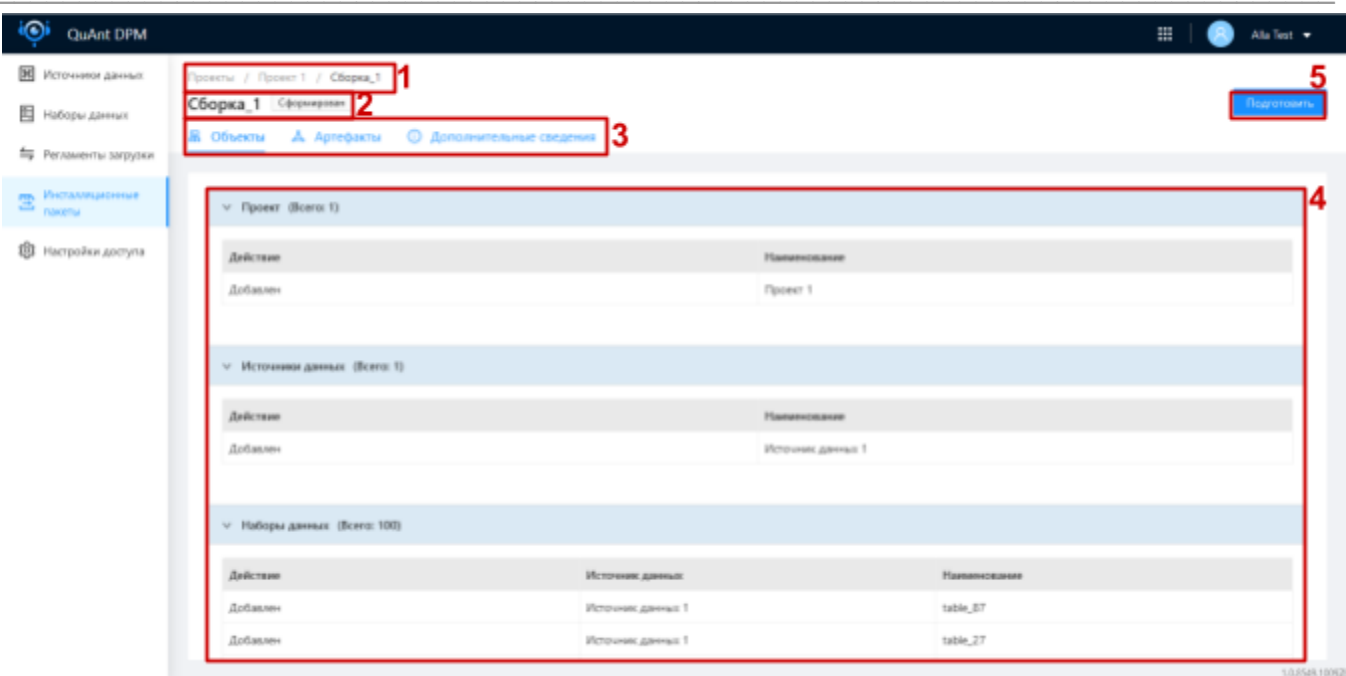

<span id="page-60-1"></span>Рис. 32 Контекст инсталляционного пакета. Объекты

### <span id="page-60-0"></span>Формирование артефактов инсталляционного пакета

#### *Формирование артефактов доступно только для инсталляционного пакета в статусе "Сформирован"*

Нажимаем на кнопку "Подготовить" в контексте инсталляционного пакета (см. рис. [32.5](#page-60-1)):

● Начался процесс формирования артефактов инсталляционного пакета

После завершения подготовки артефактов:

- Статус инсталляционного пакета изменился на "Подготовлен" (см. рис. [33.1\)](#page-61-0)
- Кнопка "Подготовить" изменилась на "Инсталлировать" (см. рис. [33.2](#page-61-0))

Нажимаем на таб "Артефакты" в контексте инсталляционного пакета (см. рис. [33.3\)](#page-61-0):

- Произошел переход к списку артефактов инсталляционного пакета
- **•** В списке отображаются все сформированные артефакты (см. рис.  $33.4$ )
- Доступен поиск по списку через строку поиска (см. рис.  $33.5$ )
- Доступна конфигурация отображения списка (см. рис. [33.6\)](#page-61-0)

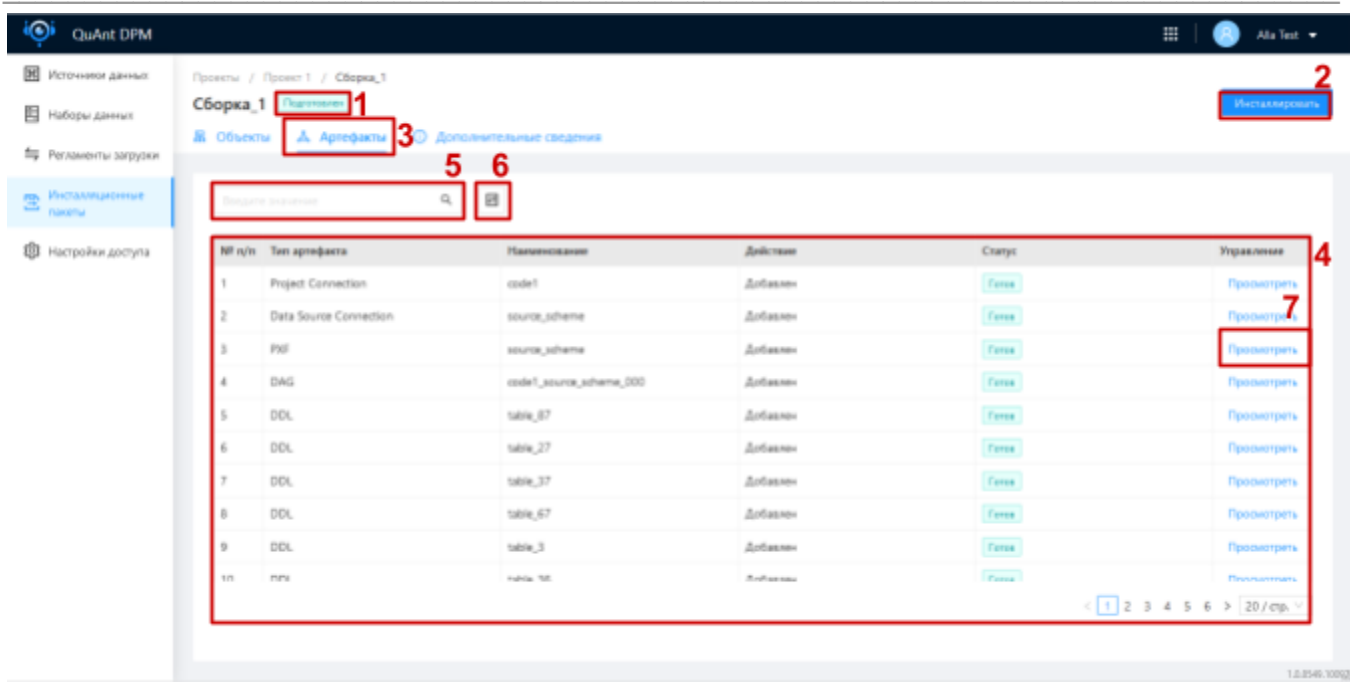

<span id="page-61-0"></span>Рис. 33 Контекст инсталляционного пакета. Артефакты

Нажмем на кнопку "Просмотреть" в списке артефактов (см. рис. 33.7):

• Открылось окно, в котором можно просмотреть код соответствующего артефакта

# Инсталляция инсталляционного пакета

• Инсталляция доступна только для инсталляционного пакета в статусе "Подготовлен"

Нажимаем на кнопку "Инсталлировать" в контексте инсталляционного пакета (см. рис.  $33.2$ :

- Начался процесс инсталляции пакета
- Статус инсталляционного пакета изменился на "Инсталляция" (см. рис. 34.1)
- Вместо кнопки "Инсталлировать" отображается прелоадер отображающий статус инсталляции (см. рис. 34.2)
- Статус артефактов изменяется с "Готов" на "Инсталлирован" по мере инсталляции

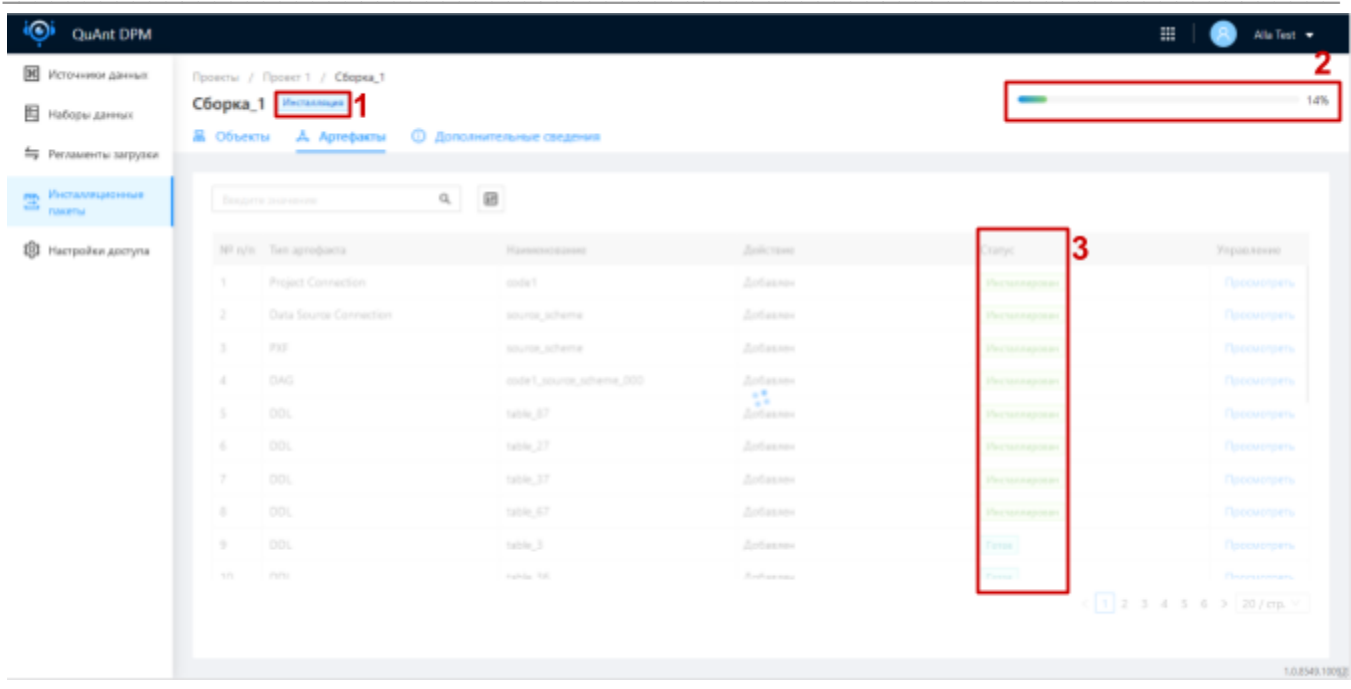

<span id="page-62-0"></span>Рис. 34 Процесс инсталляции инсталляционного пакета

#### После завершения инсталляции:

• Статус пакета изменился на "Инсталлирован" (см. рис.  $35.1$ )

Нажмем на таб "Дополнительные сведения" в контексте инсталляционного пакета (см. рис. [35.2](#page-63-0)):

- Произошел переход в раздел "Дополнительные сведения"
- Отображаются сведения об инсталляционном пакете включая дату и время инсталляции (см. рис. [35.3](#page-63-0))

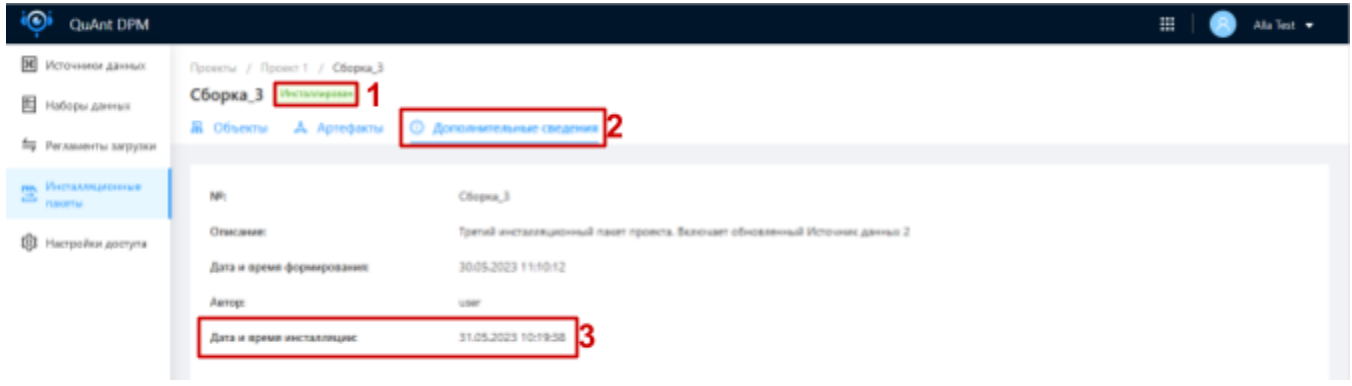

<span id="page-63-0"></span>Рис. 35 Дополнительные сведения об инсталляционном пакете

# Настройка доступа

### Управление группами пользователей проекта

### Список групп пользователей проекта

Переходим в раздел "Настройки доступа" в контексте проекта (см. рис. [36.1\)](#page-63-1):

- Произошел переход к списку инсталляционных пакетов проекта
- Вверху отображаются хлебные крошки "Проекты / <наименование проекта> / Настройки доступа" (см. рис. [36.2](#page-63-1))
- В списке отображаются группы пользователей проекта (см. рис. [36.3\)](#page-63-1)
- Доступен поиск по списку групп через строку поиска (см. рис.  $36.4$ )

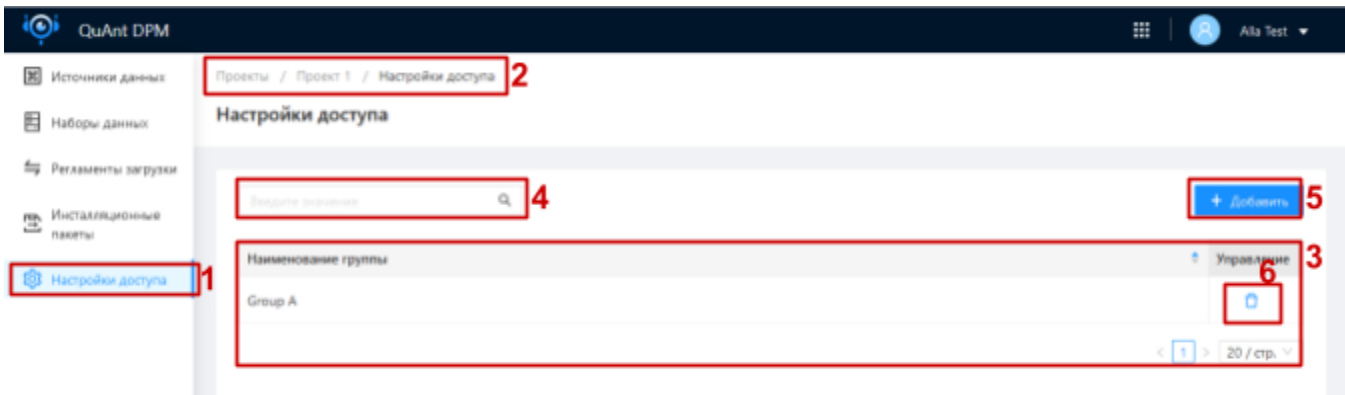

<span id="page-63-1"></span>Рис. 36 Список групп пользователей проекта

Добавление группы пользователей к проекту

Нажимаем на кнопку "+ Добавить" над списком групп (см. рис. [36.5\)](#page-63-1):

● Открылась форма добавления группы (см. [рис.](#page-64-0) 37)

#### $\times$  Добавление групп пользователей

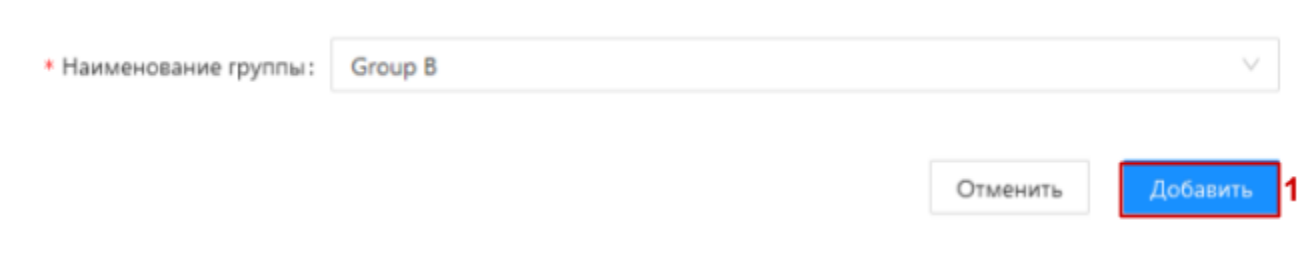

<span id="page-64-0"></span>Рис. 37 Форма добавления группы пользователей к проекту

Выбираем группу пользователей и нажимаем кнопку "Добавить" (см. рис. 37.1):

- Произошел переход на список групп пользователей проекта
- Группа добавлена к проекту и отображается в списке
- Проект отображается в списке проектов для пользователей добавленной группы

#### Удаление группы пользователей из проекта

Нажимаем на иконку "мусорное ведро" в строке группы, которую необходимо удалить, в списке групп проекта (см. рис. 36.6):

• Открылось диалоговое окно подтверждения действия

Нажимаем кнопку "Подтвердить" в диалоговом окне подтверждения действия:

- Произошел возврат к списку групп проекта
- Удаленная группа не отображается в списке
- Проект не отображается в списке проектов для пользователей удаленной группы

# Особенности управления ранее инсталлированными СУЩНОСТЯМИ

### Контроль изменений

Для контроля изменений, которые могут повлиять на ETL-процесс в системе предусмотрена система оповещения пользователя об изменениях с помощью иконки "лампочка" в поле "Изменения" на списках таких сущностей как источник данных, набор данных и регламент загрузки

Для сущностей, которые могут быть включены в инсталляционный пакет и не были ранее включены или инсталлированы отображается "серая лампочка" (см. рис. 38.1)

Для сущностей, которые включены в инсталляционный пакет, который еще не инсталлирован, отображается "синяя лампочка" (см. рис. 38.2)

Для сущностей, которые включены в инсталляционный пакет, который инсталлирован, отображается "зеленая лампочка" (см. рис. 38.3)

| <b>CD</b><br><b>QuAnt DPM</b>                 |                                       |                                             |                                     |               |             |          |                     | 薑           | Alla Test -        |  |
|-----------------------------------------------|---------------------------------------|---------------------------------------------|-------------------------------------|---------------|-------------|----------|---------------------|-------------|--------------------|--|
| <b>Ж</b> Источники данных                     | Проекты / Проект 1 / Источники данных |                                             |                                     |               |             |          |                     |             |                    |  |
| Hadopsi Alminoc                               | Источники данных                      |                                             |                                     |               |             |          |                     |             |                    |  |
| = Регламенты загрузки                         |                                       |                                             |                                     |               |             |          |                     |             |                    |  |
| <u>ра</u> Инсталляционные<br><b>FLANGETIN</b> | Desporte businesses                   |                                             | 回<br>a                              |               |             |          |                     |             | + Создать испочник |  |
| <b>83</b> Настройки доступа                   | Наименование -<br>источника           | Описание                                    | Код источника                       | Тип источника | Синаа       | Статус   | Дата изменения      | Изменения   | Управление         |  |
|                                               |                                       | Источник данн Источник данн source_scheme   |                                     | PostgreSQL    | scheme      | Acreasad | 25.05.2023 13:39:57 | $\circ$     | 13<br>1111         |  |
|                                               |                                       | Источник данн Источник данн source_source_2 |                                     | MySQL         | source      | Acreasad | 25.05.2023 13:45:34 | $\circ$     | $-1.1 - 1.0$       |  |
|                                               | Источник данн                         |                                             | Источник данн ord_source_user Orade |               | SOURCE USER | Actessed | 25.05.2023 13:47:07 | $\circ$     | $+1.1$             |  |
|                                               | Источник данн                         | Источник данн source my data                |                                     | SQL Server    | my data     | Активный | 26.05.2023 03:17:10 | $\mathbb Q$ | $-0.01$            |  |

<span id="page-65-0"></span>Рис. 38 Список источников данных без изменений

Для сущностей включенных в инсталляционный пакет осуществляется процесс отслеживания изменений (изменение параметров и удаление) относительно версии включенной в пакет, измененные сущности отображаются с "желтой лампочкой" (см. рис. 39.1)

Есть ряд критических внешних (произошедших во внешних источниках данных) изменений для наборов данных, которые необходимо подтверждать, такие наборы отображаются с "красной лампочкой" (см. рис. 39.2) до подтверждения

| QuAnt DPM                                                                        |                                                                                       |                                      |                    |                       |                                              |                                                  | 亜         | Alla Test =                              |
|----------------------------------------------------------------------------------|---------------------------------------------------------------------------------------|--------------------------------------|--------------------|-----------------------|----------------------------------------------|--------------------------------------------------|-----------|------------------------------------------|
| <b>DK</b><br>Источники данных<br><b>E Hatopu Allman</b><br>= Регламенты загрузки | Проекты / Проект 1 / Источник данных 1<br>Источник данных 1 Астене<br>В Наборы данных |                                      |                    |                       |                                              | Статистика: всего: 100 активно: 100 исключено: 0 |           | $\mathbb{R}^n \times \mathbb{R}^n$       |
| Инсталляционные<br>Ξ<br>nasetwi                                                  | Викдите значение                                                                      | 日<br>$Q_{\rm L}$<br>Охомо по статусу |                    | Фильтр по изменениям. |                                              |                                                  |           |                                          |
| <b>B</b> Hattpoiler ADETyTIN                                                     | Наименование                                                                          | <sup>2</sup> Отможие                 | Cranyc             |                       | Обновление Метод загрузки                    | Aana<br>синеромиации                             | Изменения | Угравление                               |
|                                                                                  | table, 1                                                                              | Новый комментарий к таблице          | Arrested           | · Успешно             | Полная перехатрузка да                       | 30.05.2023 11:43:56                              | $\circ$   | $\sim$                                   |
|                                                                                  | table, 10                                                                             |                                      | Accessib           | · Vcheuvo             | Полная перезагрузка да                       | 30.05.2023 11:43:43                              | $\circ$   | 111<br>l9                                |
|                                                                                  | table, 100                                                                            |                                      | <b>Access</b>      | $-$ Успецно           | Полная перезатрузка да., 30.05.2023 11:43:43 |                                                  | $\circ$   | 111                                      |
|                                                                                  | table, 11                                                                             |                                      | Arrestold          | · Venezue             | Полная перехатрузка да., 30.05.2023 11:43:43 |                                                  | $\circ$   | 111                                      |
|                                                                                  | table, 12                                                                             |                                      | Arrested           | · Vennave             | Полная перезатрувка да 30.05.2023 11:43:43   |                                                  | $\circ$   | 111                                      |
|                                                                                  | table <sub>, 13</sub>                                                                 |                                      | <b>Active-edit</b> | • Успецно             | Полная перезапрузка да., 30.05.2023 11:43:43 |                                                  | $\circ$   | 111                                      |
|                                                                                  | table <sub>, 74</sub>                                                                 |                                      | Acrescuti          | $+$ Успецно           | Полная перезатрузка да., 30.05.2023 11:43:43 |                                                  | $\circ$   | 111                                      |
|                                                                                  |                                                                                       |                                      |                    |                       |                                              |                                                  |           | $(12345)$ 20/cm $\vee$<br>1.0.8549.10092 |

<span id="page-66-0"></span>Рис. 39 Список наборов данных с изменениями

Признак изменения источника данных отображает как изменения параметров самого источника, так и изменения его дочерних сущностей (набор данных и регламенты загрузки). Приоритет "красная" => "желтая" => "синяя" => "зеленая" => "серая" лампочка, что значит, если источник содержит хоть 1 дочернюю сущность с "красной лампочкой", то источник также будет отображаться с "красной лампочкой"

## Применение изменений

Для применения изменений к ETL-процессу необходимо включить их в инсталляционный пакет и инсталлировать его

Все объекты подходящие для включения в инсталляционный пакет могут иметь три статуса включения, который отображается в поле "Действие" на форме создания инсталляционного пакета (см. рис. 40.4)

- не инсталлированные ранее объекты со статусом "Добавлен" (см. рис. 40.1)
- инсталлированные ранее и после измененные со статусом "Изменен" (см. рис. 40.2)
- инсталлированные ранее и после удаленные со статусом "Удален" (см. рис. 40.3)

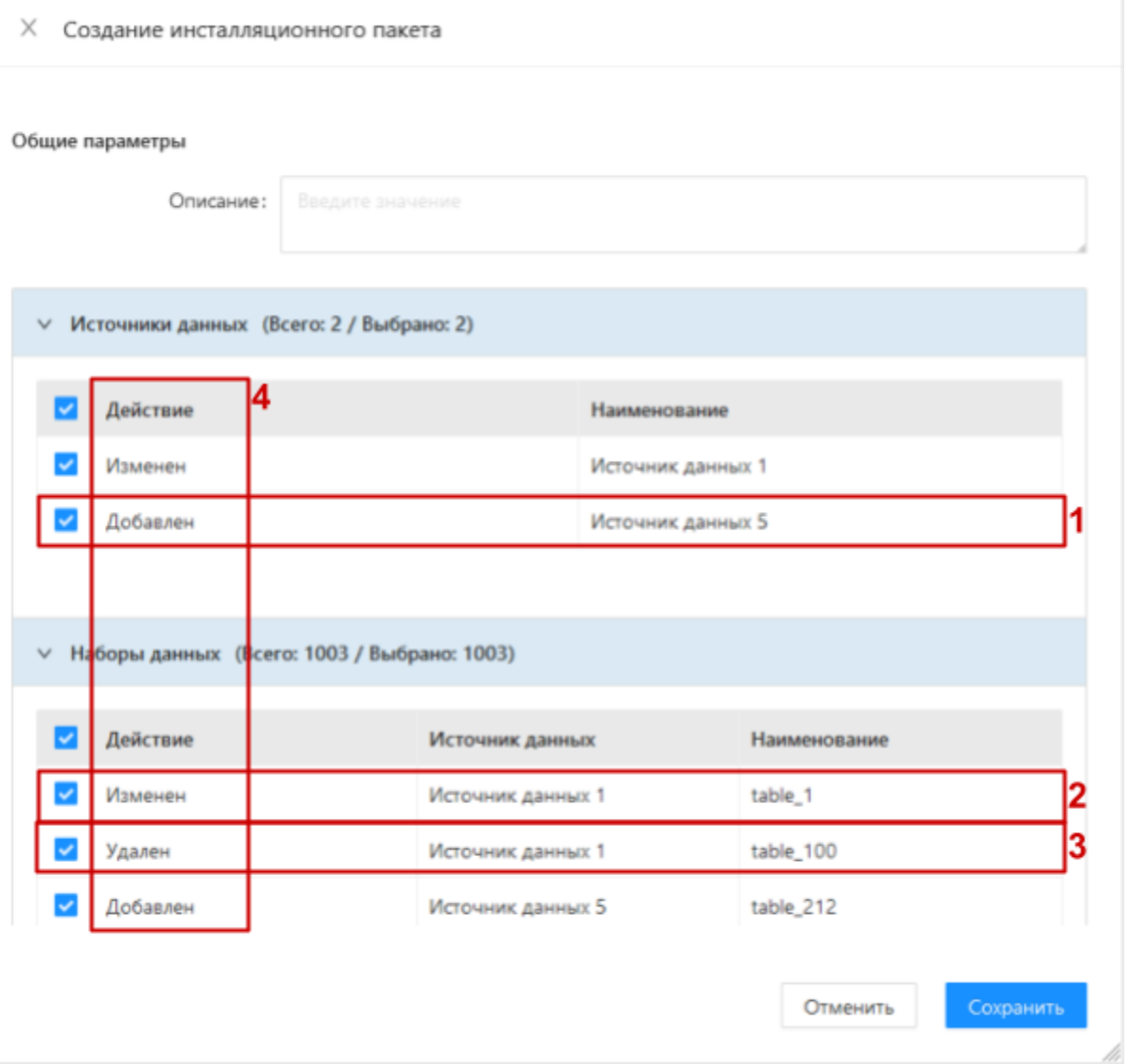

<span id="page-67-0"></span>Рис. 40 Создание инсталляционного пакета с изменениями

# Проект

### Редактирование параметров проекта

Редактируем параметры [подключения](#page-13-0) проекта:

● Проект с измененными параметрами доступен для включения в инсталляционный пакет со статусом "Изменен"

X

Ok

#### Удаление проекта

• Удаление ранее инсталлированного проекта возможно только при условии отсутствия у него дочерних инсталлированных сущностей

Нажимаем на меню-троеточие на карточке проекта с инсталлированными дочерними сущностями в списке проектов и далее на пункт "Удалить" в появившемся выпадающем меню:

• Появилось информационное сообщение о невозможности удаления проекта (см. рис. 41)

В проекте есть загружаемые объекты в целевую базу данных. Для удаления проекта в нем не должно быть загружаемых объектов в целевую базу данных.

<span id="page-68-0"></span>Рис. 41 Информационное сообщение о невозможности удаления проекта

Нажимаем на меню-троеточие на карточке инсталлированного проекта без инсталлированных дочерних сущностей в списке проектов и далее на пункт "Удалить" в появившемся выпадающем меню:

• Открылось диалоговое окно требующее подтверждение действия

Подтверждаем действие в диалоговом окне:

- Произошел возврат к списку проектов
- Появляется нотификация о том, что проект будет удален автоматически
- Статус соответствующего проекта изменился на "Удален" (см. рис. 42.1)
- Автоматически формируется и инсталлируется пакет на удаление проекта
- Удаленный проект не отображается в списке

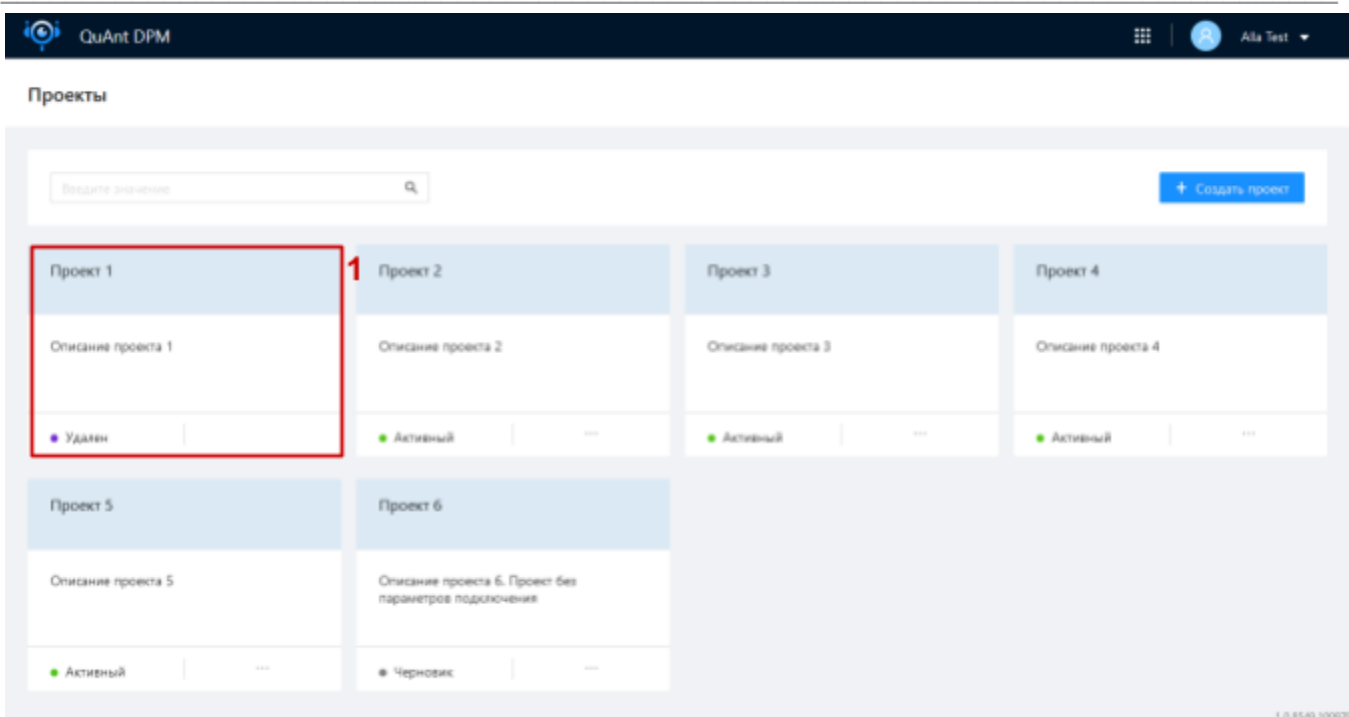

<span id="page-69-1"></span>Рис. 42 Список проектов с проектом в статусе "Удален"

# Источник данных

Редактирование параметров источника данных

Редактируем параметры подключения источника данных:

Источник данных с измененными параметрами доступен для включения в  $\bullet$ инсталляционный пакет со статусом "Изменен"

#### <span id="page-69-0"></span>Удаление источника данных

• Удаление ранее инсталлированного источника данных возможно только при условии отсутствия у него дочерних инсталлированных сущностей

Нажимаем на меню-троеточие источника данных с инсталлированными дочерними сущностями в списке источников и далее на пункт "Удалить" в появившемся выпадающем меню:

• Появилось информационное сообщение о невозможности удаления источника данных (см. рис. 43)

Ok

X Удаление невозможно. В источнике данных есть набор данных или регламент с признаком инсталляции. Для удаления источника данных сформируйте инсталляционный пакет с удалением вложенных сущностей.

<span id="page-70-0"></span>Рис. 43 Информационное сообщение о невозможности удаления источника данных

Нажимаем на меню-троеточие источника без инсталлированных дочерних сущностей в списке источников данных и далее на пункт "Удалить" в появившемся выпадающем меню:

• Открылось диалоговое окно требующее подтверждение действия

Подтверждаем действие в диалоговом окне:

- Произошел возврат к списку источников данных
- Статус соответствующего источника данных изменился на "Удален" (см. рис. 44)
- Помеченный на удаление источник доступен для включения в инсталляционный пакет со статусом "Удален" (см. рис. 44.1)
- После создания инсталляции пакета с этим изменением источник данных не отображается в списке

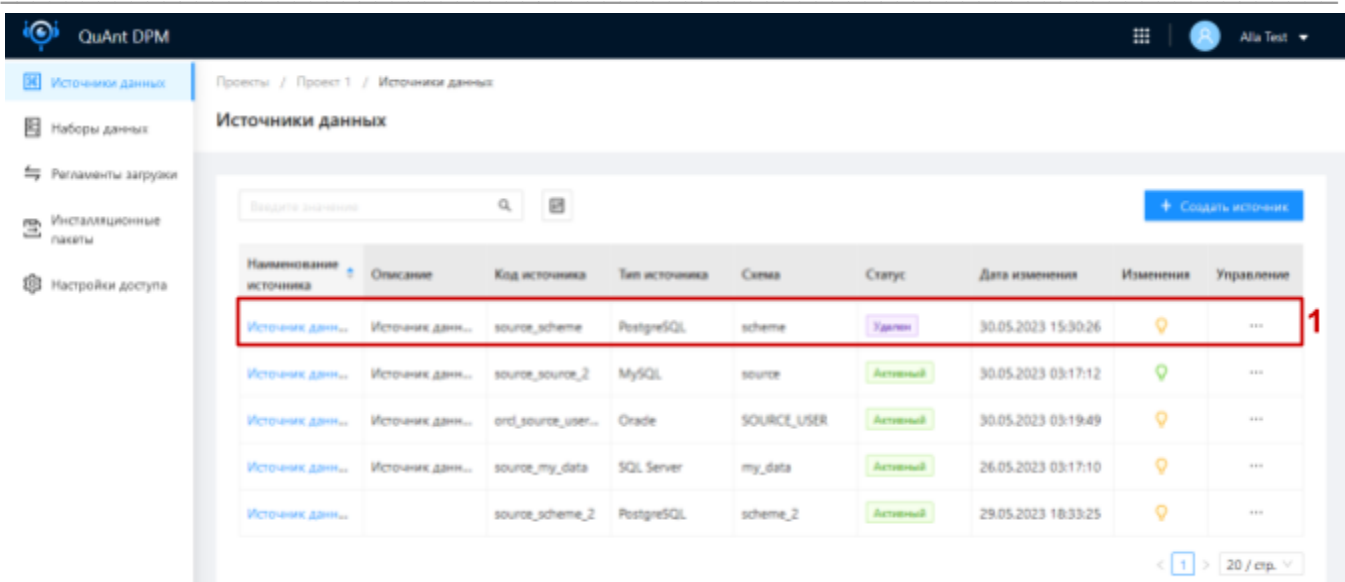

<span id="page-71-1"></span>Рис. 44 Список источников данных с источником в статусе "Удален"

# Набор данных

<span id="page-71-0"></span>Обновление списка и структуры набора данных

• Процесс обновления списка и структуры набора данных происходит в рамках процесса обновления структуры источника данных, которому принадлежит набор. По итогам обновления набор данных может иметь критические и не критические

Не критические изменения:

- Изменение комментария набора данных
- Изменение комментария поля в наборе данных
- Добавление нового поля в наборе данных
- Добавление нового набора данных

Сразу применяются к сущности набор данных в DPM и предлагаются к включению в инсталляционный пакет при его создании для дальнейшего применения к ETL-процессу и отображаются "желтой лампочкой" в списке наборов данных в поле "Изменения"

Критические изменения:

- Изменение типа данных поля в наборе данных
- Удаление поля в наборе данных
- Удаление набора данных

Ттребуют подтверждения пользователем для применения к сущности набор данных в DPM, отображаются "красной лампочкой" до и "желтой лампочкой" после подтверждения

Обновляем структуру источника данных, в структуре которого произошли критические и не критические изменения:

• Наборы данных с критическими изменениями помечаются "красной лампочкой"
• Наборы данных с не критическими изменениями помечаются "желтой лампочкой". Изменения автоматически применены к набору данных

Переходим в контекст набора данных с критическими изменениями:

• В контексте набора есть таб "Изменения" (см. рис. 45.1)

Нажимаем на таб "Изменения":

- Произошел переход к разделу контекста набора данных "Изменения"
- Раздел аналогичный разделу "Свойства" контекста набора данных. Строки свойств, изменения которых требуют подтверждения пользователя, выделены красным (см. рис. 45.2). В поле "Тип изменений" отображается тип изменения (см. рис. 45.3)

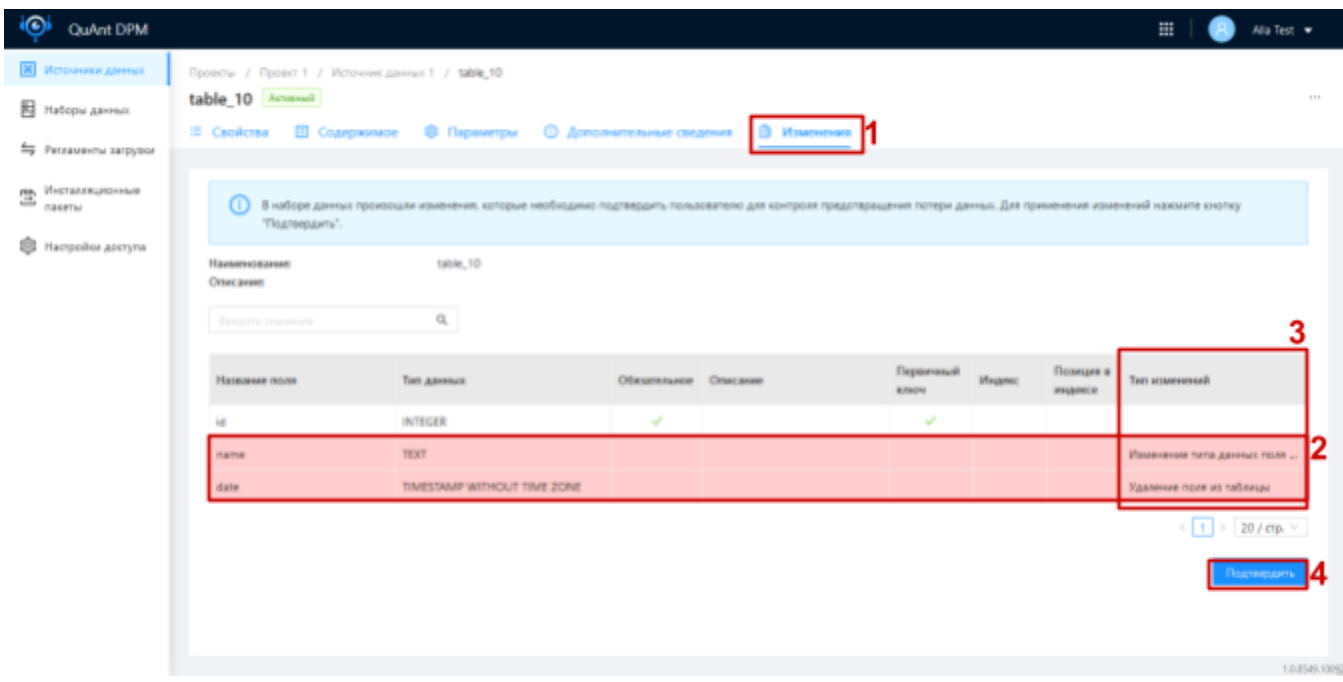

<span id="page-72-0"></span>Рис. 45 Контекст набора данных. Изменения

Нажимаем на кнопку "Подтвердить" (см. рис. 45.4) под списком свойств и затем кнопку "Подтвердить" в диалоговом окне подтверждения действия:

- Таб "Изменения" не отображается в контексте набора данных
- Изменения применились и в разделе "Свойства" отображаются актуальные свойства набора
- Если произошли изменения с полями, которые являются параметрами метода загрузки набора, то метод сбрасывается на метод по умолчанию "Полная перезагрузка данных без сохранения истории", что отображается в разделе "Параметры" контекста набора данных

Исключение пользователем или удаление набора данных по итогам обновления структуры источника

© Действия приводят к изменению регламента загрузки, который доступен к включению в инсталляционный пакет со статусом "Изменен" или "Удален", если набор данных был единственным в регламенте загрузки

Исключим набор или обновим структуру источника данных и затем подтвердим удаление набора:

- Статус набора изменился с "Активный" на "Исключенный" (см. рис. 46.1) или "Удален" (см. рис. 46.2) соответственно
- Набор доступен для включения в инсталляционный пакет со статусом "Удален"
- После создания инсталляции пакета с этим изменением набор данных не отображается в списке или отображается в списке с пустым полем "Изменения" соответственно

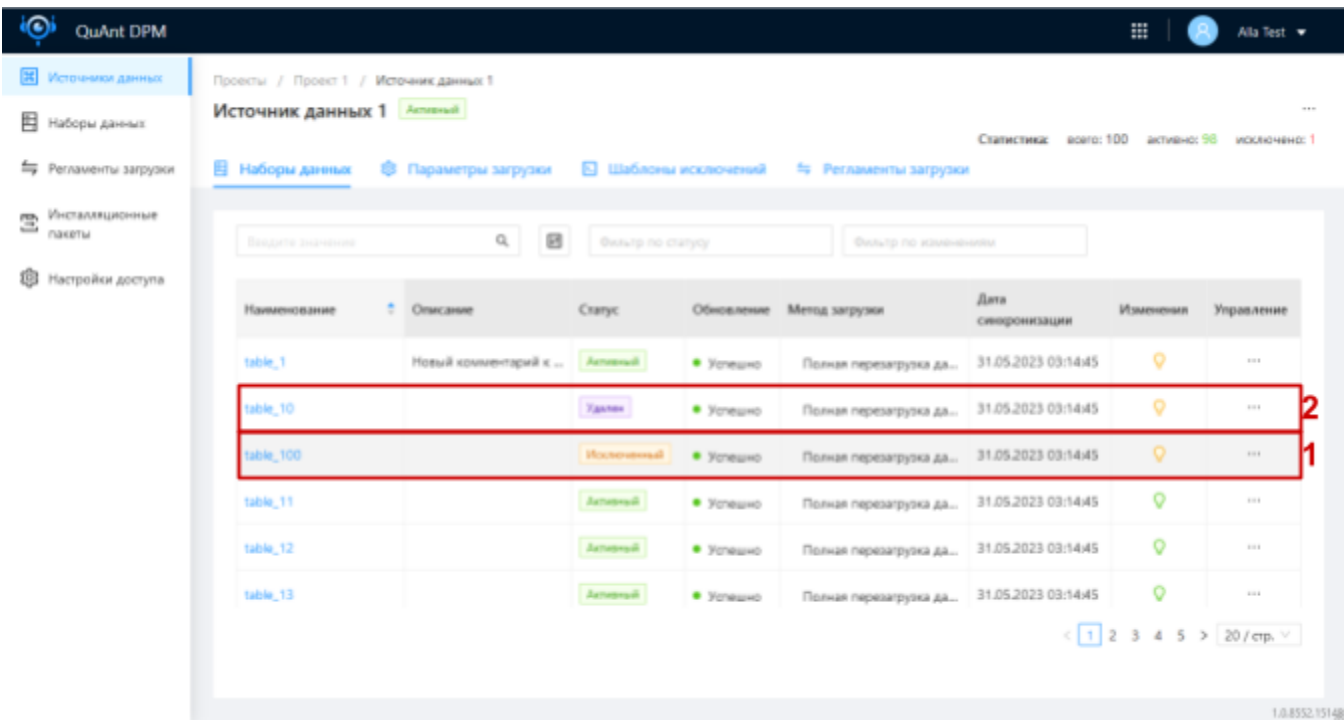

<span id="page-73-0"></span>Рис. 46 Список наборов данных с в статусе "Удален" и "Исключенный"

Восстановление пользователем или добавление набора данных по итогам обновления структуры источника

© Действия приводят к изменению регламента загрузки, который доступен к включению в инсталляционный пакет со статусом "Изменен"

Восстановим набор или обновим структуру источника данных:

- Статус набора изменился с "Исключенный" на "Активный" или сразу "Активный"
- Набор доступен для включения в инсталляционный пакет со статусом "Добавлен"
- После создания инсталляции пакета с этим изменением набор данных отображается в списке с "зеленой лампочкой"

Изменение комментария к набору / полю набора данных, добавление / удаление / изменения типа данных поля набора данных, сброс метода загрузки на дефолтный по итогам обновления структуры источника или изменение метода загрузки пользователем

Обновим структуру источника данных или изменим метод загрузки набора данных вручную:

- Набор доступен для включения в инсталляционный пакет со статусом "Изменен"
- После создания инсталляции пакета с этим изменением набор отображается с "зеленой лампочкой"

## Регламент загрузки

Редактирование параметров регламента

Редактируем параметры регламента:

Регламент доступен для включения в инсталляционный пакет со статусом  $\bullet$ "Изменен"

наборов Редактирование параметров / перенос данных между регламентами

Изменим список наборов данных регламента:

- Статус целевого регламента изменился: 1) с "Черновик" на "Активный", если он был  $\bullet$ пустой до переноса; 2) с "Активный" на "Неактивный" (см. рис. 47.1), если из него были перенесены все наборы; 3) не изменился, если в обоих регламентах (исходный и целевой) есть наборы данных до и после переноса
- Регламенты доступны для включения в инсталляционный пакет со статусом: 1)  $\bullet$ "Добавлен", если целевой регламент был пустой до переноса; 2) "Изменен", если в обоих регламентах (исходный и целевой) есть наборы данных до и после переноса; 3) "Удален", если из исходного регламента были перенесены все наборы

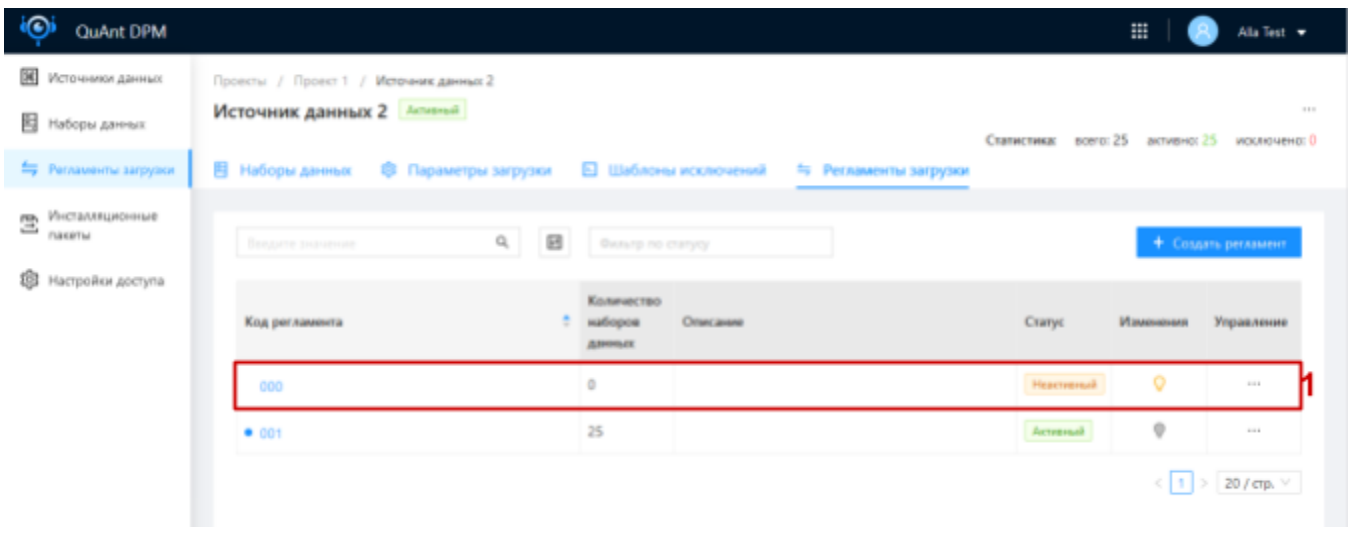

<span id="page-75-0"></span>Рис. 47 Список регламентов загрузки с регламентом в статусе "Неактивный"

## Удаление регламента загрузки

• Удаление недоступно для регламентов с признаком "по умолчанию". Регламентов с признаком "по умолчанию" может быть удален только при удалении источника данных автоматически

Нажимаем на меню-троеточие регламента в списке регламентов загрузки и далее на пункт "Удалить" в появившемся выпадающем меню:

• Открылось диалоговое окно требующее подтверждение действия

Подтверждаем действие в диалоговом окне:

- Произошел возврат к списку регламентов загрузки
- Статус соответствующего регламента изменился на "Удален" (см. рис. 48.1)

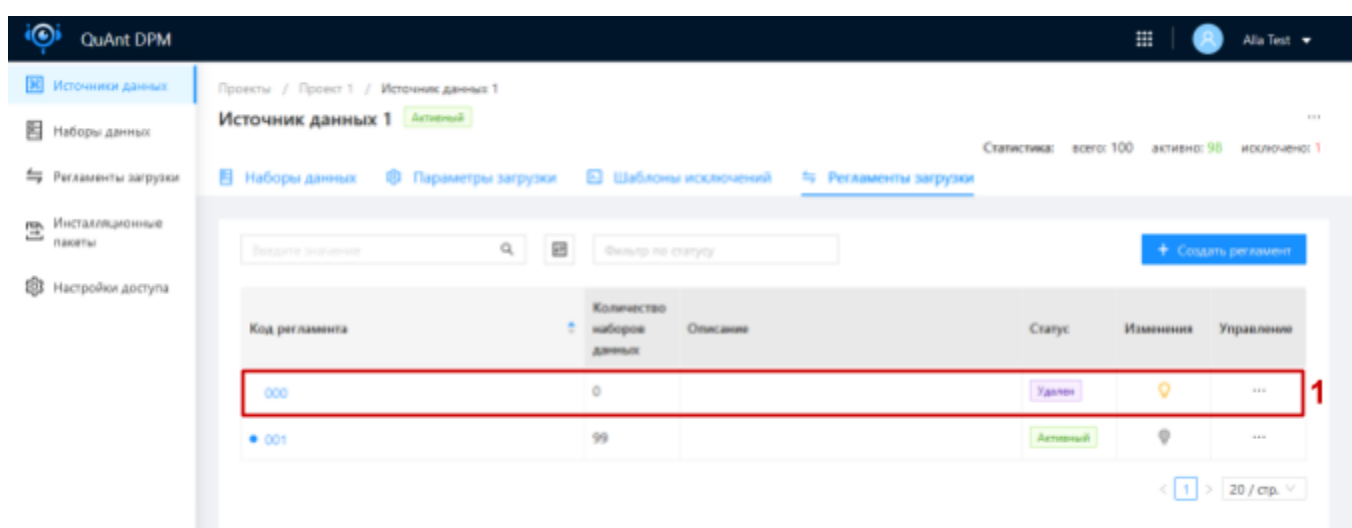

<span id="page-76-0"></span>Рис. 48 Список регламентов загрузки с регламентом в статусе "Удален"

Формируем инсталляционный пакет и инсталлируем его:

• Удаленный регламент не отображается в списке регламентов загрузки

## Источник файлов

Редактирование параметров источника файлов / управление шаблонами файлов источника

Редактируем параметры подключения источника данных / добавляем / редактируем / удаляем шаблон файла источника:

- Источник файлов доступен для включения в инсталляционный пакет со статусом "Изменен".
- Статус источника файлов изменился с "Активный" на "Неактивный" (см. рис. 47.1), если из него были удалены все шаблоны файлов. После создания и инсталляции пакета с этим изменением статус источника файлов изменился с "Неактивный" на "Черновик"

| QuAnt DPM                                |                                                |                                                    |         |                     | 亜                                 | Test User #                                                         |
|------------------------------------------|------------------------------------------------|----------------------------------------------------|---------|---------------------|-----------------------------------|---------------------------------------------------------------------|
| Mcrossmar dalince                        | Проекты / Проект 1 / Источники файлов          |                                                    |         |                     |                                   |                                                                     |
| 囲<br>Источники данных                    | Источники файлов                               |                                                    |         |                     |                                   |                                                                     |
| 旧<br>Наборы данных                       | 回<br>$\mathbf{Q}_i$<br><b>BOADITE DIDIONAL</b> | Фильтр по исмлечениям                              |         |                     |                                   | + Создать источник                                                  |
| <sup>5</sup> Регламенты загрузки         |                                                |                                                    |         |                     |                                   |                                                                     |
| Инсталляционные<br>霊<br><b>FIGHORE M</b> | Наимакование                                   | <sup>2</sup> Cristiase                             | Cranyo  | Дита добавления     | <b><i><u>Minacrossett</u></i></b> | Управление                                                          |
|                                          | Источник файлов 1                              | Инстатическанный и сточник файлов                  | Arresul | 07.08.2023 16:02:40 | $\circ$                           | <b>STATE</b>                                                        |
| 甜<br>Настройки доступа                   | Источник файлов 2                              | Источник файлов включенный в инсталляционный пакет | Arresal | 07.08.2023 16:29:04 | $\circ$                           | <b>STATE</b>                                                        |
|                                          | Источник файлов 3                              | Источник файлов с шеблонами файлов                 | настена | 07.08.2023 16:30:16 | $\circ$                           | $\frac{1}{2} \left( \frac{1}{2} \right) \left( \frac{1}{2} \right)$ |
|                                          | Источник файлов 4                              | Источник файлов без шаблонов файлов                | Удин    | 07.08.2023 16:31:36 | $\circ$                           | <b>STATE</b>                                                        |
|                                          |                                                |                                                    |         |                     |                                   | $20$ / $\text{cp.}$ $\vee$                                          |

<span id="page-76-1"></span>Рис. ?? Список источников файлов с изменениями

## Удаление источника файлов

Нажимаем на меню-троеточие источника в списке источников файлов и далее на пункт "Удалить" в появившемся выпадающем меню:

• Открылось диалоговое окно требующее подтверждение действия

Подтверждаем действие в диалоговом окне:

- Произошел возврат к списку источников файлов
- Статус соответствующего источника файлов изменился на "Удален" (см. рис. 47.1)
- Помеченный на удаление источник доступен для включения в инсталляционный пакет со статусом "Удален" (см. рис. [47.1](#page-76-1))
- После создания и инсталляции пакета с этим изменением источник файлов не отображается в списке